[CADTOOL](#page-12-0)メカ[ニカ](#page-13-0)[ル](#page-12-0)8

# [目次](#page-14-0)

[C](#page-14-0)ADTOOL[メカニカル8](#page-14-0) 

# [第1](#page-14-0)章 CADTOOL[メカニカルの導入](#page-14-0)

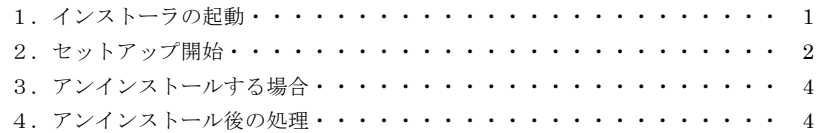

#### 第2章 コマンドの起動

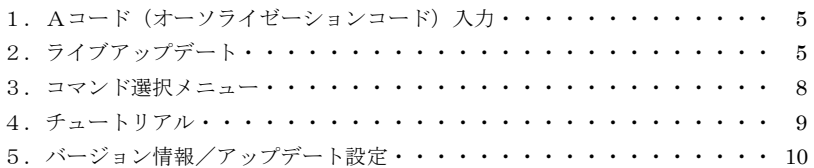

## [第3章 基本操作](#page-36-0)

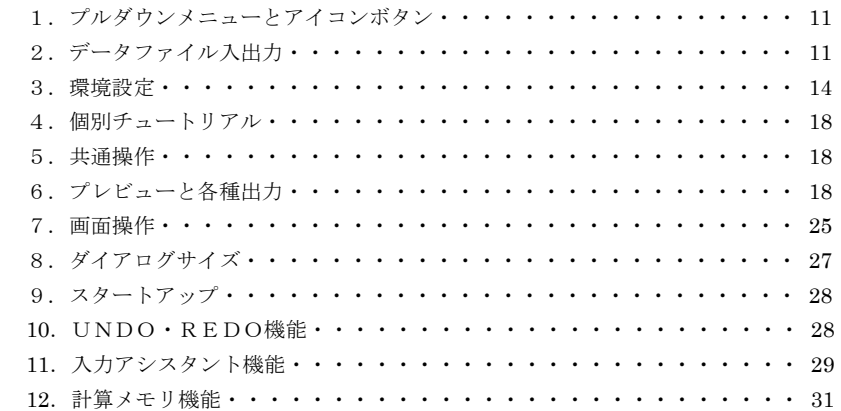

## 第4章 ばねの計算

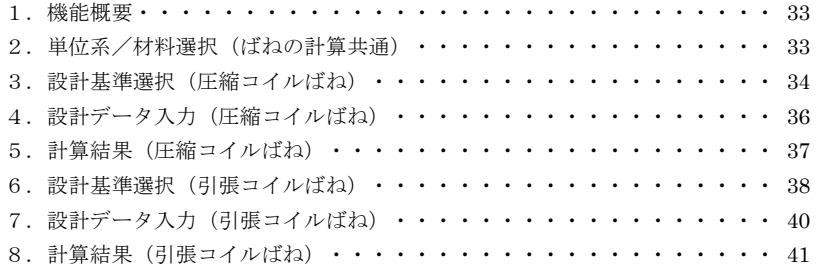

# C[a](#page-53-0)l[culation For Mechanical Engineer](#page-53-0)

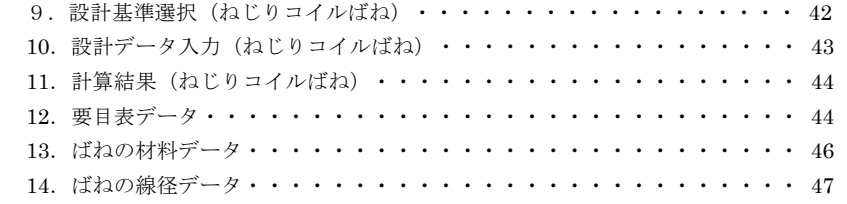

# [第5章 チェーンの計算](#page-63-0)

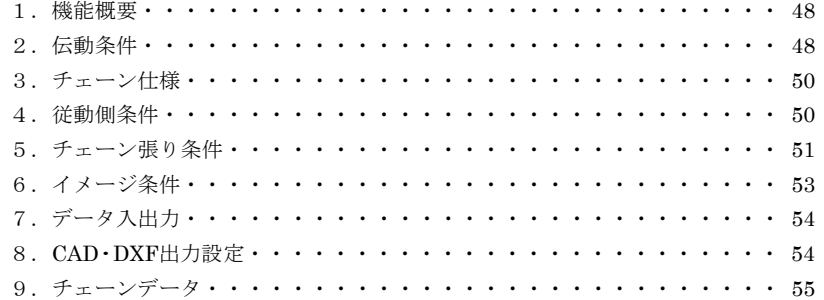

# [第6章 ベルト長さ計算](#page-77-0)

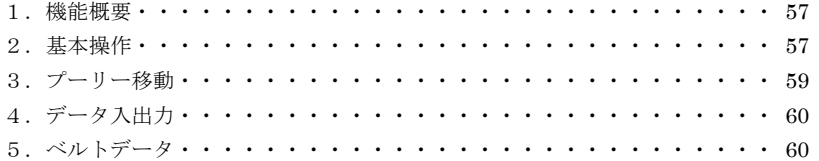

# 第7章 リンク機構の計算

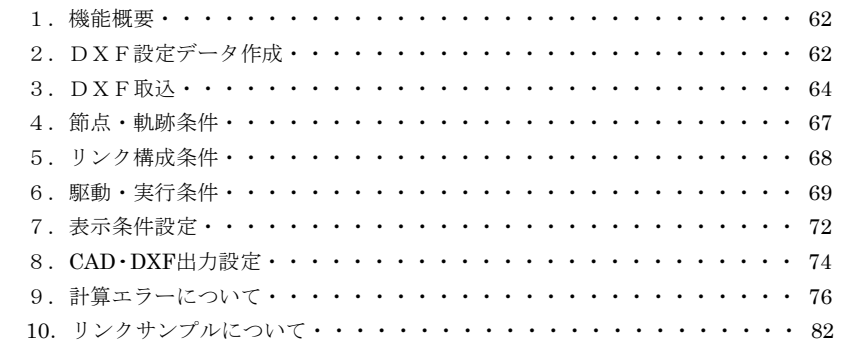

**CADTOOL**  $\times \textit{h} = \textit{h} \times \textit{h}$ 

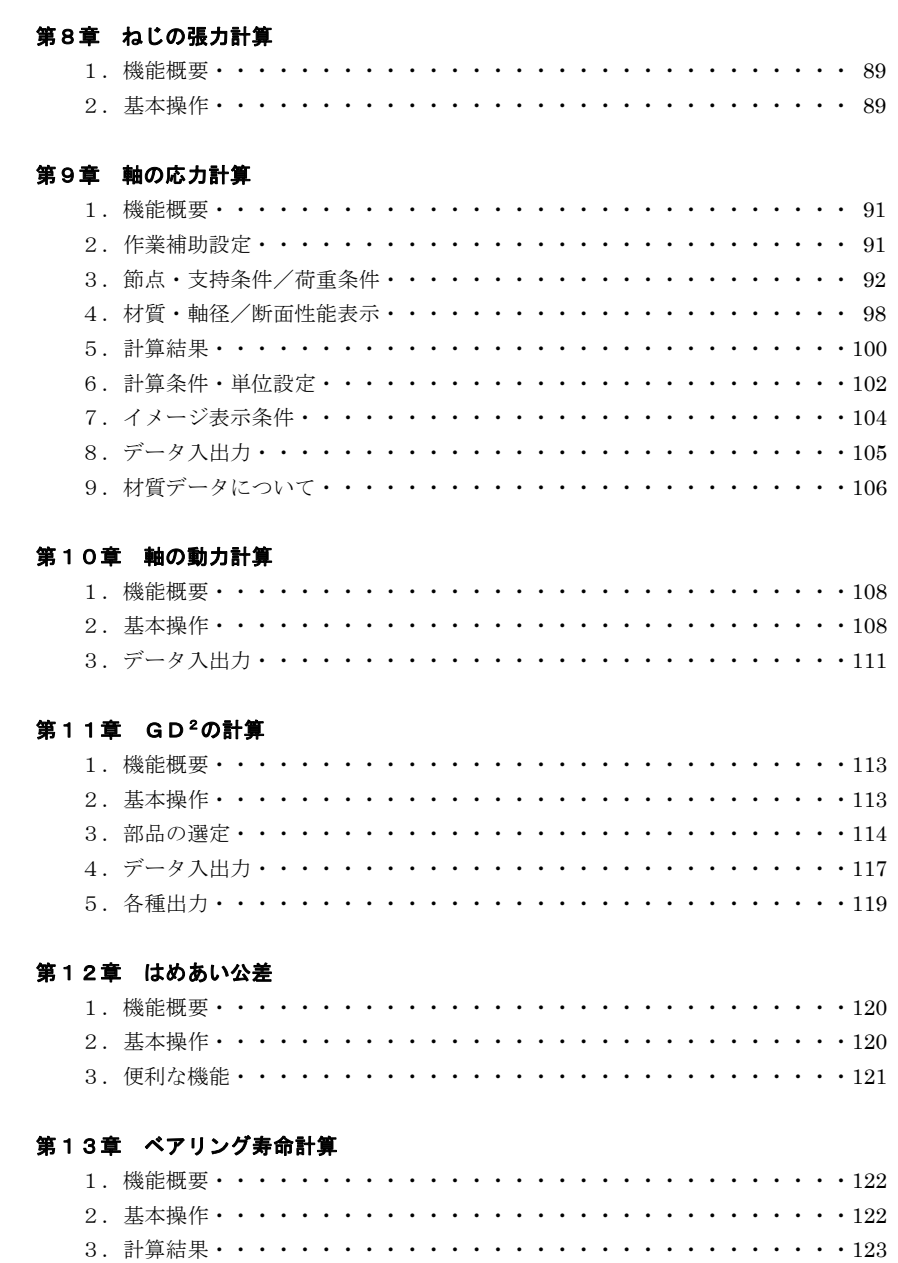

# **[Calculation For M](#page-137-0)echanical Engineer**

# [第14章 平歯車の計算](#page-143-0)

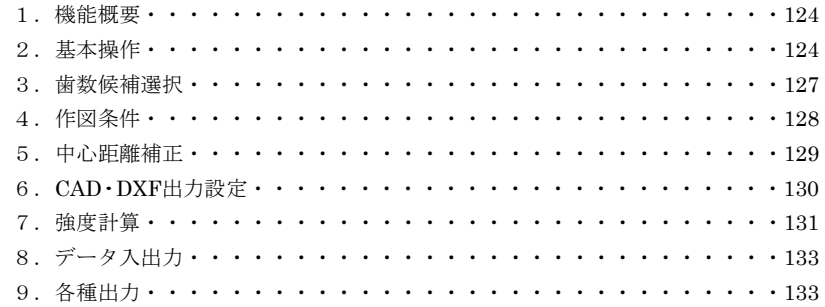

### [第15章 板カムの計算](#page-154-0)

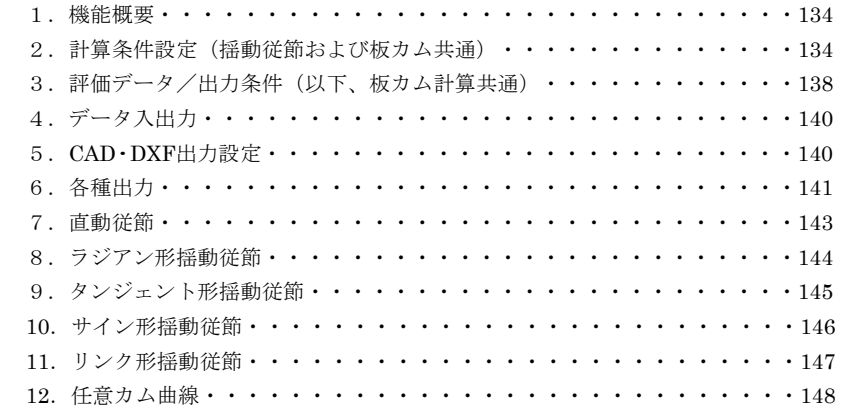

# 第16章 計算用データファイル管理

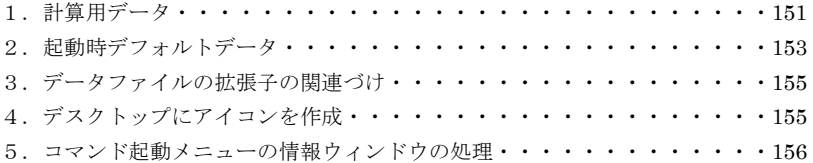

# 第1章 **CADTOOL**メカニカルの導入

# 1.インストーラの起動

起動している他のアプリケーションがあればすべて終了してください。またセキュリティソ フトが起動している場合は停止または終了しておいてください。次にマスターCD-ROMを ドライブに挿入すると、インストール用メニューが自動起動します。インストールメニュー が自動起動しない場合は、マイコンピュータ内のCD-ROMドライブをダブルクリックし て下さい。

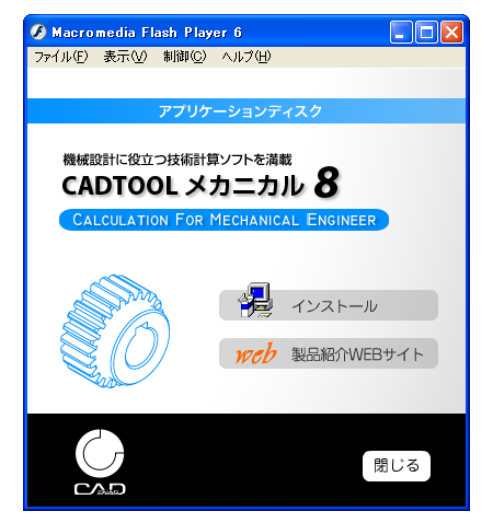

インストールメニューが上手く起動できない場合には、下記より直接セットアッププログラ ムを実行します。

「スタート〕→「ファイル名を指定して実行]をクリックします。 「ファイル名を指定して実行]のウィンドウが表示されます。 [名前]欄に以下のように入力し、 [OK] をクリックします。

D:¥mech8¥setup.exe(CD-ROMのドライブがDドライブの場合)

なおエクスプローラを起動してCD-ROMのSetup.exeをダブルクリックしてもセットア ッププログラムを起動することができます。

※ CADTOOLをインストールする時は、必ず Administrator 権限(コンピュータの管理者) でインストールを行ってください。またセキュリティソフトが起動している場合は停止させ てからインストールを 行ってください。

# 2.セットアップの開始

セットアッププログラムが起動すると初期化ファイルのコピーを行った後、ソフトウェア 使用許諾契約書の画面が表示されます。

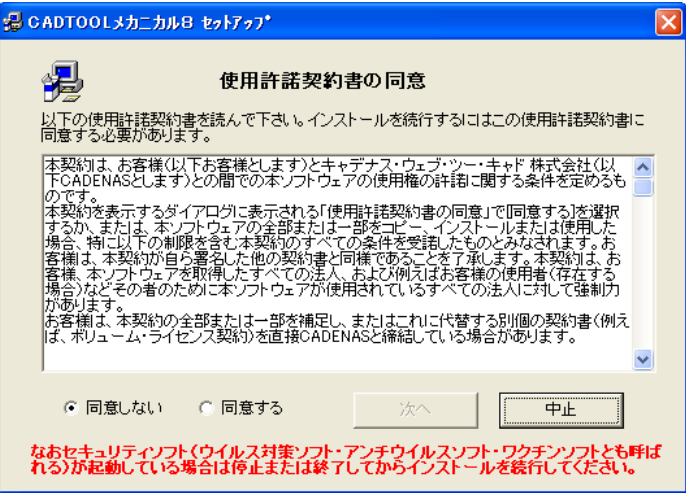

CADTOOLをインストールして使用するにはこの使用許諾契約書に同意する必要があり ます。スクロールして全ての文書に目を通して同意できる場合はオプションボタンの「同意 する]をクリックすると[次へ]のボタンが押せるようになりますので次に進みますがこの ダイアログ下段にも表示されているようにセキュリティソフトは必ず停止または終了してか らインストールを続行してください。

同意できない場合は[中止]ボタンをクリックしてください。中止すると初期化ファイルが 削除されセットアップは中止されます。

続いて「CADTOOLメカニカル8]セットアップ開始画面が表示されます。ここでも終 了すると初期化ファイルが削除されセットアップは中止されます。

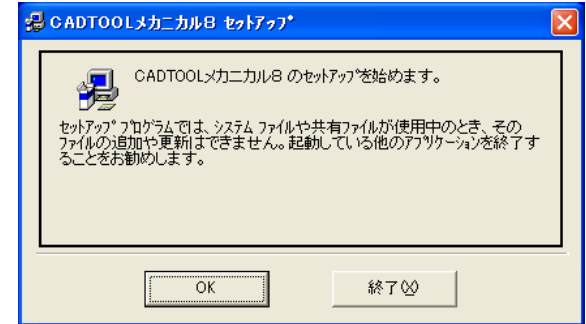

[OK]ボタンをクリックすると次の画面が表示されます。

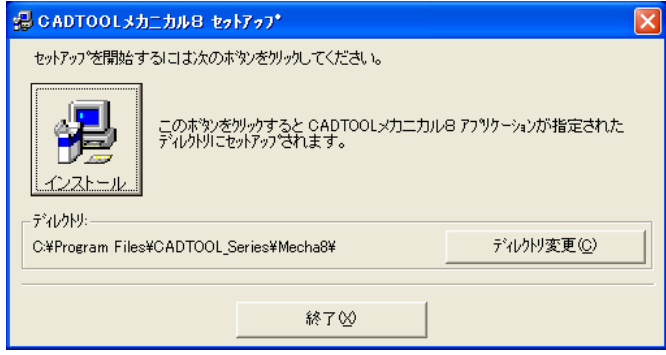

ここで左上の大きなボタンをクリックするとインストールが開始されます。インストール先 のフォルダを変更したい場合は[フォルダ変更]ボタンをクリックして変更することができ、 変更したフォルダがない場合は新規にフォルダが作成されます。ただしアンインストールす る可能性があれば専用のフォルダにインストールするようにしてください。またルートフォ ルダにはインストールしないで必ずサブフォルダにインストールしてください。通常はこの ままでかまいません。

次にプログラムグループを選択する画面が表示されます。

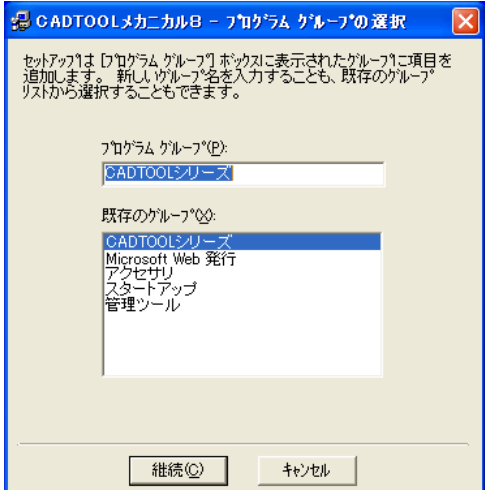

標準の設定では「CADTOOLシリーズ]というプログラムグループが作られそこに 「メカニカル8]が追加されるようになっています。ここで「継続]ボタンをクリックする とプログラムのインストールが開始されます。

なお[メカニカル8]ではセットアップの最後 に右に示すアイコン作成の問い合わせメッセー ジが表示されます。

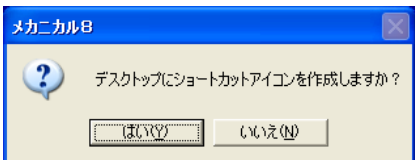

ここで「はい]をクリックするとデスクトップにコマンド選択メニューのショートカットア イコンが作成され、セットアップが完了します。

セットアップが完了すると[スタートメニュー]→[プログラム]に[CADTOOL シリーズ]グループが追加され、その中に「メカニカル8]ができます。

なおインストールが完了したら、停止または終了していたセキュリティソフトがあれば起動 しておいてください。

### 3.アンインストールする場合

[CADTOOLメカニカル8]のアプリケーションが起動している場合はすべて 終了し ます。

[スタートメニュー]→[コントロールパネル]をクリックします。[コントロールパネル] のウインドウが表示されますので「アプリケーションの追加と削除]のアイコンをクリック して次のウインドウを表示します。

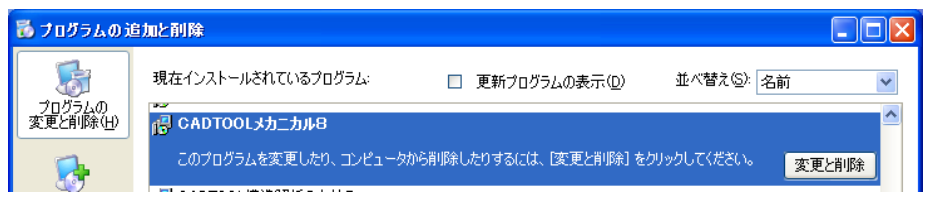

一覧から[CADTOOLメカニカル8]を選択して[変更と削除]ボタンをクリックする とアンインストールできます。

# 4.アンインストール後の処理

「CADTOOLメカニカル8]を実行するとインストールしたフォルダにデータファイル が作られますのでそのフォルダとデータファイルは自動で削除されません。

また[CADTOOLメカニカル8]ではOSがWindows7またはWindows Vistaかユーザ ー権限が管理者以外の場合はユーザーフォルダの下に作業フォルダを作ってCAD作図用ド ライバ、各種テンポラリーファイルの作成やサンプルデータフォルダやテンプレートフォル ダ等をコピーして使うようにしています。標準では下記のパスが作業フォルダになります。

C:¥Document and Settings¥\*\*\*\*¥Local Setting¥Application Data¥CADTOOL Series¥Mecha8 ここで\*\*\*\*の部分はログオンユーザー名になりますのでユーザー毎に変わってきます。

インストールしたフォルダと作業フォルダに他のアプリケーションや必要なデータ ファ イルが入っていない場合はアンインストール後にインストールフォルダと作業 フォルダ を削除してください。

# 第2章 コマンドの起動

# 1. Aコード (オーソライゼーションコード) 入力

インストール直後に[スタートメニュー]→[プログラム]→[CADTOOLシリーズ] → [メカニカル8] をクリックして「CADTOOLメカニカル8]を起動すると次のAコ ード入力ウインドウが表示されます。

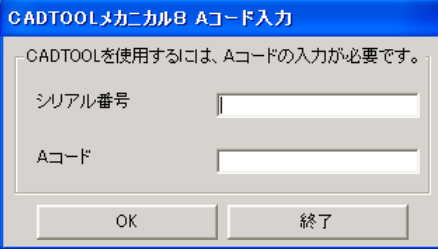

ここで同梱のユーザー登録用紙に記載されている「CADTOOLメカニカル8]のシリア ル番号とAコードを入力欄に入力して「OK]ボタンをクリックするとそれらが適正なもの であればAコードが登録されコマンド選択メニューが表示されます。不適正なものを入力し た場合はメッセージが表示されますので再度入力してください。

Aコードが登録されると次回起動時からこのAコード入力ウインドウは表示されません。 Windows7、Windows Vista、Windows Xp、Windows 2000 上でオーソライズを行った ユーザー権限以外で初めてCADTOOLをご使用の際に再度オーソライズを行う必要があ ります。また、Guest 権限でCADTOOLをご使用になる時はログイン毎にオーソライズ を行う必要があります。

# 2.ライブアップデート

Aコード入力が完了すると初回起動時に次に示す[web2CADソフトウェアのライブアップ デート]のウインドウが表示されます。また後で説明する「バージョン情報/アップデート 設定]で手動アップデートを実行しても同じウインドウが表示されます。

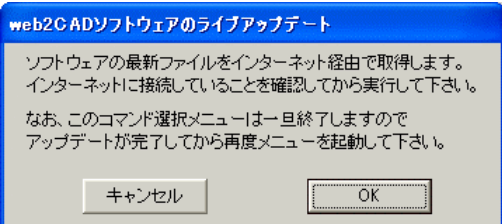

ここで ライブアップデートを実行するとインターネット経由で最新のファイルを自動的に ダウンロードして更新しますのでインターネットに接続されている場合はライブアップ デートを実行することを推奨します。

次にライブアップデートの流れを説明します。

[web2CADソフトウェアのライブアップデート]のウインドウで[OK]ボタンをクリック すると次に示すダイアログが表示されますのでメッセージにしたがってインターネットに 接続されていることを確認して「次へ]ボタンをクリックします。

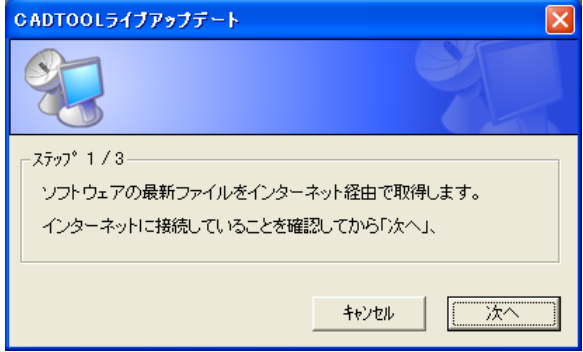

なおWindows の「ユーザーアカウント制御]のダイアログが表示された場合は「許可]を 選択するとこのダイアログが表示されます。

[次へ]ボタンをクリックすると続いてサーバーに最新アップデート版が公開されているか どうか更新情報を確認し、最新アップデート版が公開されている場合は次のダイアログが 表示されます。

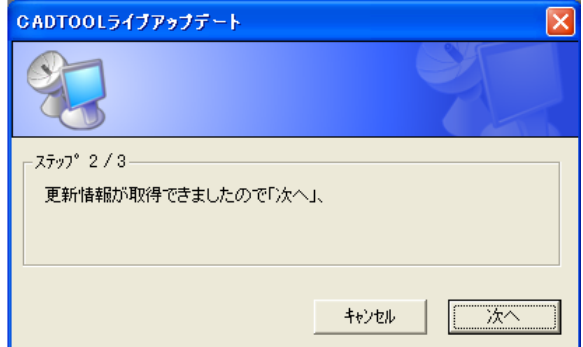

通常はここでも「次へ」ボタンをクリックしてライブアップデートを続けます。

お使いのものが最新版の場合は「ステップ2/3]の内容が次に示したものになります。

 $-7797^{\circ}$  2/3-アップデートの必要はありませんので「キャンセル」を押してください。 アップデートを強行する場合は「次へ」、

通常は[キャンセル]ボタンをクリックしてライブアップデートを終了しますがここで 「次へ]ボタンをクリックするとライブアップデートを強行することができます。

ここで「次へ]ボタンをクリックするとアップデートプログラムのダウンロードが開始され その進行状況が表示されます。ダウンロードが完了すると右に示すダイアログが表示されま す

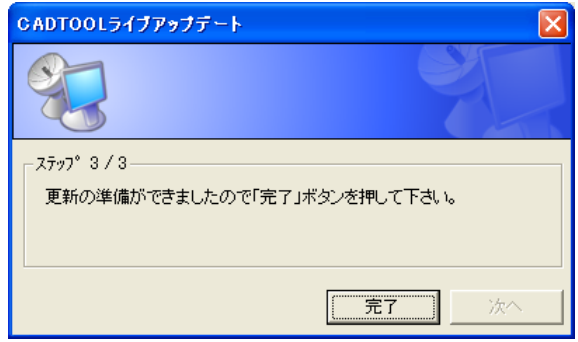

ここで「完了]ボタンをクリックするとアップデート作業は終了です。ダウンロードした 更新ファイルが自動で展開されますのでそれが完了するまでお待ちください。

ライブアップデートを実行するとコマンド選択メニューは一旦終了しますのでアップデート が完了してから再度「CADTOOLメカニカル8]を起動してください。パソコンを再起 動する必要はありません。

[web2CADソフトウェアのライブアップデート]のウインドウで「キャンセル]ボタンを クリックするとライブアップデートを実行しないでコマンド選択メニューのウインドウが 表示されますが後で説明する「バージョン情報/アップデート設定]で手動アップデートを したり自動的にアップデートするように設定することもできます。

ライブアップデートを使用せずにアップデートを行う場合はインターネット (http://product.web2cad.co.jp/)の[サポート]ページからアップデート用のファイルを ダウンロードしてWindowsエクスプローラなどを使ってアップデートすることができます。

CADTOOLをインストールしているコンピュータがインターネットに接続していない 場合などはインターネットに接続しているコンピュータからアップデートファイルをダウン ロードしてご利用ください。

また最新アップデートファイルの修正内容やダウンロードの方法なども「サポート]ページ に記載してあります。

## 3.コマンド選択メニュー

「CADTOOLメカニカル8]を起動すると次のコマンド選択メニューのウインドウが表 示されます。

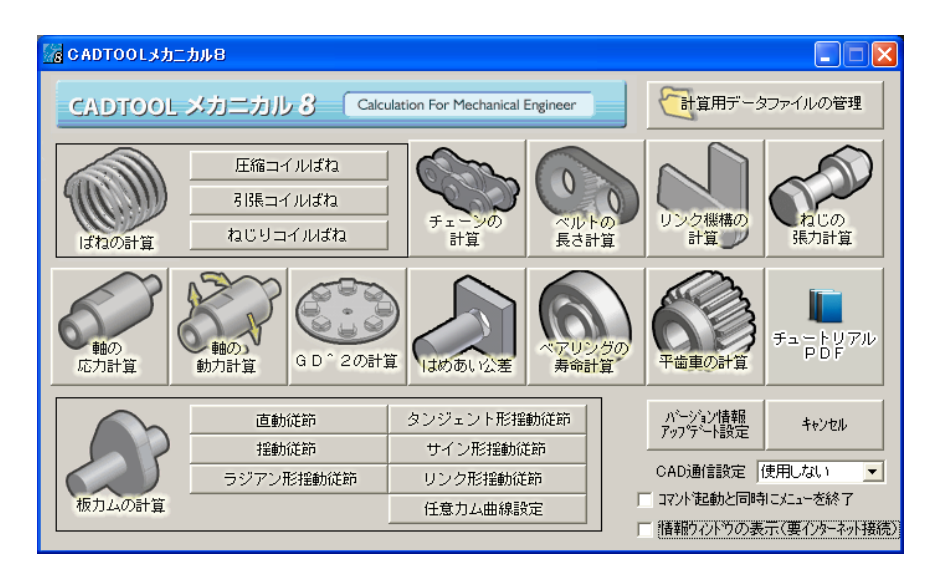

ここで実行したいコマンドの名称が表示してあるボタンをクリックするとそれぞれのコマン ドのウインドウが開きます。

"コマンド起動と同時にメニューを終了"がチェックされているとクリックしたコマンドの 起動と同時にコマンド選択メニューは終了します。チェックしていない場合は、コマンド 選択メニューは終了しませんので起動させたままコマンドの種類を変更して計算することも できますので使用方法に応じて選択してください。

"情報ウィンドウの表示(要インターネット接続)"のチェックボックスをチェックするとメニ ュー下部に情報ウィンドウが表示されます。インターネットに接続している場合は最新の情 報が表示されるようになっていますので定期的に確認してみてください。

コマンド選択メニューを終了する場合は右上の[×]ボタンをクリックします。

# <span id="page-12-0"></span>4.チュートリアル

コマンド選択メニューの[チュートリアルPDF]ボタンをクリックするとインターネット エクスプローラにチュートリアル起動画面が表示されます。またチュートリアルは pdf 形式 なのでAdobe Readerが必要となります。Adobe Readerがインストールされていない場合は "こちら"をクリックして、Adobe Readerをダウンロードしてインストールしてください。

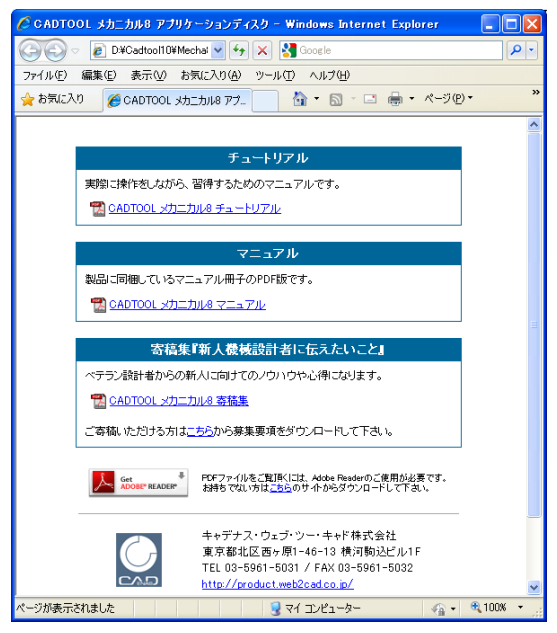

また「メカニカル8]ではチュートリアルだけでなくマニュアル冊子のPDF版やベテラン 設計者から新人向けのノウハウや心得を寄稿していただいた寄稿集『新人機械設計者に伝え たいこと』も開くことができるようになっています。

ここで各リンクをクリックするとインターネットエクスプローラのセキュリティ保護機能が ポップアップすることがありますので、その場合はポップアップをクリックして"ブロック されているコンテンツを許可"をクリックしてください。

チュートリアルの内容は細かな機能説明は省いて実際の解析の流れを順序立てて解説してい ますので、先にチュートリアルを見ながら実際に一通り操作してみると基本的な機能が良く 分かると思います。マニュアルはコマンドリファレンス的な機能説明が主体になっています のでチュートリアルを試した上で、マニュアルで細かい機能を確認していくと良いでしょう。

<span id="page-13-0"></span>また[メカニカル8]ではコマンド毎の「個別チュートリアル」もありこちらにはそのコマ ンドが関係する機械要素についての基礎編とそのコマンドのマニュアル部分を抜粋した操作 編があります。特に新人設計者は基礎編の用語をキーワードにネット等で検索してさらに深 い知識を勉強してベテラン設計者に追いつけるよう頑張ってくださいください。

# 5.バージョン情報/アップデート設定

「バージョン情報/アップデート設定]ボタンをクリックすると次に示すウインドウが表示 され、CADTOOLのバージョンやシリアル番号を確認することができますのでサポートを 受ける場合はこれらもお伝えください。

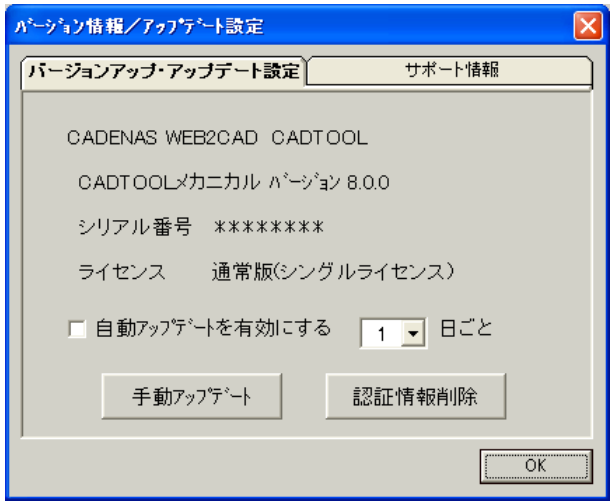

また[2.ライブアップデート]で説明したライブアップデートの設定もここで行います。 "自動アップデートを有効にする"をチェックするとその右のリストボックスで選択した 日ごとに起動時にライブアップデートウインドウが表示され、「手動アップデート]ボタン をクリックしてもライブアップデートウインドウが表示されライブアップデートを行うこと ができます。

[認証情報削除]ボタンをクリックするとシリアル番号やAコード情報を削除することが できます。ライセンスを変更するときなどに使用します。

さらに[サポート情報]タブを開くと発売元のキャデナス・ウェブ・ツー・キャド株式会社 のホームページやCADTOOL/ISOTOOLの製品紹介のURL、サポートのメール アドレスなどが確認できます。

# <span id="page-14-0"></span>第**3**章 基本操作

# 1.プルダウンメニューとアイコンボタン

CADTOOLメカニカルの基本操作はプルダウンメニューとアイコンボタンから実行できるよ うになっています。次に軸の応力計算のプルダウンメニューとアイコンボタンを示します。

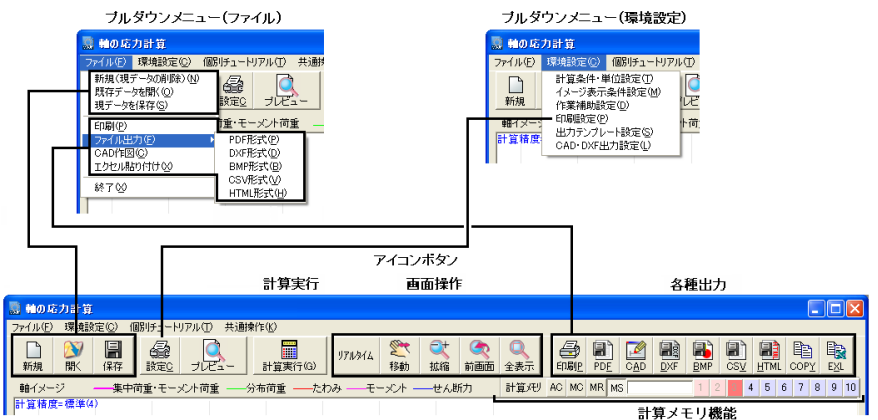

以下、軸の応力計算を基本に説明していきます。コマンドによってはこれらの機能の一部が 無いものやこれら以外の機能があるものもありますがそれらについてはコマンド毎の説明を 参照して下さい。

ファイル入出力、各種出力の機能についてはプルダウンメニューとアイコンボタンに同じ機 能が割り付けられているので使いやすい方を使用してください。

またアイコンボタンの上にマウスを置いておくとボタンの機能説明がポップアップするよう になっています。

コマンドの終了はプルダウンメニューの [ファイル]にある [終了] をクリックするかタイ トルバー右の×ボタンをクリックします。「ファイル]>「終了]でコマンドを終了した場 合はダイアログの位置や大きさ、データファイルのパスや環境設定の設定内容が起動時デフ ォルトデータとしてファイルに保存されるようになっていて、次回起動時に同じ設定内容を 再現できるようになっています。さらに設定データも起動時デフォルトデータファイルに保 存され、後で説明するスタートアップで「前回終了時の続きからスタート]をクリックする と前回終了時の続きから作業を開始することができます。タイトルバー右の×ボタンでコマ ンドを終了した場合はこれらの設定は保存されずに終了しますので注意して下さい。

# 2.データファイル入出力

#### [ファイル]>[新規(現データの削除)]

新規 このボタン(メニュー)をクリックすると入力したデータをすべて消去して最初 からやり直すことができます。

各種の設定は途中でも自由に変更することができますが大きく変わるような場合は一旦デー タを消去して再入力したほうが速くデータ入力ができる場合がありますのでそのようなとき に使ってください。このボタン(メニュー)をクリックすると次に示すメッセージが表示さ れ、[OK]ボタンをクリックすると実際にデータが消去されます。

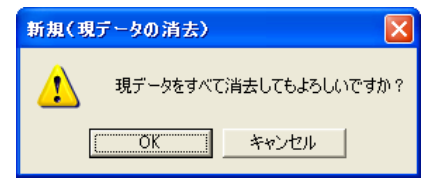

なお新規(現データの削除)を実行すると後で説明するUNDO・REDO機能の情報も消去され るようになっています。

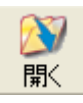

#### [ファイル] > [既存データを開く]

このボタン(メニュー)をクリックするとファイル選択ダイアログが表示され過 去に保存したデータを読み込んで使うことができます。ここではWindows標準の

ファイル選択ダイアログが開くようになっています。次に示すものはWindows Xpのファイル 選択ダイアログになります。

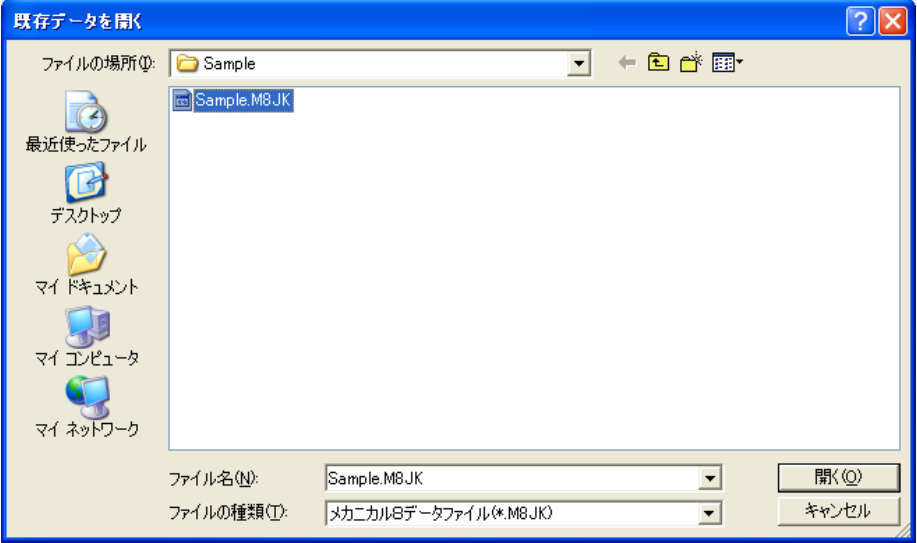

お使いのWindowsのバージョンによりダイアログのデザインや操作が若干異なりますが操作 についての詳細はWindowsのマニュアル等を参照して下さい。

データファイルはそれぞれのコマンドで個別の拡張子が決まっていて、選択したファイルの 場所に該当するデータがある場合はファイルリストに表示されます。

[CADTOOL メカニカル8]をインストールするとそのフォルダの下に¥Sampleというフォ ルダが作られサンプルデータが入っています。またデータファイル入出力や各種ファイル出 力のデフォルトのパスもこのフォルダになっています。

ここに示すものは軸の応力計算でサンプルファイルを選択した例です。表示されたファイル をクリックするとファイル名の欄にファイル名が表示されます。

既存データを読み込むと右に示すように読み込んだフ ァイル名がタイトルバーに表示されると同時に設定デ ータが表示されるようになっています。

■軸の応力計算 - [Sample.M8JK] ファイル(F) 環境設定(C) 個別チュートリアル

サンプルデータなど設定が完了しているデータを読み込んだ場合で[計算実行]ボタンがあ るコマンドではそのまま[計算実行]ボタンをクリックすると計算できるようになっていま す。[計算実行]ボタンのないコマンドではデータを読み込んだ時点で計算が自動実行され 計算結果が表示されるようになっています。

データを編集している場合はファイル選択ダイアログが表示される前に次のメッセージが表 示されここで「OK]ボタンをクリックするとファイル選択ダイアログが表示されるように なっています。

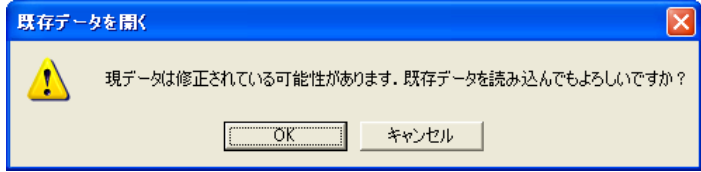

編集中のデータを取っておきたい場合は一旦ここでキャンセルして先にデータを保存してお いてから既存データを読み込んでください。

なお既存データを読み込んだ場合も後で説明するUNDO・REDO機能の情報が消去されるよ うになっています。

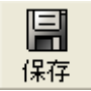

#### 「ファイル]>「現データの保存]

このボタン(メニュー)をクリックすると現データ保存ダイアログが表示され現 データをファイルに保存することができます。

保存の場合もWindows標準のファイル選択ダイアログを使い、基本的な操作は既存データを 開く場合と同じです。また直前に読み込みや保存を行ったドライブとフォルダがデフォルト として表示されるようになっています。さらに既存データを読み込んでいる場合はそのファ イルがデフォルトで選択されるようになっています。

データを保存するときはファイル名入力欄にファイル名を入力します。このとき拡張子は実 行中のコマンドに対応したものが自動的に付くので拡張子は不要です。

<span id="page-17-0"></span>保存ボタンをクリックすると保存されますが既に同じ名前のファイル名がある場合は次のメ ッセージが表示され [はい]をクリックすると上書きされます。

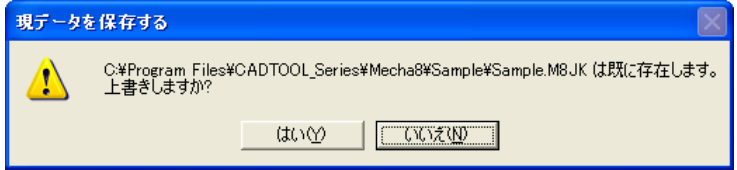

データを保存した場合もタイトルバーにファイル名が表示されます。また計算に関係する各 種設定や出力時のタイトルやコメント等も同じデータファイルに保存されるようになってい ます。

また後で説明する各種ファイル出力でも拡張子やファイルの種類は異なるものの同じ Windows標準のファイル選択ダイアログを使っており操作も同じになっています。

### 3.環境設定

プルダウンメニューの[環境設定]の各メニューではそれぞれの 設定ダイアログが表示され設定を行います。ここで右の上3つの メニューは軸の応力計算コマンドの固有のものになるのでここ では共通で使われることが多い下3つのメニューについて説明 します。

環境設定(C) 計算条件·単位設定(T) イメージ表示条件設定(M) 作業補助設定(D) 印刷設定(P) 出力テンプレート設定(S) CAD·DXF出力設定(L)

#### [環境設定]>[印刷設定]

これはコマンドボタンの「設定]ボタンを押した場合と同じで計算実行前は次に示す印刷設 定ダイアログが表示され計算実行後はこのダイアログの右側に計算書のプレビューが表示さ れるようになっています。

ここではファイル名や日付を出力するかどうかや出力タイトル、出力コメントの出力設定、 および計算書のイメージ設定、ページ設定、行を色分けするかどうか、計算書の各項目の出 力位置などを設定した出力テンプレートの選択、複数ページの時に1枚に複数ページを印刷 するかどうかの印刷レイアウト、使用するプリンタの情報とプリンタ設定が行えるようにな っています。

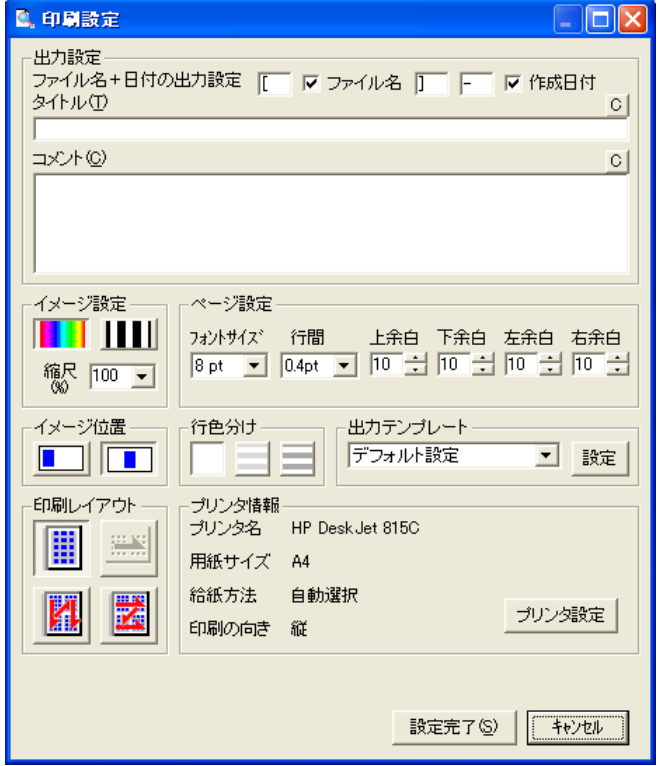

ここの出力設定のファイル名・日付、出力タイトルや出力コメントはPDF出力、CSV出力、 HTML出力にも反映されますので必要に応じてそれらを出力する前にここで設定しておいて ください。

また前述のように計算実行後はプレビューも表示されここから印刷もできるようになってい ます。

#### [環境設定] > [出力テンプレート設定]

これは印刷設定ダイアログの出力テンプレートにある「設定]ボタンを押したときと同じ出 力テンプレート設定ダイアログが表示されます。

ここでは計算書の出力種類毎にタブで分けられていて各出力項目のカラム幅を指定していく ことで、左詰で各出力項目の位置を決めています。計算書はA4を基本としていてカラム幅 はmm単位の値となります。カラム幅の下には左端からの位置が表示されます。

各タブに"全て出力しない"のチェックボックスがある場合にそれをチェックするとそのタ ブの項目は出力されないようになっています。

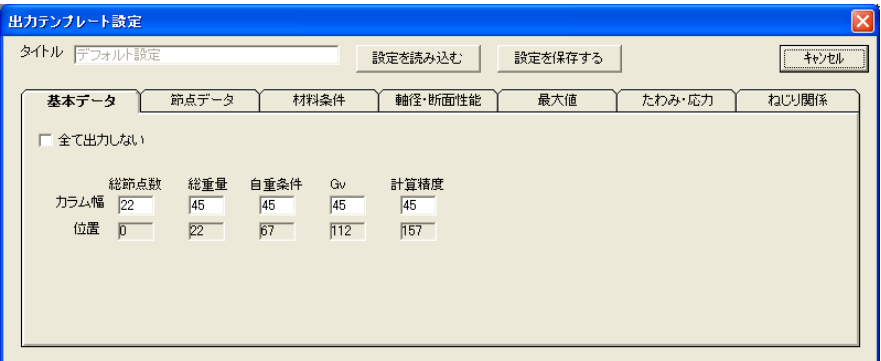

「設定を保存する]ボタンをクリックすると次に示すダイアログが表示されます。

![](_page_19_Picture_52.jpeg)

保存先は[CADTOOLメカニカル8]をインストールしたフォルダの下に作られる¥Template で固定ですのでドライブやフォルダの選択はありません。また拡張子も決まっており

![](_page_19_Picture_53.jpeg)

インストール時にはファイル名がDefault.\*\*\*のものがそれぞれコピーされていますが最低一 つは出力テンプレートファイルが無いと出力できなくなるのでDefault.\*\*\*は削除しないで下 さい。またこのダイアログでもファイル名がDefaultの場合は保存できませんので名前を変え て保存して下さい。またここのコメントが印刷設定の出力テンプレート選択時に表示されま すのでどのような設定をしたのか分かりやすい名称を付けておくと良いでしょう。

[設定を読み込む]ボタンをクリックした場合も保存時と同様のダイアログが表示され、フ ァイルを選択してそのファイルの設定を編集することができます。

印刷設定ダイアログから出力テンプレートの「設定]ボタンを押して出力テンプレート設定 ダイアログを表示した場合は[保存しないで適用]ボタンが表示され編集した設定で出力す ることができますが印刷設定ダイアログを閉じてしまうとその設定は残らないので常時使う 設定は保存しておいてください。

![](_page_20_Picture_114.jpeg)

なおCSV出力、HTML出力、エクセル貼り付けにはこの出力テンプレートの設定は反映され ません。

またここで拡張子を紹介した以外のコマンドでは出力項目数が少ないのでテンプレートファ イルを使わずに印刷設定のダイアログでカラム幅が設定できるようになっています。

#### [環境設定] > [CAD・DXF出力設定]

このメニューをクリックすると次に示すダイアログが表示されます。ここではCAD通信設定、 レイヤ名、色番号を設定します。

![](_page_20_Picture_115.jpeg)

・CAD通信設定:コマンドメニューのCAD通信設定と同じ機能で、ここでコマンド起動中に 作図先のCADを変更することができます。ただしコマンドメニュー起動中にここでCAD通 信設定を変更してもコマンドメニューのCAD通信設定は変わらないので恒久的にCAD通信 設定を設定したい場合はコマンドメニューのCAD通信設定を設定してください。

<span id="page-21-0"></span>·レイヤ名色番号:CAD作図、DXF出力要素についてレイヤ名、色番号を設定することがで きます。なおCADによってレイヤ名と色番号の扱いが異なるのでそれぞれのCADのマニュ アル等で確認してください。なおコマンドによっては作図要素を分けて個別にレイヤ名、 色番号を設定できるようになっているものもあります。

# 4.個別チュートリアル

プルダウンメニューの[個別チュートリアル]ではそのコマンドに関係した機械要素の基礎 編とコマンドの操作をまとめたPDFファイルが表示されます。

# 5.共通操作

設定C

プルダウンメニューの[共通操作]では全体のコマンドに共通の操作をまとめたPDFファイ ルが表示されます。

# 6.プレビューと各種出力

#### [環境設定]>[印刷設定]

計算実行後にこのボタンをクリックするかプルダウンメニューの[環境設定]か ら[印刷設定]をクリックすると次に示すダイアログが表示されます。

![](_page_21_Picture_82.jpeg)

右側に表示されるプレビューは計算書やPDFの出力イメージでダイアログを大きくすると大 きく表示することができます。またプレビュー上部のボタンで拡大して表示したり、ページ を変えたりすることができます。

- · 出力設定:ファイル名+日付の出力設定や出力タイトル、出力コメントを入力します。
- ·ページ設定:フォントサイズや行間、各余白を設定します。行間は変な位置で改ページさ れるような場合の調整に使うと便利です。 先の出力設定やこのページ設定を変更しても直ちにはプレビューには反映されません。こ れらの設定を変更すると「印刷実行]ボタンがグレーアウトして押せなくなり、グレーア ウトしていた「プレビュー更新]ボタンが押せるようになりますので設定が完了したら「プ レビュー更新]ボタンをクリックします。
- イメージ設定: イメージの「カラー]と「モノクロ]の色の切り換えとイメージの縮尺を 選択します。カラーを選択している場合はメインのダイアログのイメージが拡縮や移動し ていてもそのまま計算書にBMP形式で出力され、モノクロを選択するとVer5と同様のシャ ープな線図でイメージの拡縮や移動に関係なく図形全体が自動で縮尺されて表示されます。
- ·イメージ位置:計算書のイメージの表示位置を中央か左寄せにすることができます。イメ ージが小さなもので計算結果の出力項目も少ない場合は左寄せにした方がイメージと計算 結果を同時に確認しやすくなります。
- ·行色分け: 節点数や要素数が多く計算結果の横の並びがわかりにくい場合には行色分け機 能で一行毎に背景色を付けると横の並びが分かりやすくなります。これも自動でプレビュ ーが更新されるようになっています。
- 出力テンプレート: [環境設定] > [出力テンプレート設定] で説明した出力テンプレー トの設定ファイルが複数ある場合はここのリストボックスで設定を切り換えてプレビュー を自動で更新します。またここにある「設定]ボタンをクリックするとプルダウンメニュ ーの[出力テンプレート設定]で説明した出力テンプレート設定ダイアログが表示されま す。
- 「印刷レイアウト】:計算書の2ページあるいは4ページで1枚に印刷したい場合に設定 します。構造解析6の計算書はA4縦で出力することを基本にデザインしていますがA4 以外の用紙でも印刷することができます。プリンタ設定の印刷の向きが縦の場合で、印刷 レイアウトが「標準(1ページ/枚)]の場合ではA4縦のイメージが用紙に合わせてそ のまま拡縮されて印刷されます。 [4アップ (4ページ/枚)] が選択されている場合は 計算書4ページ分が1枚の用紙に印刷され、印刷する順序により2つのボタンがあります。

プリンタ設定で印刷の向きを構にすると印刷レイアウトで「2アップ(2ページ/枚)] が選択され、横に計算書が2ページ分並べて印刷されます。例えば用紙がA3横の場合は A4縦を横に2ページ分並べたように印刷されます。このように印刷レイアウト機能を使 えばページ数の多い計算結果でも少ない枚数で印刷することができます。なおプリンタに よってはプリンタドライバに機能を備えているものもありますので使いやすい方を使って みて下さい。

· プリンタ情報:現在の出力先のプリンタの情報が表示されています。ここの「プリンタ設 定]このボタンをクリックするとプリンタ名や用紙、印刷の向きを選択するダイアログが 表示され、印刷条件を変更することができます。

以上の設定が良ければ[印刷実行]ボタンをクリックして印刷を開始することができます。 また「フルプレビュー]ボタンをクリックすると次で説明するプレビューだけのウインド ウ表示に切り換えることもできます。[設定完了]ボタンをクリックすると変更した設定 を保存してダイアログを閉じます。ただし出力テンプレート設定を変更して[保存しない で適用]ボタンをクリックした場合はその設定は保存されませんので注意して下さい。

![](_page_23_Picture_4.jpeg)

#### (フルプレビュー表示)

計算実行するとこのボタンが押せるようになり、このボタンをクリックす ると次にようにダイアログ全体にプレビューが表示されます。

![](_page_23_Figure_7.jpeg)

プレビューの表示条件は印刷設定で設定した条件となります。またダイアログ上部の[印刷 設定]メニューをクリックすると印刷設定ダイアログに表示を切り換えることができます。

また左端の[印刷]メニューをクリックするとWindows標準の印刷設定ダイアログが表示され ページや部数を指定して印刷ができるようになります。

[PDF出力]メニューをクリックするとパスワード無しのPDF形式のファイルを出力し[PDF 設定]メニューをクリックすると次で説明するPDF出力設定ダイアログに表示を切り換える ことができます。

また計算結果のタブにある計算結果表示欄は表示スペースが限られていますが、このプレビ ュー画面はダイアログ右上の最大化ボタンで画面一杯に表示することもでき、マウスでドラ ッグしたりホイールマウスのホイールを回転させることで簡単にスクロールでき計算結果の 確認にも利用できます。さらに業務内容に対応した計算結果確認用の出力テンプレートを設 定しておくとより分かりやすく計算結果の確認ができるようになるでしょう。フルプレビュ ーを閉じる場合は右上の×ボタンをクリックします。

![](_page_24_Picture_5.jpeg)

#### [ファイル] > [計算書印刷]

このボタン(メニュー)をクリックすると次に示す印刷を実行するプリンタ名の確 認メッセージ(\*\*\*\*\*\*はプリンタ名が表示される)を表示して「OK]ボタ ンをクリックすると規定の印刷設定で直ちに印刷が実行されます。

![](_page_24_Picture_126.jpeg)

特に印刷設定を変更する必要のない場合はこの機能で計算書を素早く印刷することができま す。

![](_page_24_Picture_10.jpeg)

#### [ファイル]>[ファイル出力]>[PDF形式]

この機能ではAdobe®PDF形式で計算書を出力することができます。

このボタン(メニュー)をクリックすると次に示すPDF出力設定ダイアログが表示 されます。プレビューおよび左上半分は印刷設定ダイアログと同じものになっているので操 作についてはそちらを参照して下さい。左下がPDFセキュリティ設定になっています。ここ でPDFファイルにパスワードをかけるかどうかとパスワードをかけた場合の権限が選択でき ます。

![](_page_25_Figure_1.jpeg)

"文書を開くときにパスワードが必要"をチェックした場合はパスワードを入力して下さい。 入力したパスワードは\*\*\*で表示され、「出力実行]ボタンをクリックしたときに次に示 すように再度パスワードの確認ダイアログが表示され、同じパスワードを入力しないと出力 ができないようになっています。

![](_page_25_Picture_84.jpeg)

PDFセキュリティ設定をしないで「出力実行]ボタンをクリックしたときや右のダイアログ でパスワードの再確認ができた場合は「現データの保存]と同じファイルの保存先、ファイ ル名を入力するファイルの保存ダイアログが表示されますので保存先を選択してファイル名 を入力して出力を実行します。拡張子は自動的にPDFが付けられますので拡張子の入力は必 要ありません。

![](_page_26_Picture_1.jpeg)

#### [ファイル] > [CAD作図]

この機能では計算結果のイメージをCADで直接作図することができます。

このボタン (メニュー) をクリックすると右に 示すメッセージが表示されてCAD通信設定で設定した CADの名称が\*\*\*\*\*に表示されます。またCAD通信 設定が[使用しない]になっているとボタンやメニューが 使えないようになっています。

![](_page_26_Picture_191.jpeg)

ここで[OK]ボタンをクリックするとCADに作図します。各作図要素のレイヤ名、色番号 はあらかじめ環境設定の[CAD・DXF出力設定]で設定しておいてください。

その後の操作はCADによって異なり、例えばAutoCADでは一旦作図された図形がマウスに付 いてドラッグするので配置点を指示します。図脳2DCADでは先に配置点を指示するとその位 置に作図するようになります。

![](_page_26_Picture_8.jpeg)

#### $[7771]$  >  $[7711]$

この機能では計算結果のイメージをDXF形式の図形ファイルに出力することがで きます。

このボタン(メニュー)をクリックすると「現データ保存]と同じファイルの保存ダイアロ グが表示されますので、保存する場所を選択しファイル名を入力して[保存]ボタンをクリ ックするとDXFファイルが出力されます。

DXF形式とはCADのデータ交換用のフォーマットなのでCAD通信機能で作図できないCAD に取り込みたい場合は一旦、DXFファイルに出力してから読み込んでください。各作図要素 のレイヤ名、色番号はあらかじめ環境設定の[CAD・DXF出力設定]で設定しておいてくだ さい。

![](_page_26_Picture_13.jpeg)

#### [ファイル] > [ファイル出力] > [BMP形式]

この機能では計算結果の表示されたイメージをBMPファイルに出力することがで きます。

このボタン(メニュー)をクリックすると「現データ保存]と同じファイルの保存ダイアロ グが表示されますので、保存する場所を選択しファイル名を入力して「保存]ボタンをクリ ックするとBMPファイルが出力されます。

![](_page_26_Picture_17.jpeg)

#### $[7771]$  >  $[7711]$

この機能では計算結果の数値をCSV形式のテキストファイルに出力することがで きます。

このボタン(メニュー)をクリックすると[現データ保存]と同じファイルの保存ダイアロ グが表示されますので、保存する場所を選択しファイル名を入力して[保存]ボタンをクリ ックするとCSVファイルが出力されます。

CSV形式の出力でも計算書と同様にファイル名と作成日付、タイトル、コメントの出力がで きるようになっていますのであらかじめプルダウンメニューの「環境設定] > [印刷設定] か「設定]ボタンをクリックして印刷設定ダイアログを開きそこの出力設定で設定しておき ます。

CSV形式とは表計算ソフトに対応したテキストファイル形式で上記のように自動的に区分け されて読み込むことができる形式です。また表計算ソフトがなくてもメモ帳等のテキストエ ディタで開いて見ることもできます。

なおCSV出力は出力テンプレートの設定に関係なく全ての計算結果が出力されるようになっ ています。

#### **「ファイル]> [HTML形式]**

この機能では計算結果のイメージと数値をHTML形式のファイルに出力すること ができます。

このボタン(メニュー)をクリックすると「現データ保存]と同じファイルの保存ダイアロ グが表示されますので、保存する場所を選択しファイル名を入力して「保存]ボタンをクリ ックするとHTMLファイルが出力されます。拡張子は自動的にHTMが付くようになっていま すおり、イメージ表示用に同名で拡張子がBMPの画像ファイルも出力されます。同じ名前の BMPファイルがある場合は上書きされますので注意して下さい。

HTML形式の出力でもCSV形式の出力と同様にファイル名と作成日付、タイトル、コメント の出力ができるようになっていますのであらかじめプルダウンメニューの「環境設定]>[印 刷設定]か[設定]ボタンをクリックして印刷設定ダイアログを開きそこの出力設定で設定 しておきます。

HTML形式とはウエブブラウザで読み込める形式で、次にインターネットエクスプローラで 読み込んだ例を示します。

![](_page_27_Figure_9.jpeg)

**HTML** 

<span id="page-28-0"></span>このように画像と計算結果をウエブブラウザの画面上で表示することができ、全体の大きさ や文字の大きさなどはある程度ブラウザ側で変更できるので見やすいように表示できます。 また最近のワープロソフトでは直接、読み込みもできるのでワープロの文書として管理する こともできます。この際、画像のリンクを外して文書に保存するようにしておくと管理が容 易になります。ワードの場合は編集→リンクの設定→文書に図を保存をクリックします。

HTML出力で計算結果をHTML形式に変換するには「CADTOOL メカニカル8]をインスト ールしたフォルダにコピーされる、\*\*\*\_HTML\_Set.txtと\*\*\*\_HTML\_Table.txtの2つのファ イルを参照しながらキーワードの部分を計算結果に置き換えて変換していきます。(\*\*\*には 各コマンド名から取った文字が入ります)

前者が全体のフォーマットを設定し後者は表のフォーマットを設定しています。HTMLの知 識があれば特に難しいフォーマットではないのでこれらのファイルを編集して表示形式を変 更することも可能です。それぞれのファイルにはコメントが入っていますのでそれらを参照 しながら編集してみてください。

![](_page_28_Picture_4.jpeg)

#### (コピー)

この機能では計算結果をクリップボードにコピーします。

どのようにコピーされるかはこのコピー内容が次で説明するエクセルに貼り付け 機能で貼り付けられますのでそこで確認して下さい。

![](_page_28_Picture_8.jpeg)

#### [ファイル] > [エクセル貼り付け]

この機能では計算結果をクリップボードにコピーしてからエクセルを起動して貼 り付けることができます。

CSV形式で出力してエクセルで読み込むのと同じことを簡単に行えます。既に起動している エクセルがある場合でも新規にエクセルを起動するようになっています。

#### 7.画面操作

アイコンボタンとマウス操作によりイメージを移動したり拡縮したりすることができます。 以下、その操作について説明します。

![](_page_28_Picture_14.jpeg)

移動・拡縮モード

アイコンボタンの「リアルタイム]あるいは「クリ ック] と表示されているボタンが移動·拡縮モード

になります。このボタンはクリックする毎に表示が入れ替わるようになっており、選択した モードにより移動・拡縮の操作が異なります。

![](_page_29_Picture_1.jpeg)

移動

イメージを移動したい場合は「移動]ボタンを押してからマウスをイメージの上 に持っていきます。マウスアイコンが手の形に変わりますのでマウス左ボタンを 押してマウスアイコンがグーになった状態でドラッグします。

リアルタイムモードの時はグーのマウスアイコンにイメージが付いて移動します。

クリックモードの時はマウス左ボタンを押した位置からラバーバンド(仮表示線)が表示さ れマウス左ボタンを離した位置に移動します。

#### 拡縮 イメージを拡縮したい場合は「拡縮]ボタンを押してからマウスをイメージの上 拡縮 に持っていきます。マウスアイコンがルーペの形に変わりますのでマウス左ボタ

ンを押してドラッグします。

リアルタイムモードの時は上にドラッグするとリアルタイムでイメージが拡大され、下にド ラッグすると縮小します。

クリックモードの場合はマウス左ボタンを押した位置からラバーバンドの窓が表示され右に ドラッグしてマウス左ボタンを離すと窓の範囲がイメージ枠一杯に拡大され、左にドラッグ して離すとイメージ枠全体が窓の範囲に収まるように縮小されます。

リアルタイムモードはマウスの動きに対してリアルタイムでイメージが移動・拡縮するので 分かりやすいですが図形要素が多い場合やマシンの処理速度が遅い場合に動きが重たくなる 場合があります。一方、クリックモードはマウス左ボタンを離した時点で移動・拡縮の処理 を行うのでスピーディに移動・拡縮ができますので使い勝手に合わせてモードを選んで使っ てください。

なおイメージ上でマウス右ボタンをクリックすると移動や拡縮ボタンが浮いて画面操作処理 が終了します。

![](_page_29_Picture_11.jpeg)

#### 前画面

イメージの移動や拡縮を行うと薄く表示されて使えなかった[前画面]ボタンの アイコンが正常に表示されるようになります。このときに[前画面]ボタンをク リックすると移動・拡縮を行う一つ前の画面にイメージの状態を戻すことができ、最大で 10操作前の画面に戻すことができます。

![](_page_30_Picture_1.jpeg)

全表示

[全表示]ボタンをクリックすると移動・拡縮をリセットしてデフォルトのイメ ージ表示に戻すことができます。

#### ホイールマウスによる画面操作

前述の画面操作の他にホイールマウスを使っている場合はイメージの上にマウスを持ってい きホイールを回転させるとリアルタイムの拡縮、ホイールボタンを押したままドラッグする とリアルタイムの移動を行うことができます。ただしOSやホイールマウスの設定、その他 パソコン環境によっては正常に動作しないことも考えられるのでその場合は前述の画面操作 を使って下さい。

# 8.ダイアログサイズ

各コマンドのメインのダイアログは他のWindowsアプリケーションと同様にタイトルバー右 のボタンで最大化、アイコン化できるようになっています。またダイアログ右下の角をマウ スアイコンが斜め矢印になった状態でドラッグすると任意の大きさに大きくすることができ ます。

初回起動時には最小の画面サイズでダイアログが表示されますので必要に応じてダイアログ 右下をドラッグして大きさを調整してください。メインのダイアログを大きくした場合はな るべくイメージ領域を大きく取れるようにイメージ領域も自動で広がります。ただしデータ 入力参考図など大きさの変わらないものもあります。また初回起動時の大きさ以下にするこ とはできず、コマンド個別の説明では最小の大きさのダイアログを使っています。

ダイアログの大きさと表示位置はプルダウンメニューの「ファイル]>「終了]でコマンド を終了したときにデータファイルに保存されるようになっており次回起動時には終了時と同 じ位置、大きさで起動されるようになっています。

## <span id="page-31-0"></span>9.スタートアップ

"ねじの張力計算"や"はめあい公差"などのデータ入出力機能のないコマンド以外ではコ マンド起動時に次に示すスタートアップダイアログが表示されます。

![](_page_31_Picture_118.jpeg)

新規にデータを設定して計算したい場合はスタートアップで「0からスタート]をクリック します。この場合はデータ入出力の「新規(現データの削除)]を実行したときと同じく設 定データがクリアされた状態でコマンドが起動します。

また前に説明したようにプルダウンメニューの「ファイル]>「終了]でコマンドを終了す ると終了時の設定内容が保存され、スタートアップの「前回終了時の続きからスタート]ボ タンが使えるようになり、前回終了時の続きから作業を進めることができます。

「既存データを読み込んでスタート]をクリックするとデータ入出力の「既存データを開く] ときと同じファイル選択ダイアログが表示され、ここで既存データを選択して開くと既存デ ータを読み込んでコマンドが起動します。

右上の×ボタンをクリックするとコマンドを終了します。

#### 10.UNDO・REDO機能

"はめあい公差"や"計算用データファイル管理"を除き配 置場所は異なりますが右に示すボタンが付いています。

![](_page_31_Picture_10.jpeg)

このボタンのあるコマンドで計算に関係する入力データを変

更すると左の[元に戻す]ボタンが使えるようになりクリックするとその入力データが変更 前に戻ります。この機能をUNDO(アンドゥ)と呼びます。またUNDOを実行すると右の「や り直し]ボタンが使えるようになりクリックするとUNDOで変更前に戻った入力データが UNDO実行前の状態に戻ります。これをREDO(リドゥ)と呼び、両方を合わせてUNDO・ REDO機能と呼びます。この機能は計算条件の入力データの数値や条件選択等に有効な機能 でそれ以外の表示条件や出力条件にはUNDO・REDO機能は有りません。

またUNDO·REDOの回数は無制限ですが前述の「新規(現データの削除)]「既存データを 開く]を実行したとき、および単位系が選択できるコマンドで単位を切り換えたときには UNDO・REDO用に保存している情報はクリアされます。

なおUNDOはキーボードからCtrl+Z、REDOはCtrl+Yを入力しても実行できるようになっ ています。

### 11. 入力アシスタント機能

右に"軸の応力計算"の例 を示しますが各コマンドの 計算条件で数値の入力欄の 右にある[>]ボタンの上に マウスを持っていくと"入 力アシスタントを開きま す"と表示されます。

![](_page_32_Picture_98.jpeg)

このボタンをクリックすると次に示す入力アシスタントのダイアログが表示され、ここでい ろいろな方法で数値を編集して元の入力欄の数値に反映することができます。

![](_page_32_Picture_99.jpeg)

入力アシスタントのタイトルバーには項目名と元の値が表示され、マイナス値を受け付けな い項目の場合は右に示すように"マイ 軸外径 入力アシスタント (元の値= 30) マイナス不可 ナス不可"も表示されます。

入力アシスタントの基準値には元の値が表示されて、ここで直接数値を変更することができ ますが次に説明するような便利な機能があります。

- ・基準値入力欄で四則演算記号を入力して計算させることができます。使える四則演算記号 は1つのみでEnterキーで計算を実行します。
- [+] [-]ボタンで間に表示されている数だけクリックする毎に基準値を増減すること ができます。「クリア]ボタンで基準値を0にすることができるのでこれらを組み合わせ てマウス操作だけで希望の数値にすることもできます。また「元の値]ボタンでタイトル バーに表示されている元の値に戻りますので何度でもやり直しができます。
- ・丸め桁数を選択すると選択した桁数に元の値を丸めて基準値に表示します。また四則演算 を行った場合も選択している丸め桁数に丸めて表示し、丸め桁数を変更するとそれに応じ た丸めを行います。
- ・CAD図面を参照して図面から取得した寸法から基準値を設定することができます。図面か らの寸法取得に対応しているCADはAutoCADと図脳2DCADで図面から寸法取得したい場 合はそれらのCADを起動して参照したい図面を読み込んでおいて寸法取得CADで起動した CADを選択しておきます。それ以外のCADを使っている場合は寸法取得CADに [DXFVIEWER]を選択すると右側に[DXFVIEWER起動]ボタンが表示されるのでこの ボタンをクリックしてDXFVIEWERを起動し参照したいDXFファイルを読み込んでおき ます。右下にDXFVIEWERを起動し"リンク機構の計算"のSample1.DXFを読み込んだ例 を示します。

なお既にDXFVIEWERを起動 している場合は[DXFVIEWER 起動]ボタンは表示されません のでタクスバー等で状態を確認 して必要な図面を読み込んでお いてください。

CADやDXFVIEWERの準備がで きたら続いて入力アシスタント の [要素指示] か [2点指示] ボタンをクリックすると操作の 手順を示すメッセージが表示さ れますのでそれに従って要素を 指示したり2点を指示します。

![](_page_33_Figure_8.jpeg)

<span id="page-34-0"></span>正常に図形情報が取得されると 右に示すように入力アシスタン トの中の取得情報にX寸法、Y 寸法、実長、角度が表示されま すので、その中の基準値として 使いたい数値の右にある[△] ボタンをクリックします。

![](_page_34_Picture_103.jpeg)

このボタンをクリックすると丸め桁数で選択している桁に丸めて基準値に反映するように なっています。なお図面寸法とは関係ない項目(荷重値等)の入力アシスタントにはこの 機能は付いていません。

上記の操作で希望の基準値に編集できたら[適用して戻る]ボタンをクリックすると入力ア シスタントを開いた項目の入力欄に編集した基準値が反映されるようになっています。 また入力アシスタントを使って編集した数値もUNDO機能が使えますので「元に戻す]ボタ ンで編集前の数値に戻すことができます。

なお軸の応力計算のねじりモーメント荷重の入力アシスタントは独自の動力計算等独自の機 能がついていますがそれについては軸の応力計算のところで説明します。

#### 12.計算メモリ機能

計算メモリ機能は電卓のメモリ機能と同様のイメージで設定内容を既存データとして保存す ることなく1~10までのボタンに設定内容をメモリしておき、そのボタンでメモリ内容を 呼び出すと同時に計算実行するのでボタン操作だけで簡単に計算結果の比較ができる機能に なります。

ここで薄青の番号ボタンはメモリが空の状態を示し薄ピンクのボタンは既にデータが保存さ れている状態を示しています。

![](_page_34_Picture_104.jpeg)

計算メモリに保存するときは[MS]ボタンが押された状態で必要に応じてコメントを入力 して薄青の番号ボタンをクリックするとその番号に設定内容が保存されボタンは濃ピンクに なります。次に[7]のボタンを押した例を示します。

![](_page_34_Picture_105.jpeg)

濃ピンクは現在の設定と保存内容が同じ状態(カレントの状態)を示しており、設定を変更 すると薄ピンクに変わります。また「MS]ボタンが押されているときは薄青の番号ボタン 以外は押せないようになっています。

保存したものを呼び出すときは「MR]ボタンを押してピンクの番号ボタンをクリックする と直ちにその設定内容で計算が実行され計算結果が表示されます。次に1のボタンを押した 例を示します。

![](_page_35_Picture_100.jpeg)

呼び出した直後は番号ボタンが濃ピンク(カレント)になりどれを呼び出しのか分かるよう になっています。ここでも設定を変更すると薄ピンクに変わります。また「MR]ボタンが 押されているときは薄青の番号ボタンは押せないようになっています。

濃ピンク(カレント)になっている番号ボタンがある時だけ個別消去の[MC]ボタンが押 せるようになり、[MC]ボタンをクリックすると濃ピンクのメモリが消去され濃青で表示 されます。次の例は「MR]ボタンを押してから「3]のボタンをクリックしてメモリ内容 を呼び出して濃ピンクのカレントにしてから[MC]ボタンをクリックした例になります。

![](_page_35_Picture_6.jpeg)

個別消去した「3]のボタンは濃青になってメモリは空になっているが現在の設定が元の「3] の設定内容であることを示しています。消したくないものを間違って消してしまった場合は 直ちに[MS]ボタンを押して保存すれば元に戻せます。また濃青の番号ボタンも設定を変 更すると薄青に変わります。

全消去の[AC]ボタンをクリックすると次に示すメッセージが表示されて[OK]ボタン をクリックすると計算メモリを全て消去します。

![](_page_35_Picture_101.jpeg)

このメッセージにもあるように全消去すると元に戻せませんので注意してください。なお計 算メモリはコマンドを終了しても消えませんので、次回[0からスタート]して保存してあ る計算メモリを呼び出して使うこともできます。

この計算メモリ機能は機械設計で多いトライアンドエラーで設計諸元を煮詰めていくときに 結果を簡単に比較できる便利な機能ですが電卓と同様に消去すると元に戻せないので必要に 応じてデータファイルに保存しながら作業してください。
# 第**4**章 ばねの計算

### 1.機能概要

ばねの計算では圧縮コイルばねと引張りコイルばね、ねじりコイルばねの三種類のコイルば ねについて各種の設計条件でばねの計算を行うことができ、ばねのイメージも各種の条件で 表示や出力することができます。

## 2. 単位系/材料選択(ばねの計算共通)

コマンド選択メニューでばねの名称を表示したボタンをクリックしスタートアップで「0か らスタート]をクリックすると次に示すダイアログが表示されます。 起動時は[単位系/材料選択]タブが開いています。

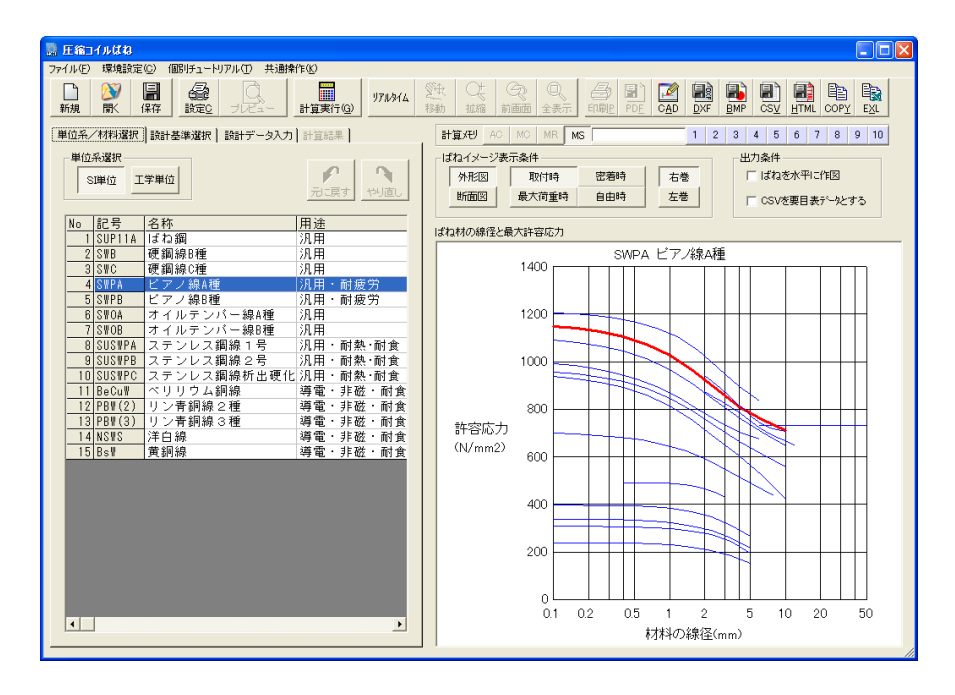

このタブではまず単位系を選択します。既に設計データを設定している場合に単位を切り換 えると自動的に値が換算されて表示されるようになっています。また基本操作で説明したよ うに単位を切り換えたときにはUNDO・REDO用に保存している情報はクリアされますので 計算途中で単位を切り換える場合は必要に応じて設定データを保存しておいてください。

材料の選択は登録されている材料が一覧表に表示されますのでその中から使用する材料を選 択します。

右側にはばね材の許容応力線図が表示され選択した材料が色を変えて太く表示されますので 材料選択の参考にしてください。また一覧表下部のスクロールバーで右にスクロールすると 横弾性係数、比重、適用範囲の最小線径と最大線径が確認できます。

また後で説明しますが材料データはデータファイルになっているので任意に追加したり編集 することも可能です。ただし許容応力については文献の図表をもとに関数化していますので 読み取り誤差を含んだ精度であると理解してください。

単位系や材料選択の選択ができたら[設計基準]タブを開いて設計基準条件を設定します。

なお材料の選択やタブの切替、設計データで入力した数値等で は右に示すタブ右上にあるボタンでUNDO・REDO機能が使え るようになっています。UNDO・REDO機能についての詳細は 第3章基本操作を参照してください。

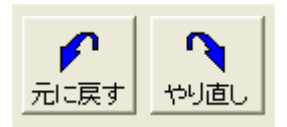

## 3. 設計基準選択(圧縮コイルばね)

[設計基準選択]タブを開くと設計基準の選択ボタンが表示され右下にはデータ入力参考図 が表示されます。設計基準は圧縮コイルばねと引張コイルばね、ねじりコイルばねで若干異 なりますのでここでは圧縮コイルばねの場合を説明します。

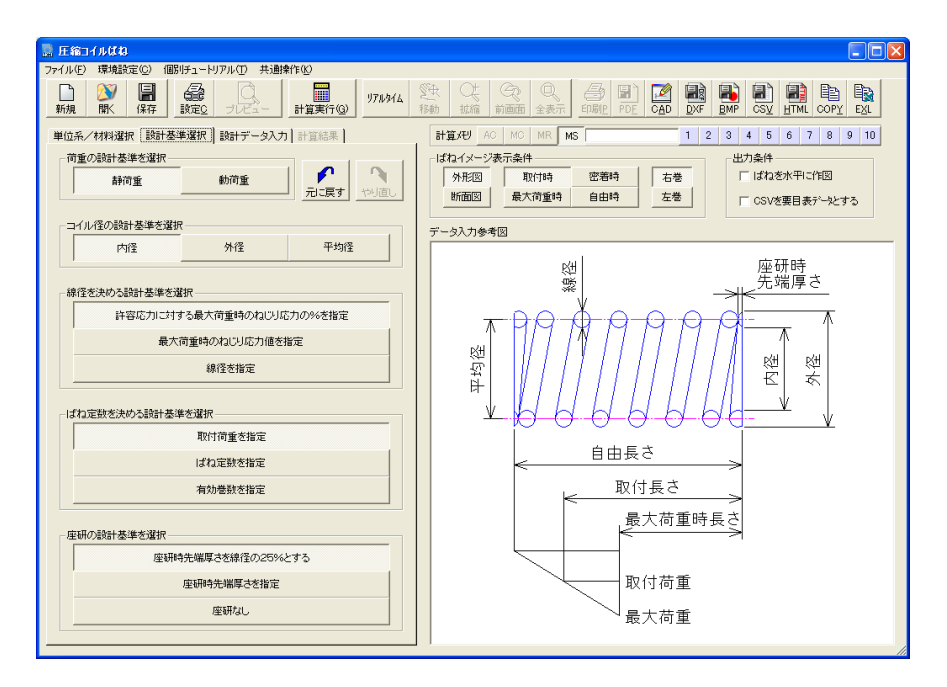

選択する設計基準の内容について説明します。

- ① 荷重の設計基準:ばねにかかる荷重が静荷重か動荷重かを選択します。動荷重を選択した 場合はねじり応力をワールの修正係数を用いて修正します。
- ② コイル径の設計基準:基準とするばねのコイル径を選択します。
- ③ 線径を決める設計基準:線径を決めるための条件を選択します。後で説明する[設計デー タ入力]のタブで「線径をデータファイルから選択]のチェックボックスの設定により動 作が変わります。

「線径をデータファイルから選択]がチェックされている場合

- ・[許容応力に対する最大荷重時のねじり応力の%を指定]を選択すると最大荷重時の応 力が選択した材料の許容応力の入力した%以下になるようにデータファイルから線径 が選択されます。
- ・[最大荷重時のねじり応力値を指定]を選択すると最大荷重時の応力が入力した応力値 以下になるようにデータファイルから線径が選択されます。
- ・[線径を指定]データファイルの線径がリストボックスに表示されますのでそこから選 択します。

「線径をデータファイルから選択]がチェックされていない場合

- ・[許容応力に対する最大荷重時のねじり応力の%を指定]を選択すると最大荷重時の応 力が選択した材料の許容応力の入力した%以下になるように線径が0.01mm単位 で決められます。
- ・[最大荷重時のねじり応力値を指定]を選択すると最大荷重時の応力が入力した応力値 以下になるように線径が0.01mm単位で決められます。
- ・[線径を指定]を選択すると線径を直接入力できます。

④ ばね定数を決める設計基準:ばね定数を決めるための基準を選択します。

- ・[取付荷重]を選択した場合は最大荷重条件(必須入力データ)と取付荷重の条件から ばね定数が決まります。
- ・[ばね定数を指定]を選択するとばね定数を直接入力できます。
- ・[有効巻数を指定]を選択すると入力した有効巻数とコイル径、線径等の条件からばね 定数が決まります。

⑤ 座研の設計基準:座研の処理を決めるための基準を選択します。

- ・[座研時先端厚さを線径の25%とする]を選択すると線径に応じて自動的に座研時先 端厚さが決まります。通常はこれを選択します。
- ・[座研時先端厚さを指定]を選択すると座研時先端厚さが入力できるようになります。
- ・[座研なし]を選択すると座研の処理はしないようになります。

以上の5項目について設計基準を選択すると設計データの入力欄の項目名が選択した設計基 準に対応したものになります。

選択した内容がよければ「設計データ入力]タブを開いて設計データを入力します。また必 要に応じて「単位系/材料選択]タブを開いて単位系や材料を変更することもできます。

## 4. 設計データ入力(圧縮コイルばね)

[設計データ入力]タブを開くと選択した設計基準に対応したデータの入力欄が表示されま す。設計データも圧縮コイルばねと引張コイルばねで若干異なりますのでここでは圧縮コイ ルばねの場合を説明します。

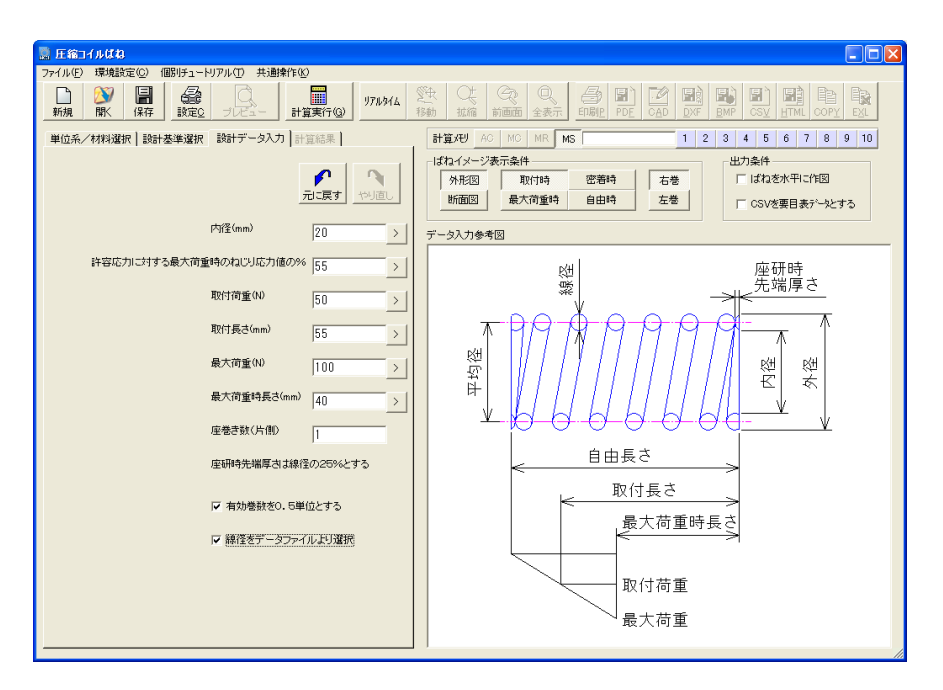

[設計データ入力]タブでは入力欄の項目名に対応した数値を入力します。取付長さ、最大 荷重および最大荷重時長さ、座巻数は設計基準に関係無く必須の入力項目となります。以下、 必要な項目について説明します。

座巻数は通常1巻(片側)ですが1以外の巻数にした場合はばね計算(主に密着長さに影響) には反映しますが作図形状は入力した座巻数に関係無く1巻の形状で作図されます。 座研の設計基準で[座研時先端厚さを指定]を選択すると座研時先端厚さの入力欄が表示さ れます。

「有効巻数を0.5単位とする]をチェックすると有効巻数が0.5単位となります。また このチェックに関係無く作図形状は0. 5単位となります。

「線径をデータファイルより選択]をチェックにより前述の「線径を決める設計基準]の動 作が変わります。この線径データファイルについては後で説明します。

ここでは内径を20mm、許容応力に対する最大荷重時のねじり応力値の%を55、取付荷 重を50N、取付長さを55mm、最大荷重を100N、最大荷重時長さを40mm、座巻 き数に1を入力します。設計データが入力できたら[計算実行]ボタンをクリックすると直 ちに計算が行われ計算結果が表示されます。

なお各入力欄右の「>」ボタンをクリックすると入力アシスタントが開きいろいろな方法で数 値を編集することができます。この入力アシスタントの操作については第3章基本操作を参 照してください。

このデータは「CADTOOLメカニカル8] をインストールしたフォルダの下の¥Sampleに Sample.M8S1として入っています。なおばねの計算のデータファイルの拡張子は次のように なっています。

圧縮コイルばね :M8S1 引張コイルばね :M8S2 ねじりコイルばね:M8S3

## 5.計算結果(圧縮コイルばね)

[計算実行]ボタンをクリックすると直ちにばね計算が行われ[計算結果]タブが開くとと もにばねのイメージも表示され、グレーアウトしていた各種出力ボタンやプルダウンメニュ ーが使えるようになります。また「計算実行]ボタンの表示が「計算結果解説]ボタンとな り計算結果に対応した「GOOD]「!]「NG]のアイコンが表示されます。

設計基準選択でばね定数を指定したの取付荷重を指定した場合でも有効巻数を0.5単位と するがチェックされていると最大荷重条件を基準に調整するのでばね定数や取付荷重が入力 した値と一致しない場合があります。

座屈荷重に\*\*\*\*\*が表示されているときは両端固定の座屈荷重が十分大きく座屈は発生しな いと考えられます。また密着荷重より大きい座屈荷重が表示されている場合も密着まで座屈 しないと言えますが座屈はばねや取付の精度等に影響されやすいので注意が必要です。また 座屈荷重の算出も文献の縦横比と座屈の生じるたわみ比との図を関数化して使用しています ので読み取り誤差を含んだ精度となっています。

ばねイメージ表示条件の各ボタンや出力条件の"ばねを水平に作図"を選択するとばねのイ メージ表示が直ちに変更され、このイメージと同じ形状が作図されるようになっています。

ここで「計算結果解説]ボタンをクリックす ると右に示すような計算結果を解説するダ イアログが表示され、計算結果に注意が必要 な項目は背景が黄(アイコンは「!])、 問題がある項目は背景が赤(アイコンは [NG])で表示されます。

ただしあくまでも一般論ですので設計デー タ修正の参考程度に使用して最終的な判断 は設計者自らの判断で行ってください。戻る ボタンをクリックすると解説は閉じます。

単位系や材料、設計基準、設計データを変更 して再計算したい場合はそれぞれのタブを 開いて行います。データを変更すると設計基 準を変更した場合は直前の計算結果の内容 が設計データの入力欄に表示されますので その値を参考に設計データが入力できるよ うになっています。

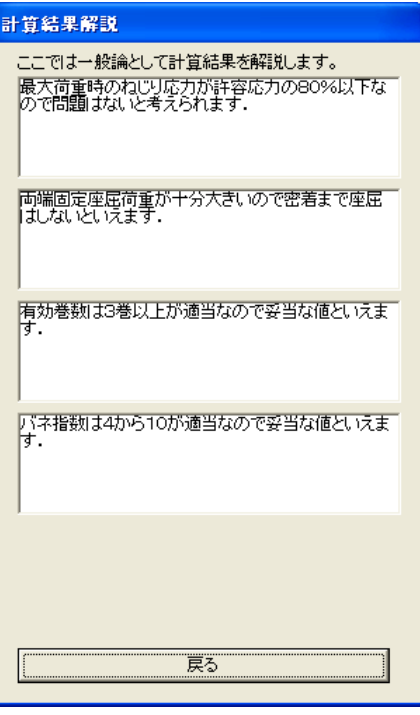

## 6.設計基準選択(引張コイルばね)

引張コイルばねを起動して[設計基準選択]タブを開くと引張コイルばねの設計基準の選択 ボタンが表示され右下にデータ入力参考図が表示されます。

選択する設計基準の内容について説明します。

① 荷重の設計基準:ばねにかかる荷重が静荷重か動荷重かを選択します。動荷重を選択した 場合はねじり応力をワールの修正係数を用いて修正します。

② コイル径の設計基準:基準とするばねのコイル径を選択します。

③ 線径を決める設計基準:線径を決めるための条件を選択します。圧縮コイルばねと同様に [設計データ入力]のタブで[線径をデータファイルから選択]のチェックボックスの設 定により動作が変わります。

「線径をデータファイルから選択]がチェックされている場合

- ・[許容応力に対する使用時のねじり応力の%を指定]を選択すると使用時の応力が選択 した材料の許容応力の入力した%以下になるようにデータファイルから線径が選択さ れれます。なお使用時とは圧縮コイルばねの最大荷重時に相当するものです。
- ・[使用時のねじり応力値を指定]を選択すると使用時の応力が入力した応力値以下にな るようにデータファイルから線径が選択されます。
- ・[線径を指定]データファイルの線径がリストボックスに表示されますのでそこから選 択します。

「線径をデータファイルから選択]がチェックされていない場合

- ・[許容応力に対する使用時のねじり応力の%を指定]を選択すると使用時の応力が選択 した材料の許容応力の入力した%以下になるように線径が0.01mm単位で決めら れます。
- ・[使用時のねじり応力値を指定]を選択すると使用時の応力が入力した応力値以下にな るように線径が0.01mm単位で決められます。
- ・[線径を指定]を選択すると線径を直接入力できます。

④ ばね定数を決める設計基準:ばね定数を決めるための基準を選択します。

- ・[取付荷重を指定]を選択した場合は使用時荷重条件(必須入力データ)と取付荷重の 条件からばね定数が決まります。
- ・[ばね定数を指定]を選択するとばね定数を直接入力できます。
- ・[総巻数を指定]を選択すると入力した総巻数とコイル径、線径等の条件からばね定数 が決まります。
- ・[初張力を指定]を選択すると初張力を基準にばね定数が決まります。
- ・[自由長さを指定]を選択すると自由長さを基準にばね定数が決まります。
- ・ ばね定数の値があまり重要でない場合は[初張力を指定]を選択して使用時荷重の 20%くらいの初張力を与えて計算させると比較的バランスのよい設計ができますの でそれをベースとして設計データを修正していくとよいでしょう。
- ⑤ フックの種類:データ入力参考図を参照して使用するフックの種類を選択します。丸、逆 丸の場合はコイル内径がフック長さとなり、半丸の場合は内径の半分、角、U、Vフックは フック長さを入力するようになります。

以上の5項目について設計基準を選択すると設計データの入力欄の項目名が選択した設計基 準に対応したものになります。

選択した内容がよければ「設計データ入力]タブを開いて設計データを入力します。また必 要に応じて[単位系/材料選択]タブを開いて単位系や材料を変更することもできます。

## 7.設計データ入力(引張コイルばね)

[設計データ入力]タブをクリックすると選択した設計基準に対応したデータの入力欄が表 示されます。

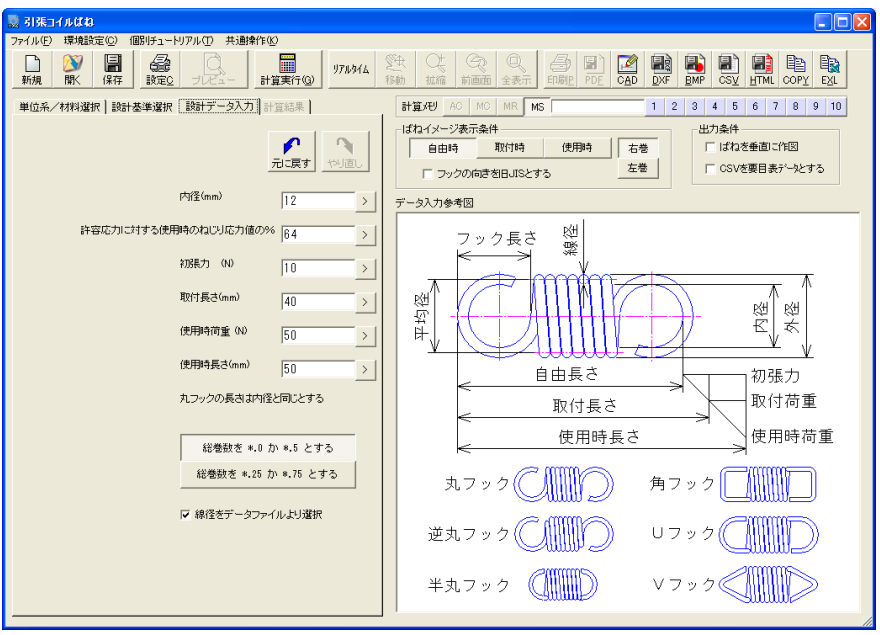

設計データ入力では入力欄の項目名に対応した数値を入力します。取付長さ、使用時荷重お よび使用時長さ、角、U、Vフックのフック長さは必須の入力項目となります。

ここでは内径を12mm、許容応力に対する使用時のねじり応力値の%を64、初張力を1 0N、取付長さを40mm、使用時荷重を50N、使用時長さを50mmと入力します。 続いてフックの向きによって [総巻数を\*. 0か\*. 5とする] か [総巻数を\*. 25か0. 75とする]を選択します。

なお近年JISでフックの向きと巻数の関係が変更されています。メカニカル5以降は新し いJISの向きをデフォルトとしていますがVer4以前の向きで良い場合はばねイメージ 表示条件の"フックの向きを旧JISとする"をチェックするとVer4以前の向きになる ようになっています。

設計データがよければ[計算実行]ボタンをクリックします。直ちに計算が行われ計算結果 が表示されます。

なおこのデータは「CADTOOLメカニカル8]をインストールしたフォルダの下の¥Sample にSample.M8S2として入っています。

#### 8.計算結果(引張コイルばね)

[計算実行]ボタンをクリックすると直ちにばね計算が行われ[計算結果]タブが開くとと もにばねのイメージも表示され、グレーアウトしていた各種出力ボタンやプルダウンメニュ ーが使えるようになります。また「計算実行]ボタンの表示が「計算結果解説]ボタンとな り計算結果に対応した「GOOD]「!]「NG]のアイコンが表示されます。

初張力の推奨範囲は文献にある鋼ばねの図を関数化して使用していますので読み取り誤差を 含んだ精度となっています。

ばねイメージ表示条件の各ボタンや出力条件の"ばねを垂直に作図"を選択するとばねのイ メージ表示が直ちに変更され、このイメージと同じ形状が作図されるようになっています。 単位系や材料、設計基準、設計データを変更して再計算したい場合はそれぞれのタブを開い て行います。データを変更すると設計基準を変更した場合は直前の計算結果の内容が設計デ ータの入力欄に表示されますのでその値を参考に設計データが入力できるようになっていま す。

ここで「計算結果解説]ボタンをクリックすると圧縮コイルばねと同様な計算結果を解説す るダイアログが表示され、計算結果に注意が必要な項目は背景が黄(アイコンは[!])、 問題がある項目は背景が赤(アイコンは[NG])で表示されます。ただしあくまでも一般 論ですので設計データ修正の参考程度に使用して最終的な判断は設計者自らの判断で行って ください。戻るボタンをクリックすると解説は閉じます。

### 9. 設計基準選択(ねじりコイルばね)

ねじりコイルばねを起動して[設計基準選択]タブを開くとねじりコイルばねの設計基準の 選択ボタンが表示され右下にデータ入力参考図が表示されます。

選択する設計基準の内容について説明します。

①コイル径の設計基準:基準とするばねのコイル径を選択します。

②線径を決める設計基準:線径を決めるための条件を選択します。圧縮コイルばねと同様に [設計データ入力]のタブで[線径をデータファイルから選択]のチェックボックスの設 定により動作が変わります。

「線径をデータファイルから選択]がチェックされている場合

- ・[許容応力に対する使用時のねじり応力の%を指定]を選択すると使用時の応力が選択 した材料の許容応力の入力した%以下になるようにデータファイルから線径が選択さ れれます。
- ・[使用時のねじり応力値を指定]を選択すると使用時の応力が入力した応力値以下にな るようにデータファイルから線径が選択されれます。
- ・[線径を指定]データファイルの線径がリストボックスに表示されますのでそこから選 択します。

「線径をデータファイルから選択]がチェックされていない場合

- ・[許容応力に対する使用時のねじり応力の%を指定]を選択すると使用時の応力が選択 した材料の許容応力の入力した%以下になるように線径が0.01mm単位で決めら れます。
- ・[使用時のねじり応力値を指定]を選択すると使用時の応力が入力した応力値以下にな るように線径が0.01mm単位で決められます。
- ・[線径を指定]を選択すると線径を直接入力できます。

③ばね定数を決める設計基準:ばね定数を決めるための基準を選択します。

- ・[最大トルクを指定]を選択した場合は最大トルクと最大作動角からばね定数が決まり ます。
- ・[ばね定数を指定]を選択するとばね定数を直接入力できます。
- ・[巻数を指定]を選択すると入力した巻数とコイル径、線径等の条件からばね定数が決 まります。

以上の3項目について設計基準を選択すると設計データの入力欄の項目名が選択した設計基 準に対応したものになります。

選択した内容がよければ[設計データ入力]タブを開いて設計データを入力します。また必 要に応じて「単位系/材料選択]タブを開いて単位系や材料を変更することもできます。

# 10. 設計データ入力(ねじりコイルばね)

[設計データ入力]タブをクリックすると選択した設計基準に対応したデータの入力欄が表 示されます。

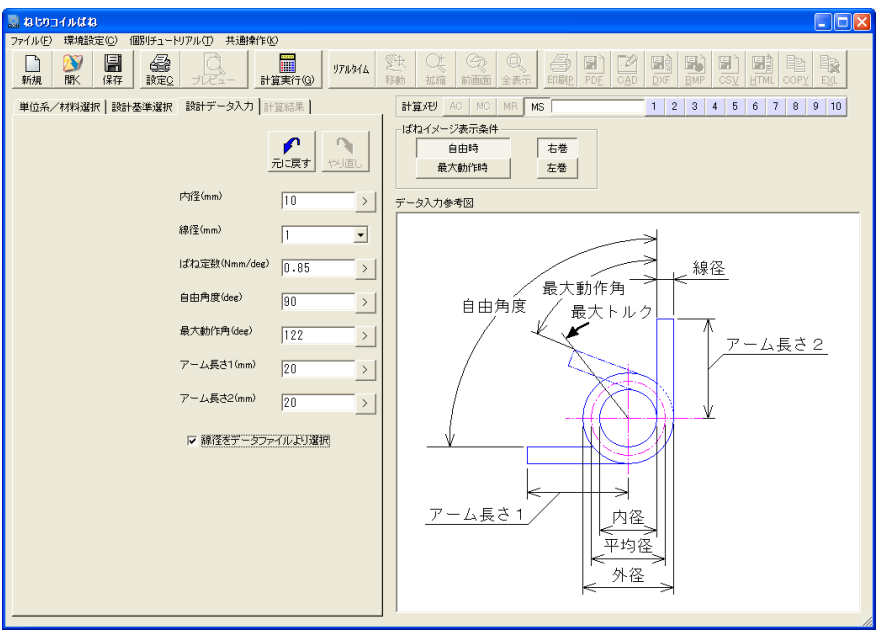

設計データ入力では入力欄の項目名に対応した数値を入力します。自由角度、最大作動角、 アーム長さ1,2は必須の入力項目となります。

ここでは内径を10mm、線径を1mm、ばね定数を0.85Nmm/deg、自由角度は 左水平を0°として時計方向に設定するので垂直方向として90°とし、最大作動角を 122°、アーム長さ1と2を20mmと入力します。

設計データがよければ「計算実行」ボタンをクリックします。直ちに計算が行われ計算結果 が表示されます。

なおこのデータは「CADTOOLメカニカル8」をインストールしたフォルダの下の¥Sample フォルダにSample.M8S3として入っています。

## 11. 計算結果(ねじりコイルばね)

[計算実行]ボタンをクリックすると直ちにばね計算が行われ[計算結果]タブが開くとと もにばねのイメージも表示され、グレーアウトしていた各種出力ボタンやプルダウンメニュ ーが使えるようになります。また [計算実行] ボタンの表示が [計算結果解説] ボタンとな り計算結果に対応した「GOOD]「!]「NG]のアイコンが表示されます。

ばねイメージ表示条件の各ボタンを選択するとばねのイメージ表示が直ちに変更され、この イメージと同じ形状が作図されるようになっています。

またねじりコイルばねでは推定寿命回数が求められますがこれは自由時から最大動作角まで の片振り時の推定寿命回数となっています。これはばねの文献にある疲れ強さ線図から片振 りの条件を抜き出して関数化して求めていますので線図の読み取り誤差、関数化による誤差 を含んでいます。また寿命回数は環境条件でも大きく変わってくるので最終的な判断は設計 者自らが判断して下さい。この例では10万回以下となっていて静荷重としては十分な寿命 があると推定されますが動荷重の場合は注意が必要なレベルなので「計算結果解説]ボタン には注意アイコンの「!]が表示されています。

ここで「計算結果解説]ボタンをクリックすると圧縮コイルばねと同様な計算結果を解説す るダイアログが表示され、計算結果に注意が必要な項目は背景が黄(アイコンは[!])、 問題がある項目は背景が赤(アイコンは[NG])で表示されます。ただしあくまでも一般 論ですので設計データ修正の参考程度に使用して最終的な判断は設計者自らの判断で行って ください。戻るボタンをクリックすると解説は閉じます。

単位系や材料、設計基準、設計データを変更して再計算したい場合はそれぞれのタブを開い て行います。データを変更すると設計基準を変更した場合は直前の計算結果の内容が設計デ ータの入力欄に表示されますのでその値を参考に設計データが入力できるようになっていま す。

#### 12.要目表データ

各種出力の基本的な操作については第3章の共通操作を参照して下さい。ここではばねの計 算固有の操作について説明します。

圧縮コイルばねと引張コイルばねの出力条件にある「要目表データとする]がチェックされ ていると一般的な要目表で使用するデータを横並びの形式にして出力します。

要目表データの使い方のサンプルとして「CADTOOLメカニカル8]をインストールしたフ ォルダの下の¥SampleフォルダにWordで使える要目表のサンプルがあります。ここでは Word2002の例を示します。

使い方としては圧縮コイルばねはBane1Yomoku.doc、引張コイルばねはBane2Yomoku.doc を開きます。続いて次の手順でクリックしていきます。

[ツール]→[はがきと差し込み印刷]→[差し込み印刷ウィザード]→[レターを選択: 次へ]→「現在の文書を使用:次へ]→「既存のリストを使用:参照]→「データファイル の選択:CSVを選択(¥Sampleの圧縮コイルばねはBane1Yomoku.CSV、引張コイルばねは Bane2Yomoku.CSVかユーザーが作成した要目表データファイルを指定)して開く:次へ] → [レターの作成:次へ] → [レターのプレビュー:次へ] → [差し込み印刷の完了]

以上の操作で下に示すように計算結果を元にした要目表ができますので、これらのサンプル を参考にしてさらにばねのイメージ等を挿入してオリジナルの要目表を作ることも可能です。

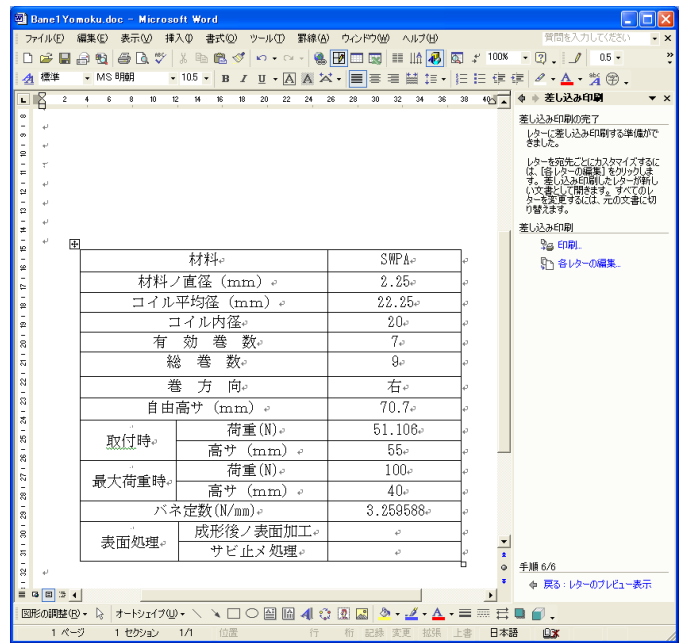

なお差し込み印刷の詳細についてはソフトの種類、バージョン等によって異なりますのでワ ープロソフトのマニュアル等を参照してください。またねじりコイルばねにはこの機能はあ りません。

## 13.ばねの材料データ

ばねの材料データは「CADTOOLメカニカル8]をインストールしたフォルダにある Mat Bane.CSVを読み込んで表示されます。ねじりコイルばねではMat Bane3.CSVになって います。

メカニカル8では[計算用データファイルの管理]を使って材料データや寸法データ等の計算 用データファイルを簡単に開いて確認することができます。

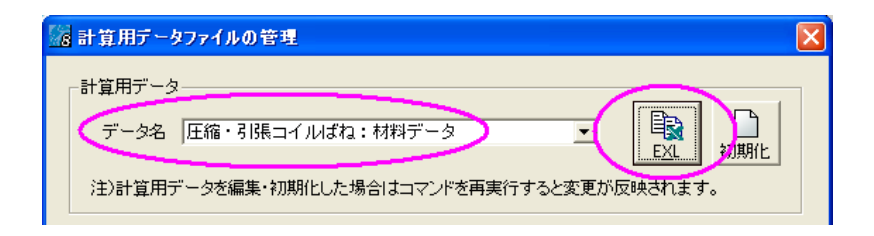

[計算用データファイルの管理]コマンドを起動してデータ名にばねの計算の材料データを 選択し[EXL]ボタンをクリックします。これらのファイルはCSV形式のテキストファイルと なっており拡張子CSVに関連づけられたソフトが起動してデータファイルを読み込んで開き ます。次に多くのパソコンで拡張子CSVに関連づけられている表計算ソフトのExcelで表示し た例を示します。

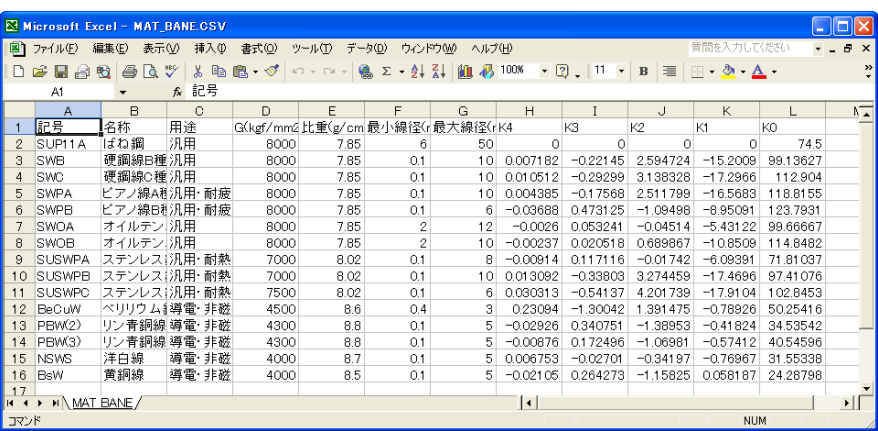

記号から最大線径までが材料条件設定の一覧表に表示されます。ねじりコイルばねでは横弾 性係数Gではなく縦弾性係数Eとなっています。続くK4~K0は線径をX、許容応力をYとした ときのXの4次式で近似した係数となっています。この係数を求めるにはExcelのグラフ機能 を使うと便利です。

これと同じ形式で材料データを追加することによりユーザー独自の材料を追加することも可 能で現状のデータを修正することもできます。

単位系の切替はプログラム側で行っていますので弾性係数、許容応力は工学単位で設定して ください。

またCSV形式のテキストファイルなのでメモ帳等のテキストエディタでも編集できますがカ ンマの位置がずれたりすると正常に読み込めなくなりプログラムが起動しなくなることもあ るので必ずバックアップを取ってから修正してください。

なお計算用データファイルが編集ミス等で壊れた場合は前述の[計算用データファイルの管 理]コマンドで初期化することができるようになっています。詳しくは[計算用データファ イルの管理]コマンドの説明を参照して下さい

#### 14.ばねの線径データ

ばねの線径データは[CADTOOLメカニカル8]をインストールしたフォルダにある Senkei Bane.CSVを読み込んで使用します。

ばねの線径データも[計算用データファイルの管理]を使って確認することができます。

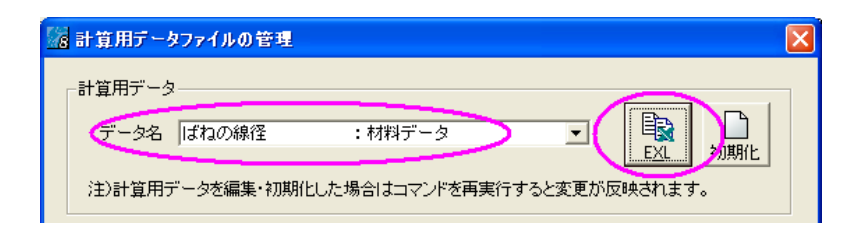

ばねの線径データをExcelで表示した例を右に示します。 1行目がコメント行で2行目以降が線径データとなっ ています。これと同じ形式で線径を追加したり不要な線 径を削除したりすることによりユーザー独自の線径デ ータファイル設定することができます。

なお線径データファイルはばねの計算共通の設定にな りますので編集するときは注意してください。

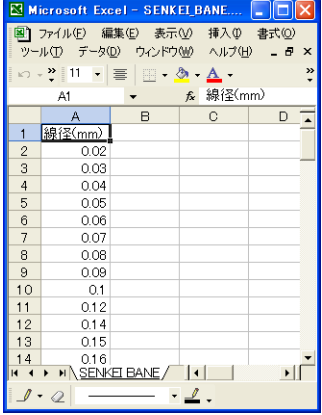

## 第**5**章 チェーンの計算

### 1.機能概要

チェーンの計算では伝動条件を元にチェーンの推奨呼び番号が求められ、スプロケットの歯 数と軸間距離からチェーンのリンク数を求めることができます。

また従動側スプロケットを移動したり、テンショナーを使ってチェーンを張ることができ、 その様子をイメージで確認することができます。さらにイメージには個別のリンクを表示す ることができその形状をCAD出力やDXF出力することもできます。

## 2.伝動条件

コマンド選択メニューで「チェーンの計算]ボタンをクリックしてスタートアップで「0か らスタート]をクリックすると下に示すダイアログが表示され「伝動条件/チェーン仕様] タブが開いています。

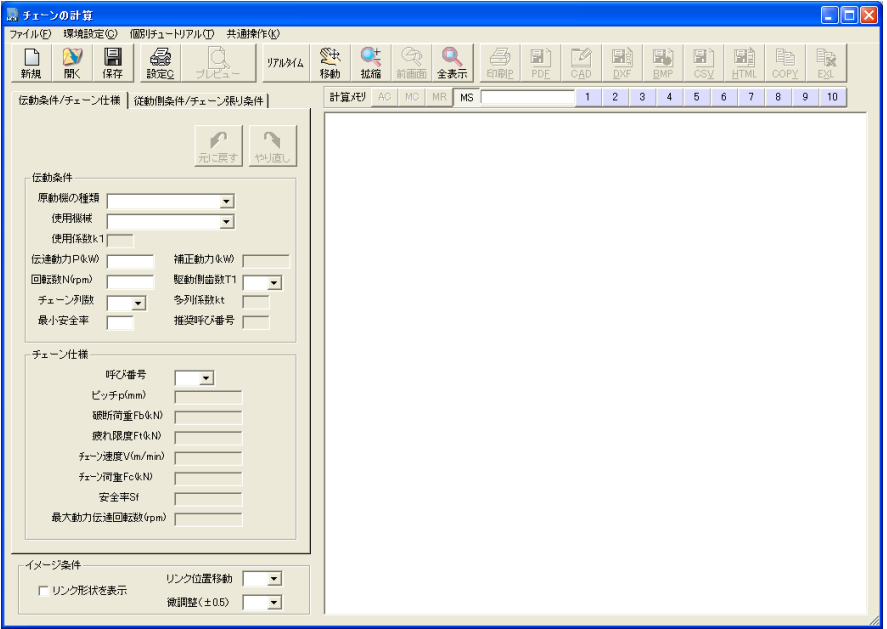

伝動条件が分かっている場合は伝動条件からチェーンの推奨呼び番号を求めることができま す。この伝動計算は必須ではありませんがチェーンの呼び番号選定の参考になりますのでな るべく実施した方が良いでしょう。

伝動条件では右に示すように原動機の種類と使 用機械を選択します。これにより使用係数k1が 決まります。

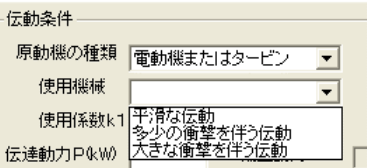

使用係数とは使用状況によって伝達動力を補正

し安全なチェーンを選択できるようにするもので、詳細については別途参考書等を参照して ください。

次に伝達動力を入力します。伝達動力を入力すると使用係数を使って補正動力が計算され表 示されます。続いて駆動軸の回転数を入力し、駆動側スプロケット歯数を選択します。駆動 側歯数は11T~33Tとなっています。この範囲は良くあるローラーチェーン選定表を元 にしています。

チェーン列数を選択すると多列係数ktが表示されます。多列係数はチェーンの伝動能力が 列数倍にならないのでその補正として用いられるものです。ただし呼び番号の41は単列だ けなので列数を2以上にしていると呼び番号の41は推奨呼び番号には選定されません。

なお伝動条件やタブの切替、後で説明する従動側条件では右に示すタブ 右上にあるボタンでUNDO・REDO機能が使えるようになっています。 UNDO・REDO機能についての詳細は第3章基本操作を参照してくださ い。

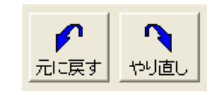

最後に最小安全率を入力すると推奨呼び番号が表示されます。この最小安全率はチェーンの 疲れ限度に対するチェーン荷重の安全率となります。この推奨呼び番号はあくまでも一般的 な使用条件によるもので最終的な選定には装置の用途や運転状況等を考慮して設計者が判断 してください。また低速伝動の場合や急激な起動や制動等がかかる場合などは選定方法が異 なりますので参考書等を参照して選定してください。

右に伝動条件を入力した例を示します。

あらかじめ使用するチェーンの呼び番号 が分かっていれば伝動条件の検討は飛ば してもかまいませんがチェーン長さ計算 等で必要な駆動側歯数T1は選定してお いてください。なお駆動側歯数は一般に は17以上とし、なるべく奇数を選択す るのが良好な能率が得られ良いとされて います。

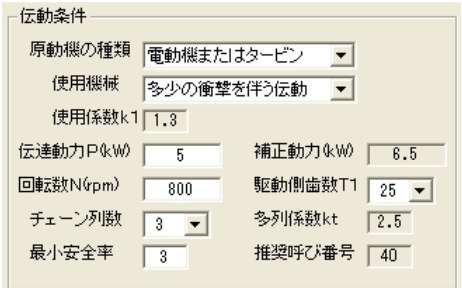

### 3.チェーン仕様

伝動条件と同じく[伝動条件/チェーン仕様]タブのチェーン仕様で実際に計算したいチェ ーンの呼び番号を選択します。

2の伝動条件の検討を実施している場合 はその推奨呼び番号を選択すれば良いと 考えられますが、ここではその他の使用 条件等を考慮して設計者が自由に呼び番 号が選択できるようになっています。

右に呼び番号を選択したものを示します。 伝動条件の検討をしていない場合はチェ ーン速度、チェーン荷重、安全率は表示 されません。

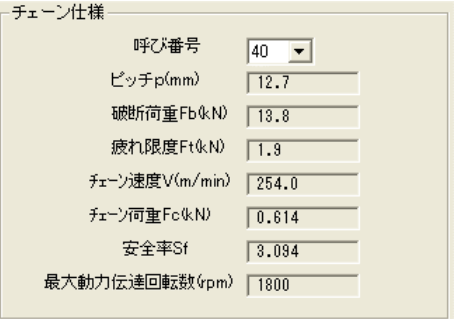

#### 4.従動側条件

駆動側歯数T1とチェーンの呼び番号が決まったら[従動側条件/チェーン張り条件]のタ ブを開いて従動側条件を設定します。

従動側条件では歯数T2を選択し、駆 動軸に対する従動軸の水平、垂直の軸 間寸法を入力するとイメージにスプ ロケットのピッチラインを示す円が 表示されます。

なお軸間寸法の入力欄右の「>]ボタ ンをクリックすると入力アシスタン

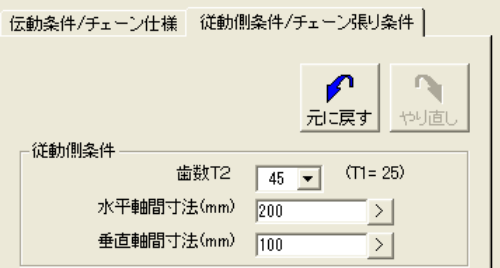

トが開き、CAD図面から軸間寸法を取得することもできます。入力アシスタントの操作につ いては第3章基本操作を参照してください。

従動側歯数は駆動側歯数に対して減速比1~10の範囲の歯数になります。減速比について は通常は5くらい、最大でも7程度までが良いとされていますのでこの範囲になっています。 また従動側条件を設定すると従動側条件の下にあるチェーン張り条件に基本リンク数、緩み 長さが表示されます。

基本リンク数とは現状の軸位置と歯数により決まる最小のリンク数となります。

緩み長さとは現状の軸位置でのピッチラ インの長さに対して基本リンク数のチェ ーンの長さがどの程度長いかを示してい ます。

また基本リンク数が奇数の場合は基本諸 元の最下部に"オフセットリンク必要" と表示されます。

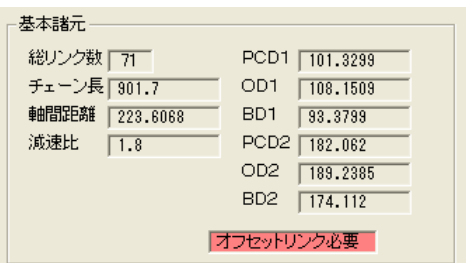

### 5.チェーン張り条件

同じく[従動側条件/チェーン張り条件]のタブにあるチェーン張り条件では従動軸を移動 したりテンショナーを使ってチェーンを張ることができます。

ここではまず追加リンク数を選択します。追加リンク数とは基本リ ンク数に追加するリンクの数でオフセットリンクを使わないように するとか、テンショナーの位置を調整するために用います。ここで は基本リンク数が71なのでオフセットリンクを使わないために追 加リンクを1とします。追加リンクを選択すると緩み長さも変更さ れます。

次にリストボックスからチェーン張りの方法を選択しま す。従動軸を移動させてチェーンを張りたい場合は[従動 軸X方向移動]か[従動軸Y方向移動]を選択します。こ の条件でチェーン張りを実行した場合は4の従動軸条件 で入力した軸間寸法が変化します。

軸間寸法を変えたくない場合はテンショナーを使います。 テンショナーには逆転テンショナーと正転テンショナー がありチェーンを張る方向が異なります。

またテンショナーの大きさは\*\*Tと歯数で示したものと\*\*Rとして半径を示したものが あります。歯数のものでは歯数とチェーンの呼び番号からピッチ円半径を求め、半径を示し たものはその半径に内プレート高さの半分を加えたものをピッチ円半径としています。また テンショナーの位置は自動的にたるみ側チェーンの中央に設定されるので任意の位置にする ことはできません。

次にチェーン張り方法に「従動軸X方向移動]を選択して「実行]ボタンをクリックした例 を示します。

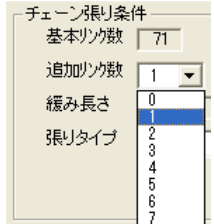

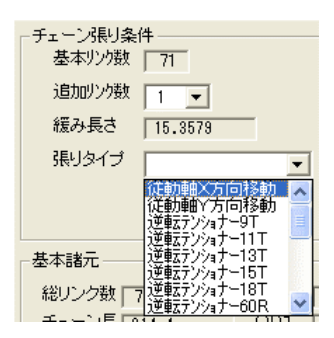

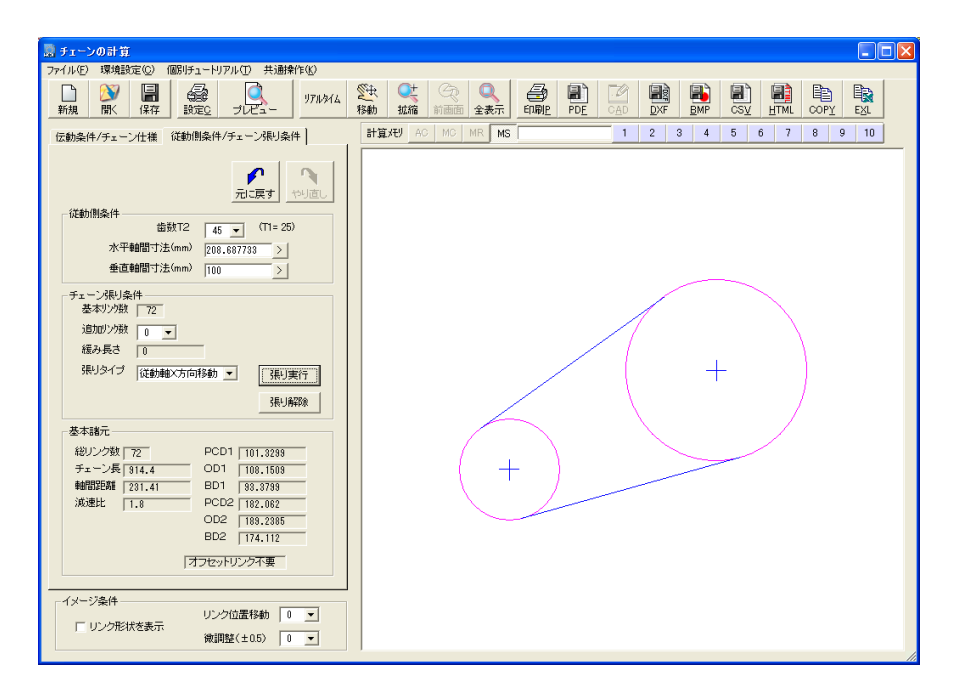

チェーン張りを実行した時点でチェーンのピッチラインも表示されます。またこの例では従 動側条件の水平軸間寸法が当初の200より長くなったのが分かります。

またチェーン張り実行直後に[解除]ボタンをクリックすると前の状態に戻せますのでいろ いろと条件を変えてチェーン張りを実行してみてください。

チェーン張り方法にテンショナーを使った場合に選択したテンショナーのピッチ円半径が過 大な条件ではチェーン張り計算が成立しない場合がありその時は次のメッセージが表示され ますのでチェーン張り条件を見直してください。

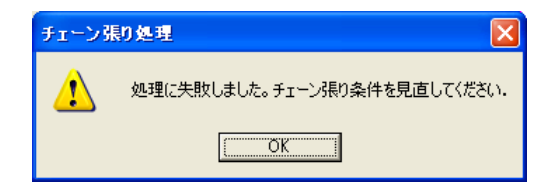

次には [逆転テンショナー11T]でチェーン張りを実行した例を示します。また後で説明 するイメージ条件の"リンク形状を表示"をチェックしてリンクのイメージも表示していま す。

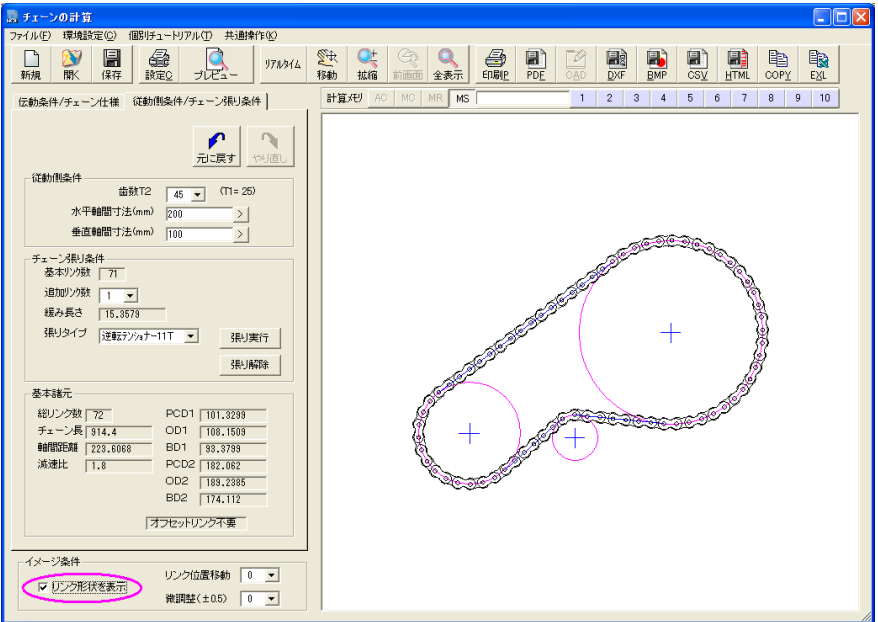

チェーン張りが正常に実行できるとその下にある基本諸元にチェーン長や軸間距離などが表 示されます。また記号の意味は下記のようになっており、添字の1は駆動側スプロケット、 2は従動側スプロケットの諸元となります。

PCD:ピッチ円直径

- OD :外径
- BD :歯底円直径

### 6.イメージ条件

前述のようにイメージ条件の"リンク形状を表示"をチェックするとチェーン張りが実行さ れたときにイメージにリンクの形状を表示します。またCAD作図やDXF出力にも反映します ので必要に応じて選択してください。

リンク位置移動と微調整はリンク形状のイメージをずらす機能です。総リンク数が偶数の場 合はリンク位置移動では0か1しか選択できませんが奇数の場合はオフセットリンクの位置 を動かすため0から最大は総リンク数まで選択できます。

次にオフセットリンクを使ったイメージを示しますがオフセットリンクのデフォルトの位置 は駆動側の巻き込み開始点(反時計まわりとして)になり、次の例では8コマ移動していま す。

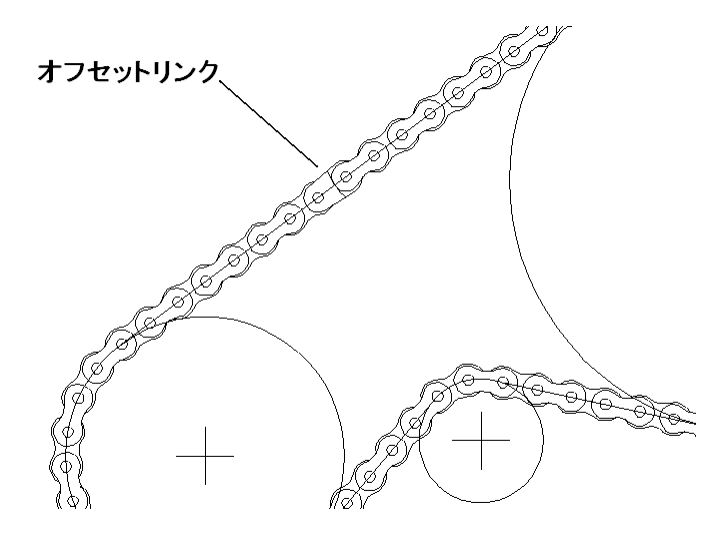

微調整は±0.5コマの範囲でリンクの位置を動かすことができます。

## 7.データ入出力

チェーンの計算では設定データファイルの拡張子はM8CHとなっています。データを保存す るときは自動的に拡張子M8CHが付きますので拡張子の入力は不要です。またばねの計算と 同様に「CADTOOLメカニカル8」をインストールしたフォルダの下の¥Sampleフォルダに サンプルデータSample.M8CHが入っています。

その他のデータ入出力の操作については第3章基本操作を参照して下さい。

#### 8.CAD・DXF出力設定

プルダウンメニューの「環境設定]>「CAD·DXF出力設定]をクリックすると次に示すダ イアログが表示されます。

チェーンの計算ではCAD作図とDXF出力でピッチラインとリンク形状のレイヤ名、色番号を 設定できるようになっています。レイヤ分けや色分けして出力したい場合はここで設定しま す。

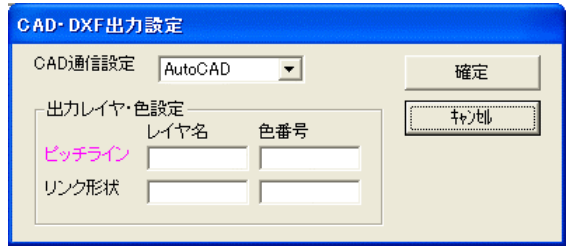

その他の各種出力の操作、環境設定については第3章基本操作を参照して下さい。

## 9.チェーンデータ

チェーンの計算で使用するチェーンデータのデータファイルはインストールしたフォルダに CSV形式でコピーされています。チェーン寸法データファイルはChain.CSV というファイル 名となっています。ばねの計算と同様に[計算用データファイルの管理]を使ってこのデータフ ァイルを開いて確認してみます。

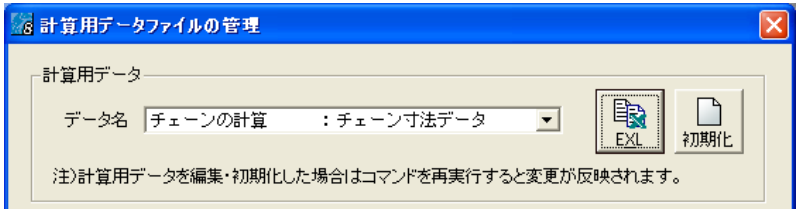

次に多くのパソコンにインストールされている表計算ソフトのExcelで表示した例を示しま す。

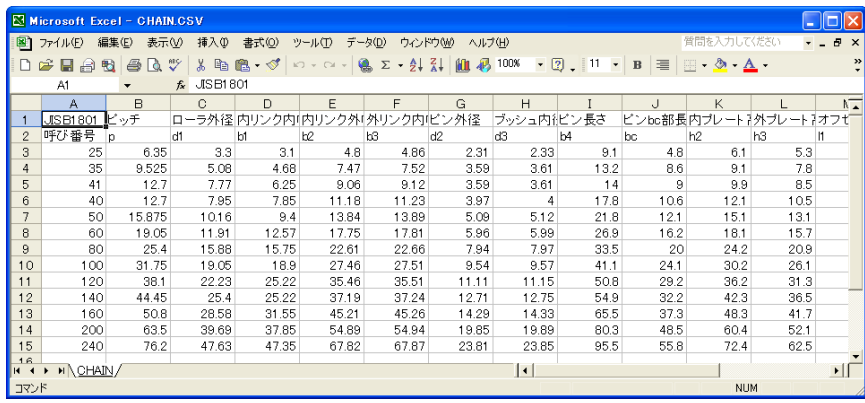

1行目と2行目は項目名と記号となっており、実際には読み飛ばされます。

新しいチェーンの呼び番号を登録したい場合はこのファイルの後ろに追加してチェーンの計 算を再起動すれば使えるようになります。また値を修正したり不必要な呼び番号を削除する こともできます。

またテンショナー用としてChain\_T.CSVというデータファイルを使っています。このデータ も[計算用データファイルの管理]コマンドで開いてみましょう。

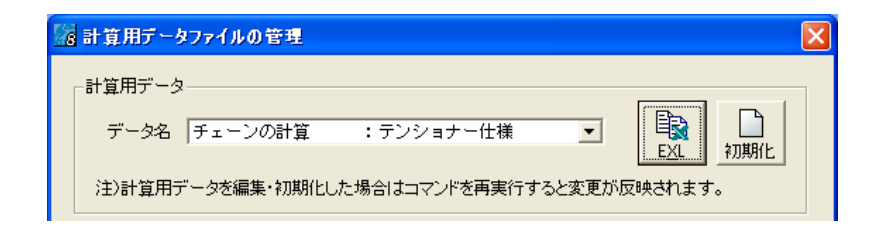

このデータを表計算ソフトのExcelで表示した例を 右に示します。テンショナーデータは"歯数+T" か"半径+R"で設定します。また逆転テンショナ ーと正転テンショナーには同じものが使われるの でデータとしてはこのように共通になっています。 このデータファイルを編集することでテンショナ ーの種類や仕様を変更することができます。

これらのCSVファイルはメモ帳や他のテキストエ ディタでも編集は可能ですがCSV形式はカンマで 区切られていますので一行のカンマの数が合わな いとうまくデータが読み込めなくなり起動時にエ ラーが発生します。テキストエディタで編集する場 合はカンマとピリオドを間違えないように注意し て行ってください。また必ずバックアップを取って から編集してください。

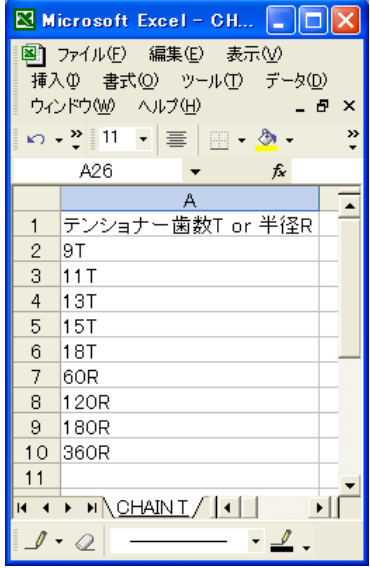

なおばねの計算でも説明しましたが計算用データファイルが編集ミス等で壊れて不具合が出 た場合は[計算用データファイルの管理]コマンドで初期化することができるようになって います。詳しくは[計算用データファイルの管理]コマンドの説明を参照して下さい

# 第**6**章 ベルトの長さ計算

#### 1.機能概要

ベルトの長さ計算では平ベルトとタイミングベルトについてプーリーデータを入力すること でベルトの長さを求めることができます。また任意のプーリーを移動して所定のベルト長さ に合わせることもできるようになっています。

## 2.基本操作

コマンド選択メニューで[ベルトの長さ計算]ボタンをクリックしてスタートアップの[0 からスタート]をクリックすると次のダイアログが表示されます。

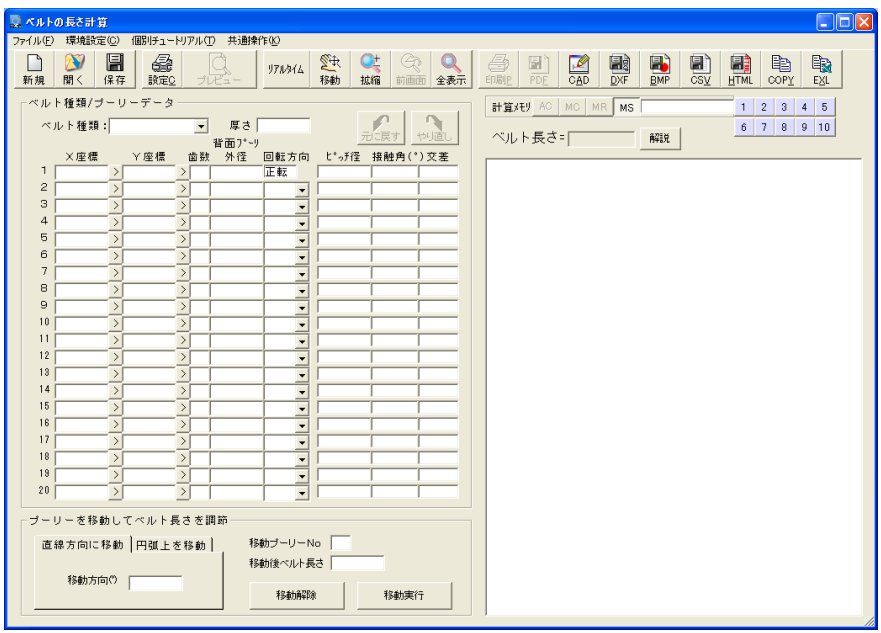

- ここでは「ベルト種類/プーリーデータ]フレームの基本的な操作を説明します。
- ・タイミングベルト(歯付きベルト)の種類を選択します。平ベルトを選択した場合はベル トの厚さの入力欄が表示されますので厚さを入力します。
- ・続いてプーリー軸の座標をNo.1から順に時計回りで入力していきます。No.1は必須ですが それ以外は間が抜けていてもかまいません。なお座標入力欄右の[>]ボタンをクリックす ると入力アシスタントが開き、CAD図面からプーリー座標を取得することもできます。入 力アシスタントの操作については第3章基本操作を参照してください。
- ・平ベルト以外では歯数を入力します。
- ・平ベルト以外で歯数を0とした場合は背面プーリー(テンショナー)としての扱いになり ますのでさらに背面プーリー外径を入力します。歯数が入力されている場合は背面プーリ ー外径は入力できません。

平ベルトの場合は平プーリー外径となりますのでプーリー外径を入力します。

- ・No.1プーリーの回転方向を正転として回転方向を選択します。ここで無効を選択すると、 そのプーリーは無かったものとして扱われますので諸元を変えて計算したいプーリーがあ る場合に、あらかじめそれらのプーリーのデータを入力しておいてここで切り替えて比較 するような使い方もできます。
- ・[解説]ボタンをクリックするとこのコマンドの使い方などの解説ダイアログが表示され ます。

なおベルト種類、プーリー座標、歯数等は右に示すボタンでUNDO・ REDO機能が使えるようになっています。UNDO・REDO機能について の詳細は第3章基本操作を参照してください。

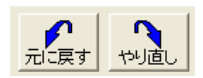

プーリーデータを入力していくとピッチラインがイメージ表示されていきます。次にプーリ ーデータを入力した例を示します。

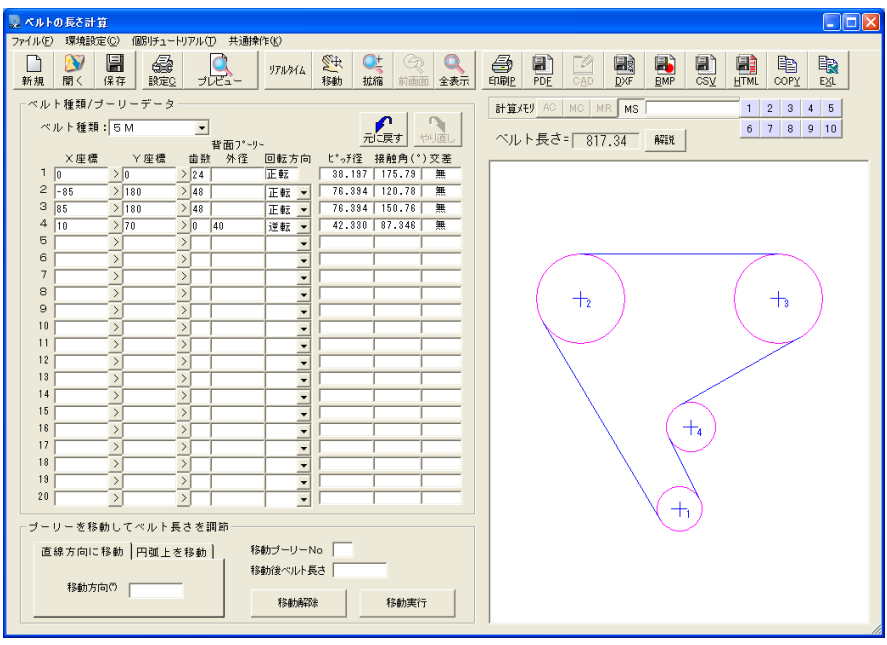

またイメージ表示枠の上にベルト長さが表示されます。通常は半端な長さとなるのでこれを タイミングベルトの標準的な長さに合わせるためにプーリーを移動させます。

次のプーリーを移動させる方法を説明します。

### 3.プーリー移動

プーリーの移動は「プーリーを移動してベルト長さを調節]フレームで操作します。

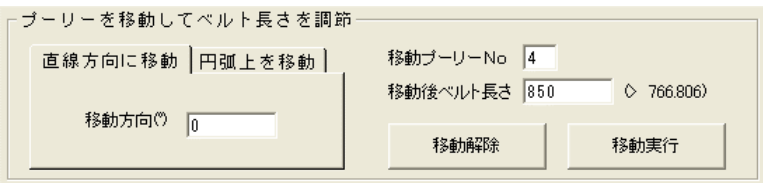

移動プーリーNoを入力してフォーカスを移動するかリターンするとイメージのプーリー番号 が赤くなり、移動後ベルト長さの入力欄の右にそのプーリーを除いたときのベルト長さが表 示されます。

続いてその長さより大きいで移動後のベルト長さを入力します。移動方法としては移動プー リーの現在の座標を基準として直線方向に移動する場合と、基準点と回転半径から円弧上を 移動する場合の2種類が選択できます。

直線方向に移動する場合は「直線方向に移動]のタブを開いて右水平を0°として反時計方 向の角度を入力します。円弧上を移動する場合は[円弧上を移動]のタブを開いて回転半径 と中心座標を入力しますが、その円弧の位置が移動プーリーとかけ離れている場合は上手く 移動できない場合があります。

これらのプーリーの移動条件を設定して[移動実行]ボタンをクリックすると移動条件に問 題がなければ入力したベルト長さになるようにプーリーが移動し、プーリー座標が更新され るとともにイメージでの位置も移動します。また移動直後であれば[移動解除]ボタンで元 の位置に戻すことができます。

次にプーリーNo.4をベルト長さが850mmになるように水平方向に移動した例を示します。

プーリーNo.4のX座標を見ると初期値の10から-12.149に移動していることが分か ります。またイメージ上に表示されるベルト長さも850になっています。

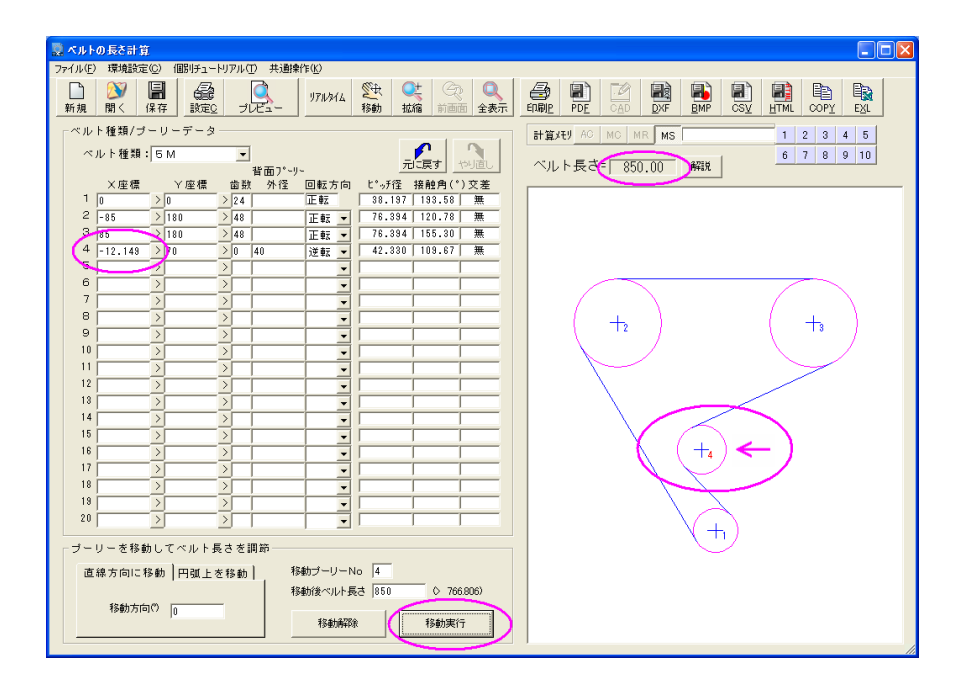

# 4.データ入出力

ベルトの長さ計算では設定データファイルの拡張子はM8BLとなっています。データを保存す るときは自動的に拡張子M8BLが付きますので拡張子の入力は不要です。またばねの計算と同 様に [CADTOOLメカニカル8] をインストールしたフォルダの下の¥Sampleフォルダにサ ンプルデータSample.M8BLが入っています。

その他のデータ入出力の操作や各種出力については第3章基本操作を参照して下さい。

# 5.ベルトデータ

ベルトの長さ計算で使用するタイミングベルトのデータファイルはインストールしたフォル ダにBelt.CSVというファイル名でCSV形式でコピーされています。

ばねの計算と同様に[計算用データファイルの管理]を使ってこのデータファイルを開いて確 認してみます。

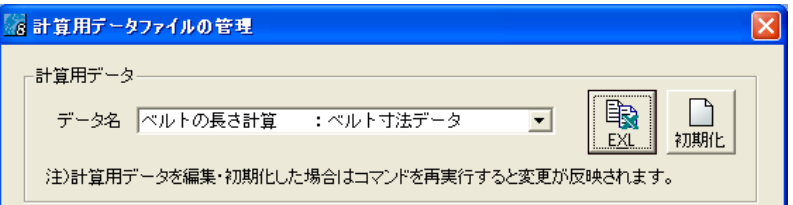

データ名を選択して「EXL]ボタンをクリックすると拡張子CSVに関連づけられた表計算 ソフトが起動してデータが表示されます。

右に多くのパソコンにインストールさ れている表計算ソフトのExcelで表示 した例を示します。

1行目と2行目は項目名と記号となっ ており、実際には読み飛ばされます。

ここで補正値は背面プーリーとして使 用するときのピッチ径の補正値で背面 プーリーのプーリー径にこの補正値を 足したものがピッチ径となります。

なおVer5以前のコマンドではこの データはプログラムの中で設定されて いて変更はできなかったのですがメカ ニカル7から外部ファイル形式として ユーザーが自由に編集できるようにな りました。

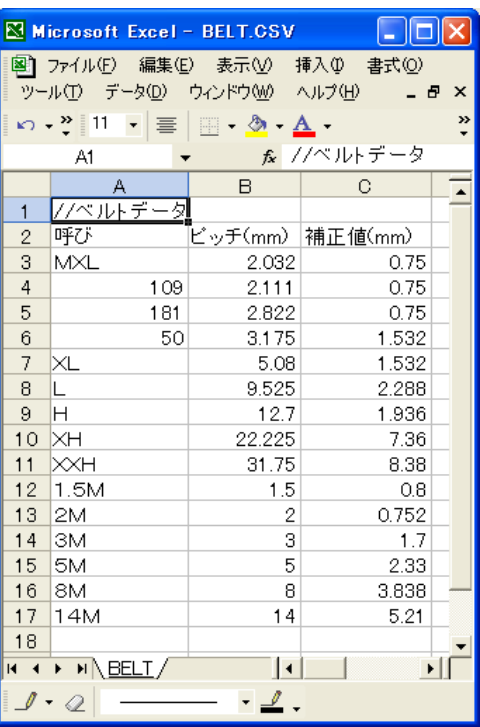

このCSVファイルはメモ帳や他のテキストエディタでも編集は可能ですがCSV形式はカンマ で区切られていますので一行のカンマの数が合わないとうまくデータが読み込めなくなり起 動時にエラーが発生します。テキストエディタで編集する場合はカンマとピリオドを間違え ないように注意して行ってください。また必ずバックアップを取ってから編集してください。

なおばねの計算でも説明しましたが計算用データファイルが編集ミス等で壊れて不具合が出 た場合は[計算用データファイルの管理]コマンドで初期化することができるようになって います。詳しくは[計算用データファイルの管理]コマンドの説明を参照して下さい

## 第**7**章 リンク機構の計算

#### 1.機能概要

リンク機構の計算ではリンクの条件を設定したDXF設定データを読み込んで一つあるいは 複数のリンクに回転あるいは伸縮の駆動条件を設定してリンク機構をイメージ上で動かすこ とができます。また動かしたリンクイメージをCADに取り込んで部品の干渉チェック等に 使うこともできます。

#### 2.DXF設定データ作成

リンク機構の計算では節点座標やリンク機構の構成情報、作図要素などをDXFファイルから 取り込むようになっています。したがってDXFファイル出力のできるCADを使ってまずDXF 設定データを作成する必要があります。

DXF設定データに必要な仕様は以下のようになっています。

- ① リンク要素(リンクの棒に相当)毎に必ずレイヤ(画層ともいう)を変えます。複数のリ ンク要素を1つのレイヤに作図してはいけません。逆に1つのリンク要素を複数のレイヤに 作図することは可能です。使用できるレイヤの数は最大21までです。
- ② リンク要素を作図したレイヤにはそのリンク要素のすべての節点(ピン接合される個所) に点か、点が作成できないCADの場合は節点位置を中心とした任意の半径(小さめの方が 分かりやすい)の円を作図します。複数のレイヤに作図されたリンク要素で2つ以上の同じ 座標の節点がある場合は同一のリンク要素として処理します。また座標計算は節点を基準 に行われますので軌跡や速度ベクトル、加速度ベクトルを表示したい場所にも点か円を作 図して節点としておきます。
- ③ 表示や作図する図形はレイヤ単位で処理されます。したがって油圧シリンダ等はシリンダ 側とプランジャ側にレイヤを分けて作図し両端の取り付け位置に節点の点か円をそれぞれ 作図しておきます。後で説明する移動基準節点をそれぞれの部品が取り付けられている節 点を選択することで実際にプランジャが出入りするように表示や作図することが可能とな ります。

次に示すリンク機構のDXF設定データを作ってみます。これはフィルム送り機構等にみられ る爪の部分をなるべく水平に動かしたいときに用いられるリンク機構です。

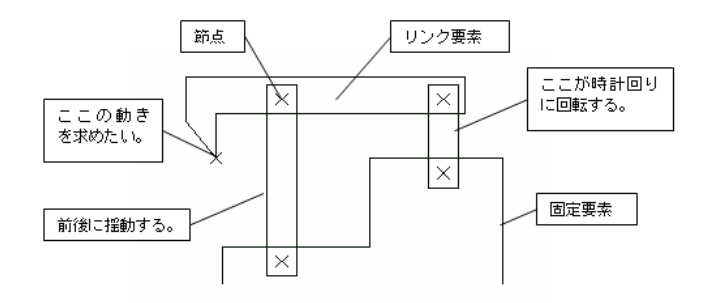

まずリンク要素としては固定要素を含めて4つありますからそのレイヤを作成します。CAD によってはあらかじめレイヤが用意されていて名前を変更できないものもありますが、その 場合はどのレイヤにどの要素を作図するか決めておく必要あります。

ここではLINK00という名前のレイヤに固定要素、以下LINK01、LINK02、LINK03という レイヤを作ります。これらのレイヤ名は後で取り込む時のデフォルトの名称となっています が自由に変更することもできます。また固定要素以外はどのリンク要素をどのレイヤに作図 してもかまいません。

次にそれぞれのレイヤに作図した図形を示します。

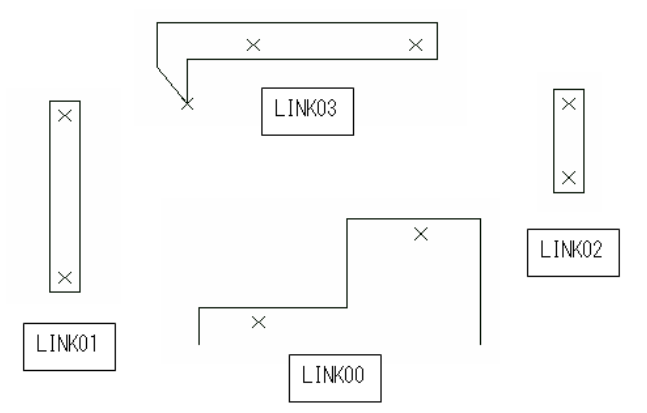

ここで×は節点を示しています。すべてのレイヤを表示させたときにはピン接合に相当する 節点がそれぞれ重なるように点を作図するか、点が作図できないCADでは同じ節点位置を中 心とした同心円になっていなければなりません。

座標上の誤差は0.0001mm以内でないと同一の節点と見なしませんので注意してくだ さい。また取り込み可能な図形は通常要素の線分、円、円弧、点だけでそれぞれ最大 3000要素まで取り込めます。AutoCADのポリラインや複合図形等の図形要素は取り込め ませんので注意してください。

なおリンク形状を示す作図図形は必須ではありませんのでリンク要素が構成できれば節点だ けでもかまいません。また作図要素の数が増えると表示等に時間がかかるようになるのであ まり細かい図柄は除いた方がいいと思います。

このデータは「CADTOOLメカニカル8]をインストールしたフォルダの下の¥Sampleフォ ルダにSample1.DXFとして入っていますのでDXFファイルの読込ができるCADで読み込ん で確認してみるとよくわかると思います。点が作図できないCAD用のサンプルとして点の代 わりに円を使ったものがSample1C.DXFとして入っています。

#### 3.DXF取込

コマンド選択メニューから「リンク機構の計算]を起動してスタートアップの「0からスタ ート]をクリックすると次のダイアログが表示されます。

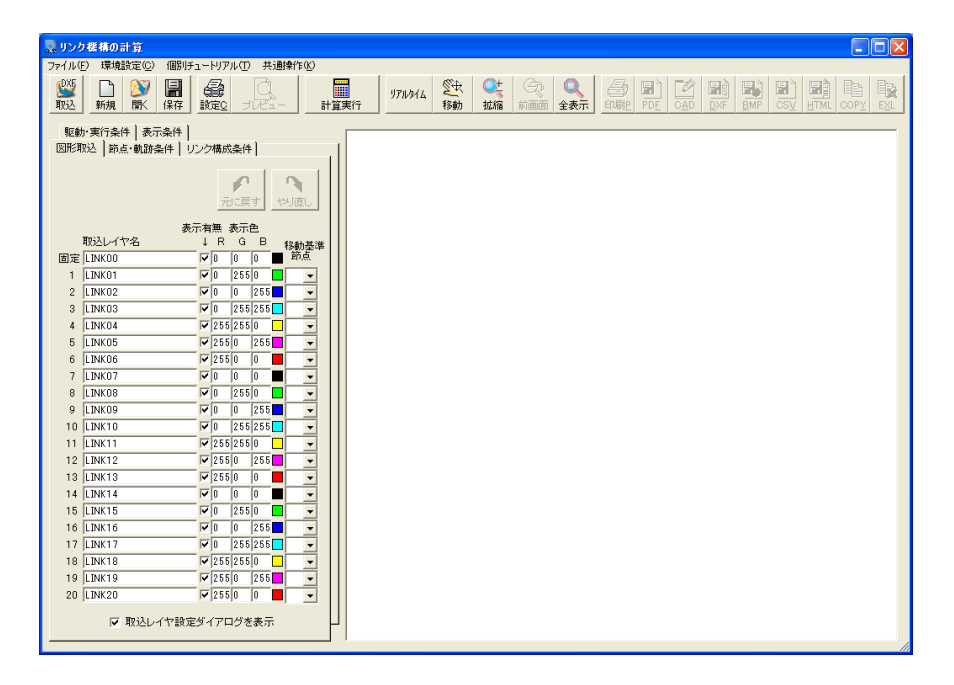

新規に計算する場合は[図形取込]タブが開いているので次の順序でDXF設定データを取り 込みます。

①取込レイヤ名を設定します。デフォルトはLINK00からLINK20までとなっていますがレイ ヤ名が異なる場合はあらかじめこの取込レイヤ名を設定しておきます。

詳細は後で説明しますがこのタブの最下部にある"取込レイヤ設定ダイアログを表示"を チェックしておくと読み込んだ DXFファイルから先にレイヤ名だけを取り出して取込レ イヤ名をリストボックスから選択して設定することもできます。

この設定は計算を実行したりプルダウンメニューの「ファイル]>「終了]のタイミング でデータファイルに書き込まれ、次回のデフォルトとなるようになっています。なお取込 レイヤ名を変更するときは重複した名称にならないように注意してください。

②次にアイコンボタンの「取込]かプルダウンメニューの「ファイル]> [DXF設定データ を開く]をクリックします。Windows標準のファイル選択ダイアログが表示されますので 取り込みたいDXFファイルを選択します。スタートアップで[DXF設定データを読み込ん でスタート]をクリックしたときも同じダイアログが開きます。

このファイル選択ダイアログでファイルを選択して「開く]ボタンをクリックするとDXF ファイルから図形情報を取り込みリンク要素や作図要素を構成して表示します。

"取込レイヤ設定ダイアログを表示"を チェックしておくと右に示す取込レイヤ 設定ダイアログが表示されます。

ここのリストボックスには取り込んだ DXFファイルにあるレイヤ名が表示され ますので固定レイヤから順に選択してい きます。

選択が完了したリストボックスはグレー アウトして変更できなくなり、未選択の レイヤが次のリストボックスで選択でき るようになります。

これにより取込レイヤ名の設定ができて いなくても取り込んだDXFファイルのレ イヤ名から設定できますが、どのレイヤ が固定レイヤになるとかリンク要素のあ るレイヤはどれかなどはあらかじめ把握 しておかないと正確に選択ができません ので注意して下さい。

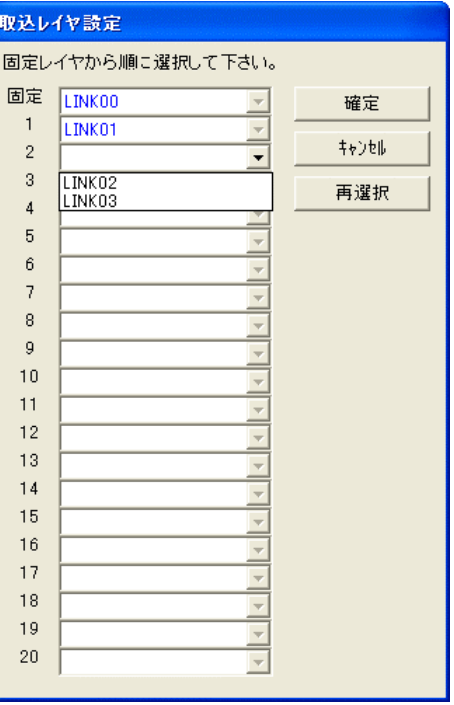

リンクと関係ないレイヤは未選択でもかまいません。また選択を間違えた場合は「再選択] ボタンをクリックすると最初の固定レイヤから選択をやり直すことができます。

選択が完了したら「確定]ボタンをクリックすると選択内容を取込レイヤ名に反映してDXF ファイルから図形を取り込みます。ここで[キャンセル]するとデフォルトの取込レイヤ名 で図形を取り込むようになっています。

次にSample1.dxfを読み込んだ例を示します。

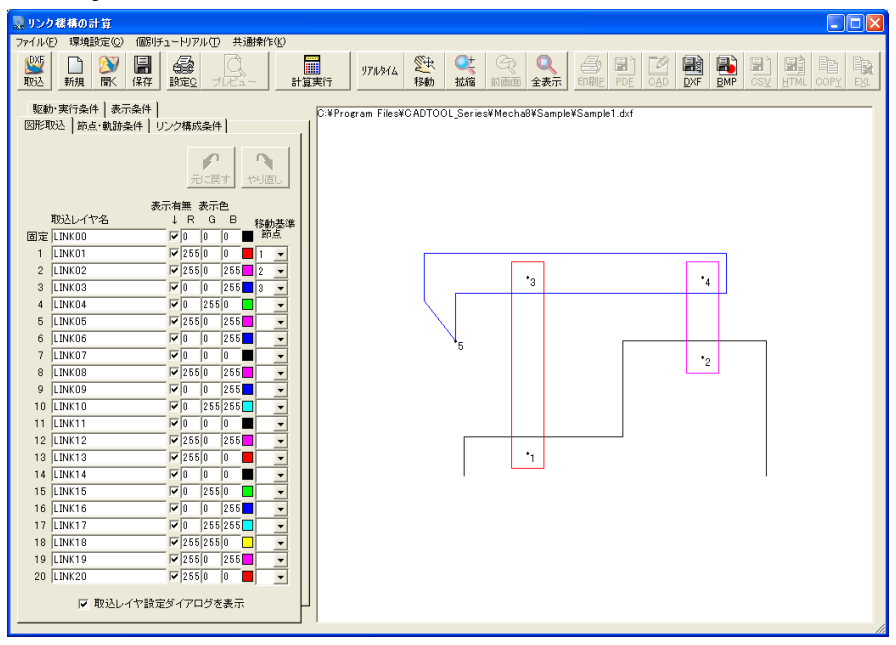

DXF設定データを取り込むと節点番号も自動的に付番されるようになっています。このとき 節点1は動かない点である必要があるので固定要素以外に節点1がある場合はDXF設定デー タか取込レイヤ名を確認してやり直してください。

ここで節点番号の付番方法について説明します。節点番号の付番方法はまず固定要素の取込 レイヤから節点図形(点あるいは円)を作図した順に1番から付番され、続いて取込レイヤ 名の順でそのレイヤ名の先に作図した節点図形から順につけられていきます。

すでに節点番号が付番されている節点と同じ座標(距離が0.0001mm以内)にある節 点図形は節点としては無視されていきます。また節点番号1はすべての節点の座標計算の基 準となりますので前述のように必ず固定要素になければなりません。

引き続き「図形取込]タブの設定について説明をします。

- ③表示有無のチェックを外すとその取込レイヤ名から取り込んだ図形が非表示となります。 取り込んだ図形が合っているかどうかや計算実行後の確認等で不要な図形を非表示にした いときに使います。
- ④表示色のR、G、Bで右側のイメージに表示するときの色を設定します。DXFデータの色と 関係はなくあくまでもイメージ表示上の設定です。ここを変更すると入力欄の右の四角の 色が設定した色に変わります。
- ⑤移動基準節点はどの節点を基準に作図要素を移動させていくかの基準となります。この例 のように伸縮する要素のない場合や後で説明する"拘束を解除する節点"を使っていない 場合は特に意味はありません。前述の油圧シリンダのように伸縮するリンク要素の特定の 節点の動きに応じて作図要素を移動させたい場合に使ったり、移動基準点が"拘束を解除 する節点"になっている場合はここで変更します。

この例ではこの時点で駆動・実行条件以外の設定が自動で行われるので駆動・実行条件へ進 んでもかまいませんが、ここでは節点・軌跡条件、リンク構成条件と順に説明していきます。 では次に[節点・軌跡条件]タブを開き節点・軌跡条件の入力欄を表示させます。

#### 4.節点・軌跡条件

[節点・軌跡条件]タブを開くと節点座標の編集欄と軌跡を設定するチェックボックスが表 示されます。

設定方法は次の手順で行います。

①各節点のX、Y座標が表示されます。 通常は変更する必要はありません が部分的に節点の位置をずらして みて動きの変化等を見たいときに DXF設定データから変更しないで もこの編集欄で節点の座標を変更 することができるようにしていま す。なお節点の追加はできませんの で追加したい場合はDXF設定デー タに点データを追加して再度取り 込みを行う必要があります。

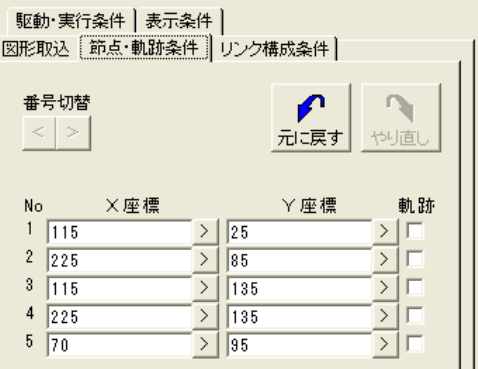

また座標編集欄右の「>]ボタンをクリックすると入力アシスタントが開き、CAD図面から 座標を取得することもでき、右に示す表示条件以外のタブの右上に あるボタンでUNDO・REDO機能が使えるようになっています。入 元に戻す やり直し 力アシスタントの操作およびUNDO・REDO機能についての詳細は 第3章基本操作を参照してください。

② 軌跡のチェックボックスでは軌跡を表示させたい節点番号をチェックします。速度ベクト ルや加速度ベクトルの表示もこれがチェックされているものだけが対象となります

続いて「リンク構成条件]タブを開いてリンク要素の構成を確認します。

### 5.リンク構成条件

[リンク構成条件]タブを開くとリンク要素の構成条件が表示されます。

ここでは"1つのリンク要素に含まれ る節点番号"が表示されていますので 取り込んだDXF設定データが正しい かどうかの確認ができます。

特に後述する過拘束エラーや拘束不 足エラーが出たときはここで各リン ク要素に正しい節点番号が表示され ているか確認してください。

"拘束を解除する節点"はこの例では 入力しませんがたとえば右に示すよ うな節点1-2-3を固定として節 点3-4-5の爪のあるリンクの節 点4の所を長穴として節点2-4の ピンが長穴を滑り全体が揺動するよ うなリンクの場合には節点4の拘束 を解除してやらないと過拘束エラー が出て動作しません。これについての 詳細は後で説明します。

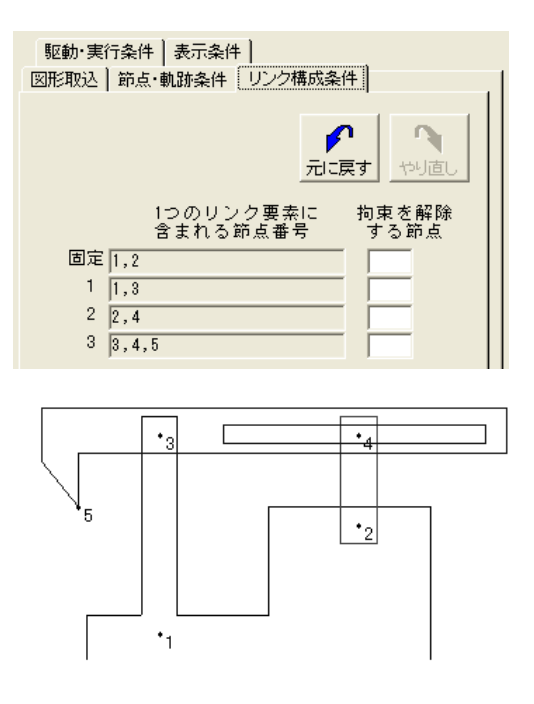

次に[駆動・実行条件]タブを開いて駆動・実行条件を設定します。
# 6.駆動・実行条件

[駆動・実行条件]タブを開く駆動・実行条件を設定する入力欄が表示されます。

駆動条件、実行条件の入力、設定方法 を次に示します。

① 駆動条件は最大500条件まで設 定できますが入力欄が10しかな いので[番号切替]ボタンで切り替 えて入力します。

この「番号切替]ボタンで切り替え る毎にタイトルをつけることがで きますので、たとえば複数の油圧シ リンダがある場合にシリンダ単位 にタイトルをつけて駆動条件を設 定するとわかりやすくなります。必 要なければタイトルは未入力でも かまいません。

② リンクの計算はステップを単位と して座標計算が行われますので、ま ず駆動力を働かせる開始ステップ と終了ステップを設定します。

終了ステップを開始ステップより 小さくすることはできません。また 実際には、計算はステップ1から行 われるので開始ステップは0でも 1でも同じです。

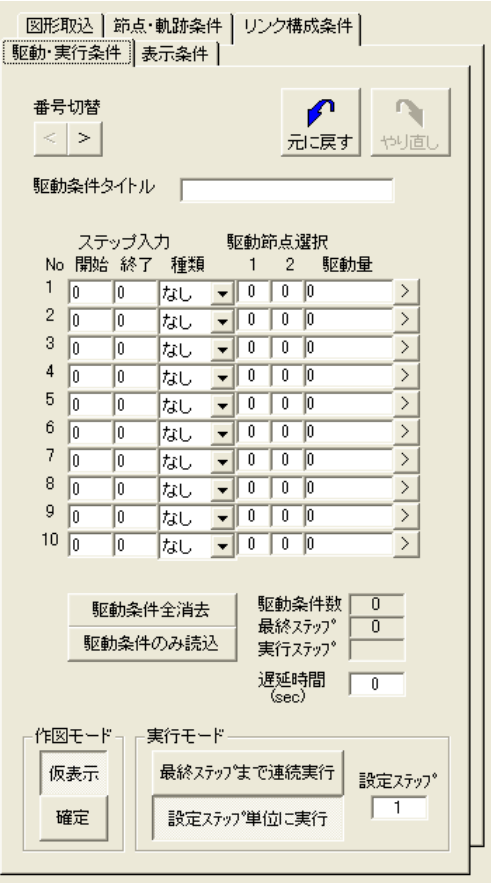

次に駆動の種類を"回転"か"伸縮"のどちらかを選択します。この場合は"回転"を選 択します。

次に駆動する節点を2つ選択します。この場合は節点2と4になります。

駆動量は回転の場合はdegで反時計方向が+、伸縮の場合はmmで伸びる方向が+とな っていて1ステップで駆動する量を設定しますので開始、終了ステップと考え合わせて設定 します。

ここでは開始ステップを1、終了ステップを18とし時計方向にまわすため駆動量を-2 0として1回転させてみます。終了ステップを360として駆動量を-1とすれば1度ご との動きをみることができます。ただしあまり細かくすると実行時間がかかりますので注 意してください。

また複数の駆動条件も設定でき、開始,終了ステップをラップさせることも可能です。ラ ップしている場合は両方の駆動量を合わせたものがそのステップの駆動量となります。

なお駆動量入力欄右の[>]ボタンをクリックすると入力アシスタントが開きますので図面 から総駆動量を取得してから四則演算機能を使ってステップ数で割って1ステップの駆動 量を求めるようなことも電卓を使わずにできるようになっています。

③ [駆動条件全消去]ボタンをクリックすると設定してある駆動条件がすべて消去されます。 複雑な駆動条件を変更するような場合は一旦消去してから入れなおしたほうが確実にでき る場合がありますのでそのようなときに使用します。

また「駆動条件のみ読込]ボタンをクリックすると既存データの読み込みと同じ操作で既 存データから駆動条件のみを読み込むことができます。

④ 作図モードを[仮表示]にするとステップ毎に直前の図形をクリアしながら表示しますの で実際に動いているように見えます。また作図モードを[確定]にするとステップ毎に図 形を確定して表示しますので干渉チェック等に使えます。

いずれの場合でも軌跡や速度ベクトル、加速度ベクトルは作図モードに関係なく確定され ますがこれらは後で説明する表示条件で表示の切り換えが可能です。

⑤ 実行モードを[最終ステップまで連続実行]とすると最終ステップまで連続的に実行され

ます。作図モードを[仮表示]とし実行 モードを「設定ステップ単位に実行]と しておくとその下にある設定ステップ毎 に右に示すメッセージボックスが表示さ れます。

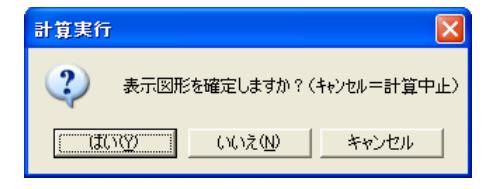

ここで「はい]とするとそのときの図形が確定し「いいえ]とすると確定しないで次の設 定ステップまで進みます。また[キャンセル]すれば計算を中止することができます。作 図モードが「確定]の場合は設定ステップ毎に図形を確定しながら連続して計算が実行さ れメッセージボックスは表示されません。

- ⑥ "遅延時間"は仮表示での動きなどをゆっくり見たい場合や実際の動作時間に合わせて動 かしたいときなどに使用します。単位は秒で各ステップ間に設定した秒数だけ遅延させま す。ただし座標計算や表示の時間はリンク要素や作図要素の数、CPUのスピード等に関 係します。
- ⑦ 駆動条件、実行条件が設定できたら[計算実行]ボタンをクリックして計算を実行します。 ここでは作図モードを「確定]、実行モードを「最終ステップまで連続実行]にして実行 してみます。その結果を下に示します。

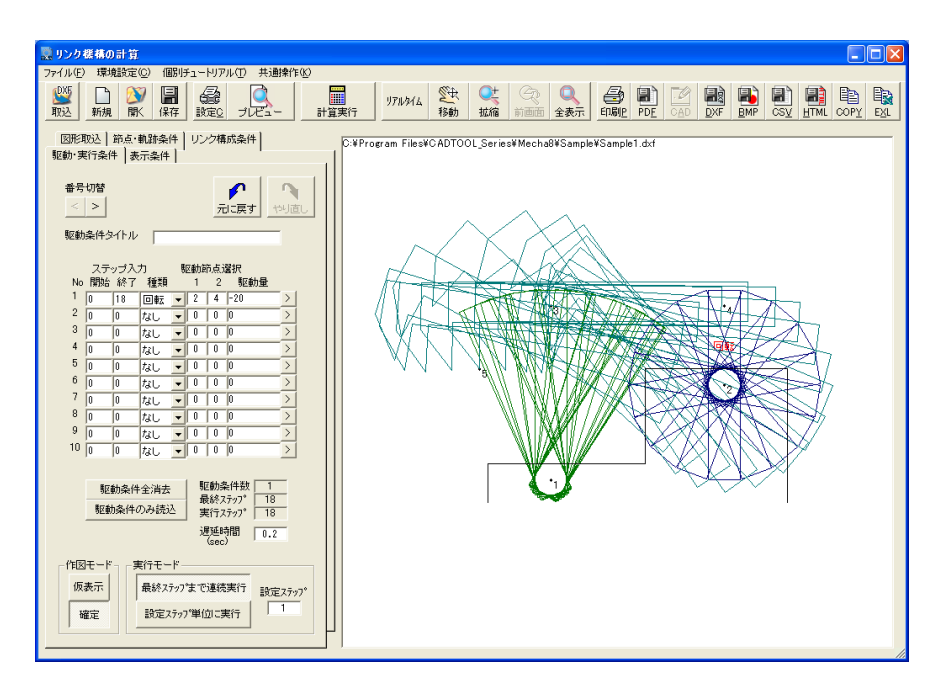

また計算実行中は「計算実行]ボタンの表示が「計算中止]になっていますのでこの状態で クリックすると計算を中止することができます。

作図モードや実行モード、設定ステップ、遅延時間などをいろいろと変更してみてどのよう に表示されるのか試してみて下さい。

次に[表示条件]タブを開いて表示条件を変更してみます。

# 7.表示条件

[表示条件]タブを開くと表示条件の設定が行えます。

以下、表示条件について説明します。

- ・[初期状態表示]:初期形状のみを 表示したい場合にクリックします。
- ・[計算結果再表示]:計算実行した 後で初期形状を表示したりズーム 等を行って計算結果の図形が消え ている場合にクリックすると計算 結果が再表示されます。計算実行前 や駆動条件等計算結果に影響する 項目を変更すると文字が薄くなっ てクリックできないようになりま す。
- ・ 表示フォントサイズ:パス・ファイ ル名や節点番号等の文字のサイズ を設定します。数値を大きくすると 文字も大きくなります。
- ・ 節点番号の表示:チェックすると節 点番号が表示されます。

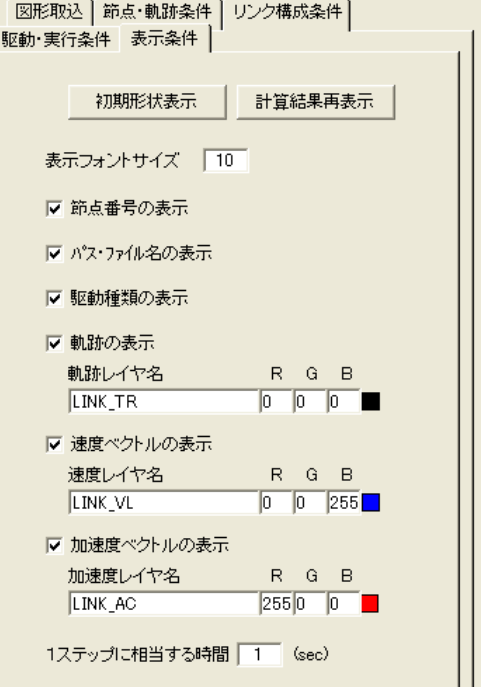

- ・ パス・ファイル名の表示:チェックすると取り込んだDXF設定データのパスとファイル名 をイメージ上部に表示します。
- ・ 軌跡の表示:チェックすると軌跡を表示します。ただし節点・軌跡条件で表示する節点が チェックされていないとここがチェックされていても軌跡は表示しません。なお軌跡、速 度ベクトル、加速度ベクトルデータは計算実行時に取得しているので、この時点で軌跡や 速度ベクトル、加速度ベクトルを表示したい節点を節点・軌跡条件に戻ってチェックすれ ば再実行することなく直ちに表示されるようになっています。
- ・ 駆動種類の表示:チェックすると駆動条件で設定されている2節点の中間に伸縮あるいは 回転の駆動種類の文字が表示されます。
- · 軌跡レイヤ名: 計算結果をDXFファイルに出力する場合の軌跡を作図するレイヤ名となり ます。
- ・ 軌跡のR、G、B:軌跡を表示する表示色を設定します。
- ・ 速度ベクトルの表示:チェックすると速度ベクトルが表示されます。
- · 速度レイヤ名: 計算結果をDXFファイルに出力する場合の速度ベクトルを作図するレイヤ 名となります。
- ・ 速度のR、G、B:速度ベクトルを表示する表示色を設定します。
- ・ 加速度ベクトルの表示:チェックすると加速度ベクトルが表示されます。
- · 加速度レイヤ名: 計算結果をDXFファイルに出力する場合の加速度ベクトルを作図するレ イヤ名となります。
- ・ 加速度のR、G、B:加速度ベクトルを表示する表示色を設定します。
- ・ 1ステップに相当する時間:速度ベクトルや加速度ベクトルを計算するための基準となる 1ステップの時間を設定します。これにより速度ベクトルの長さがmm/sec、加速度 ベクトルの長さがmm/sec2に相当しますので計算結果をDXFファイルに出力してか らCADで実測すれば速度や加速度を求めることができます。

なお回転方向が反転する場合や伸縮駆動条件が切り替わる時のような変位が不連続となる 場合は瞬間的に行われるとすると加速度が無限大になるのでこの1ステップに相当する時 間内に等加速度で行われると仮定して加速度を求めています。

次に節点・軌跡条件で節点5の軌跡をチェックして、さらに軌跡を中心に拡大した例を示し ます。速度ベクトル、加速度ベクトルも表示するようにしています。イメージの拡縮・移動 の操作方法については第3章基本操作を参照して下さい。

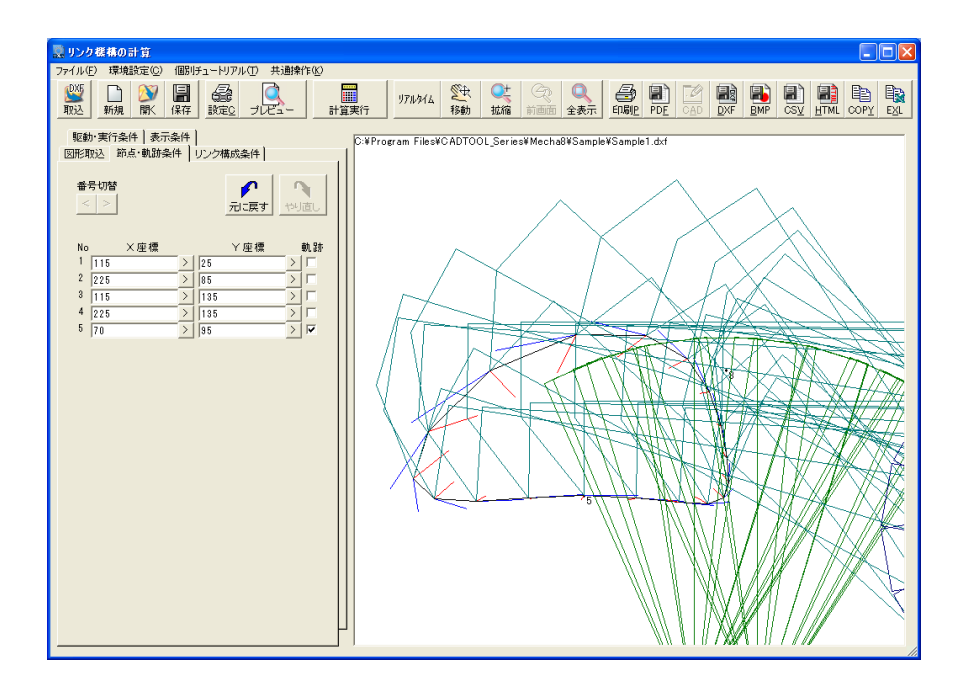

# 8.CAD・DXF出力設定

プルダウンメニューの「環境設定]> [CAD·DXF出力設定]をクリックすると次のダイア ログが表示されます。

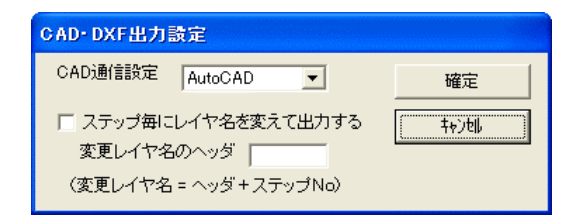

リンク機構の計算のCAD作図・DXF出力では計算実行後の図形も基本的にはそれぞれのリン ク要素の取込レイヤと同じレイヤに出力されますが、ここで"ステップ毎にレイヤ名を変え て出力する"をチェックすると取り込んだレイヤには関係なくステップ毎に1つのレイヤに出 力することができます。

このときのレイヤの名前はレイヤヘッダ+ステップNoとなり、最大ステップ数の桁数に合わ せてステップNoの前に0が付加されます。レイヤヘッダを"LL"とし最大ステップ数が36 0のときにステップ1のデータはレイヤ"LL001"として出力されます。

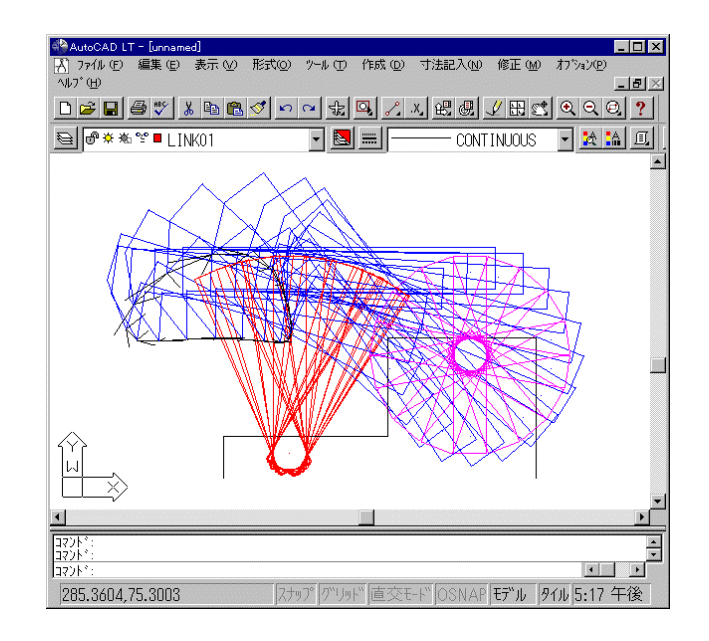

Sample1の実行例をAutoCAD LTに作図したものを次に示します。

また次のものはステップ毎にレイヤを変えてステップ5を表示したものです。

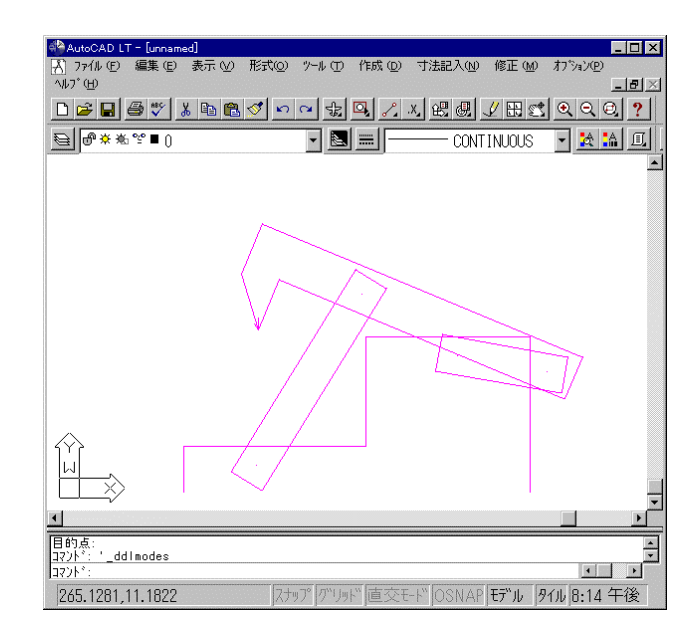

さらに"ステップ毎にレイヤ名を変えて出力する"がチェックされているとステップ毎に1 から7の色番号が順に要素の色として使われます。それ以外の場合の要素の色やレイヤの色 情報、線種情報は含まれませんので必要に応じてCAD側で設定してください。その他の各種 出力については第3章基本操作を参照して下さい。

# 9.計算エラーについて

リンク機構の計算ではリンクの構成や駆動条件によって座標計算時にエラーが発生すること があります。ここではそのエラーについて説明します。

### ・過拘束エラー

Sample1の例で駆動条件に右に示すように節点 1-3を回転駆動する条件を追加して実行して みます。

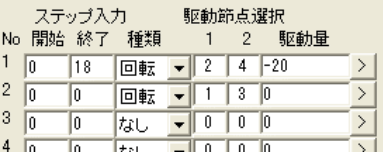

確認

[計算実行]ボタンをクリックすると直ちに次のダイアログが表示されます。

#### 過拘束エラー解説

エラーが発生した三角の節点番号 1:3:4

過拘束エラーを生じたので実行が中止されました。以下の説明を参考に条件を見直してください。

リンクの計算は3つの節点から構成される三角形を一般的な二辺夾角や三辺既知等の公式を用いて解き ながら順次、三角形の節点を変更してすべての節点の座標が決まるまで行われます。この三角形の計算 のときに必要以上に条件が設定されていると三角形の解が求められず過拘束エラーとなります。

条件を見直す参考として、たとえば四つ棒リンクで2箇所を回転させようとしたときに発生しますので 駆動条件の駆動の種類が間違っていないかどうか。シリンダー等を使った場合の三つ棒リンクで回転駆 動させていないかどうかがポイントになります。

駆動の種類をすべて伸縮にしても過拘束エラーが出る場合はもともとの形状の問題があると考えられま すのでDXFの取込図形をチェックしてください。

駆動条件2では開始、終了ステップと駆動量がありませんが駆動の種類と節点を選択した時 点で駆動される節点として処理されます。したがって四つ棒リンクの異なる二つのリンクを 回転させようとしていますからリンクに無理な状態が発生して節点番号1:3:4の三角形 の計算で過拘束エラーが発生しています。

ここで節点1-3の駆動の種類を伸縮としてやるとエラーは発生しません。

試しに右の駆動条件に変更して実行してみます。

ここでは節点2-4が1回転した後に節点1-3 が伸びるように設定してみます。その計算結果を 次に示します。

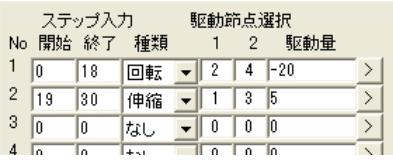

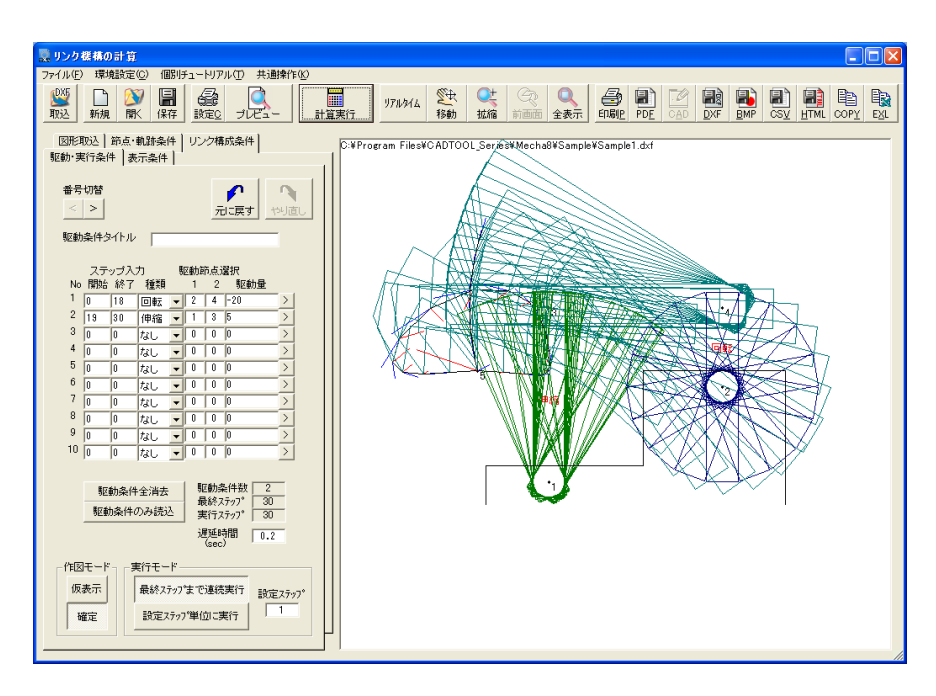

エラーとは直接関係ありませんがこのようにリンク機構解析では複数の駆動条件を組み合わ せて実行することもできます。

### ・拘束不足エラー

次にSample1の例で駆動条件に節点2-4を伸 縮駆動するように変更してみます。

これで [計算実行] ボタンをクリックすると次 のダイアログが表示されます。

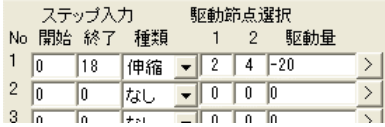

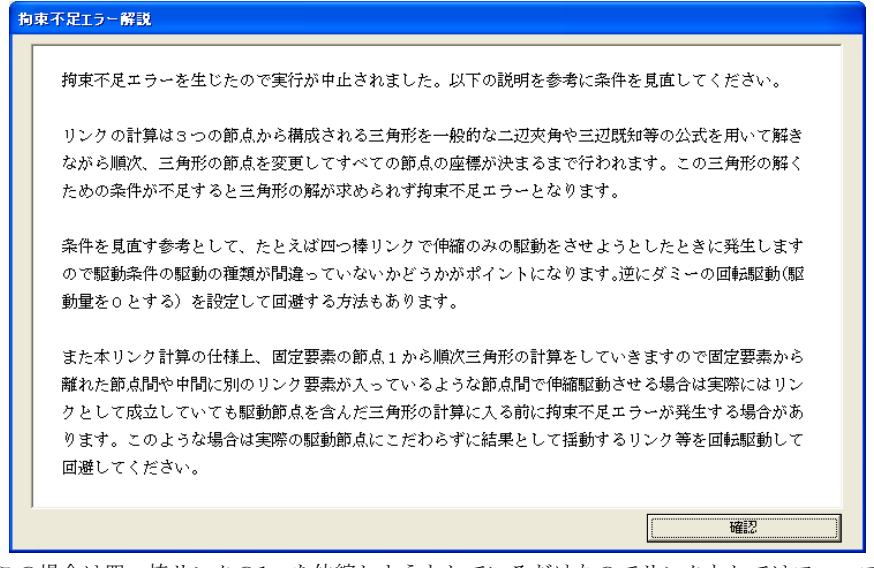

この場合は四つ棒リンクの1つを伸縮しようとしているだけなのでリンクとしてはフニャフ ニャな形の定まらない状態となり拘束不足エラーとなります。

ここで先ほどとは逆に節点1-3に回転駆動条件をあたえると節点3が決まるので拘束不足 エラーは解消します。節点2-4の駆動量を2にして実行してみた結果を次に示します。

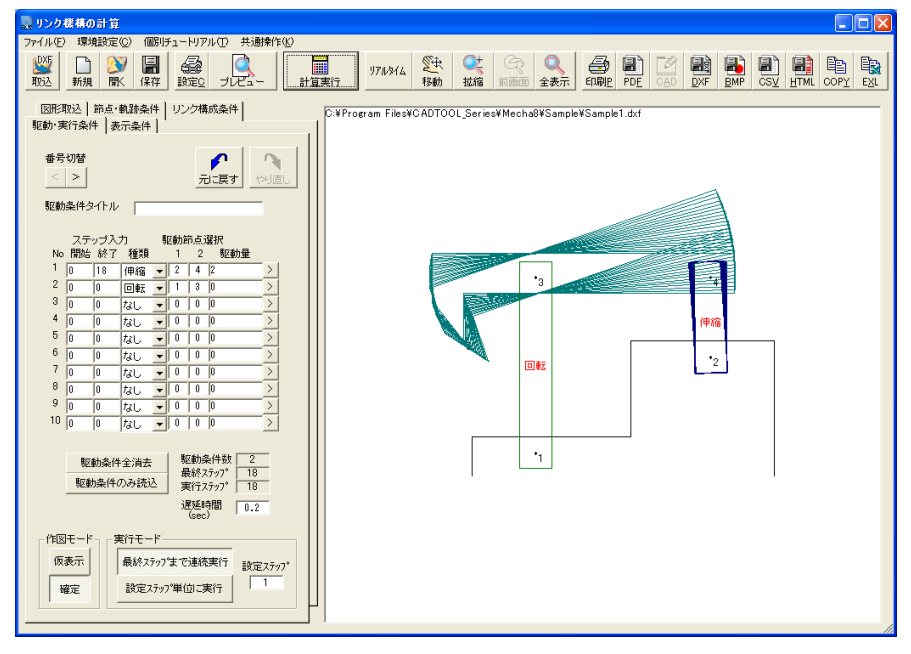

以上のような過拘束エラーや拘束不足エラーはリンクの構造や駆動の方法を考えれば直感的 に理解できるものと思います。

しかしながら拘束不足エラーの中には駆動条件を含めてリンクとして成立するにもかかわら ずプログラムの仕様として発生する場合もあります。たとえば下に示すようなリンク機構で 節点3-7を回転駆動しようとしたとき、リンク機構としては成立していますが拘束不足エ ラーが発生します。

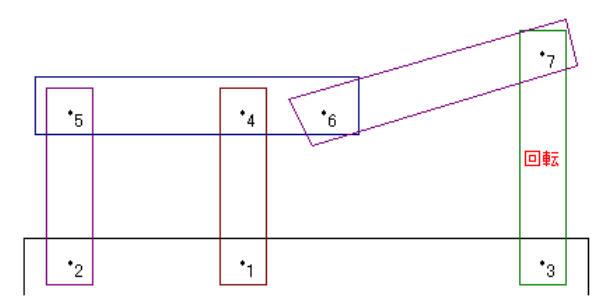

この例はDXF設定データおよび既存データファイルとしてSample2.DXFとSample2.M8LK に入っています。

リンクの節点座標の計算方法は節点番号の小さいものから3つを取り出して三角形を構成し 一般的な公式により解を求めていきます。これをすべての三角形の状態が決まるまで順に実 行しています。

しかしながらこの例では、節点1-3-7は駆動条件で決まりますが節点6は節点7の位置 と左側の1-2-4-5の四つ棒リンクとの相互関係で決まってくるので順に解いていくこ とができず拘束不足エラーが発生します。

この場合の解決策として節点2-5のリンクと節点1-4のリンクの長さ同じなら、節点1 -4のリンクを右に平行移動して節点4と6を同じ点とすれば右側のリンクも通常の四つ棒 リンクとなりエラーは回避できます。ただしこの方法は節点2-5のリンクと節点1-4の リンクが同じ長さの場合に限られます。この例はSample2\_M1.DXFとして入っています。

もう1つの方法として駆動節点を3-7から1-4か2-5に変更すれば左側の四つ棒リン クから計算していきますので節点6の位置が決まり、節点3-7のリンクも順に決まってい きますので次に示すようにエラーは発生しないで計算できるようになります。

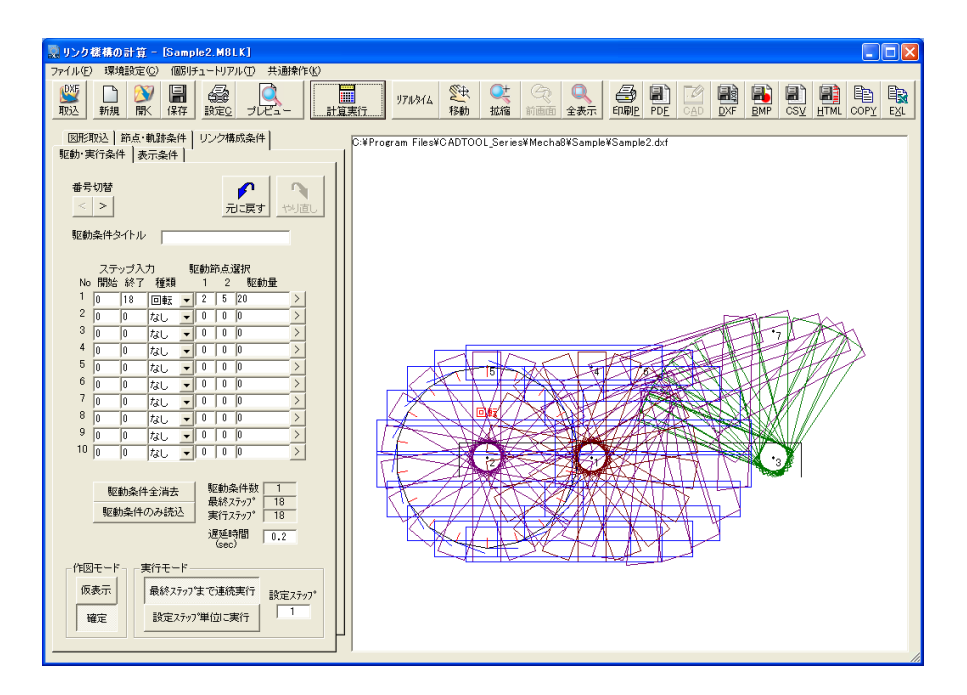

このような方法では駆動するリンクが実際と異なりますがリンクの構造自体は変えないので 干渉チェック等に使う場合は問題ないと思います。

以上のように座標計算方法の仕様による拘束不足エラーが発生した場合は"節点番号の小さ いものから順に三角形を解いていく"という流れを考えて駆動条件を変更したり、リンクの 構成を見直して対策してください。

### ・実行中に発生するエラー

過拘束エラーや拘束不足エラーは計算を実行すると直ちに発生しますが計算実行中にリンク が動かない状態となり発生するエラーもあります。

Sample1の例で駆動節点を2-4か ら1-3に変更して駆動量を-5に して実行してみると途中まで実行し た後に右に示す"実行中のエラー"ダ イアログが表示されます。

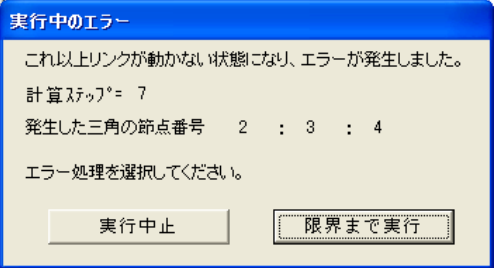

このダイアログに表示されている情報から計算ステップ7で、節点2-3-4で構成される 三角形でこれ以上動かなくなっていることがわかります。つまり節点2-4のリンクが回り きってしまうので節点1-3のリンクを計算ステップ7の駆動量だけ回転させることができ ない状態となっています。

この種のエラーは回転だけでなく伸縮駆動でも同様に発生します。

このエラーが発生したときは「実行中止]か「限界まで実行]の処理が選択できます。「実 行中止]ボタンをクリックするとこの時点で計算は中止されますが「限界まで実行]ボタン をクリックすると駆動量を減らしていってエラーの発生しないギリギリのところまで動かす ことができます。ただしこの場合は駆動量を減らしながらの繰り返し計算で限界を求めてお り幾何学的に求められる限界とは若干誤差が発生します。

次に限界まで実行した例を示しますが節点2,3,4が直線上に並んでおりこれ以上節点1 -3のリンクを回転させることができないことがわかると思います。

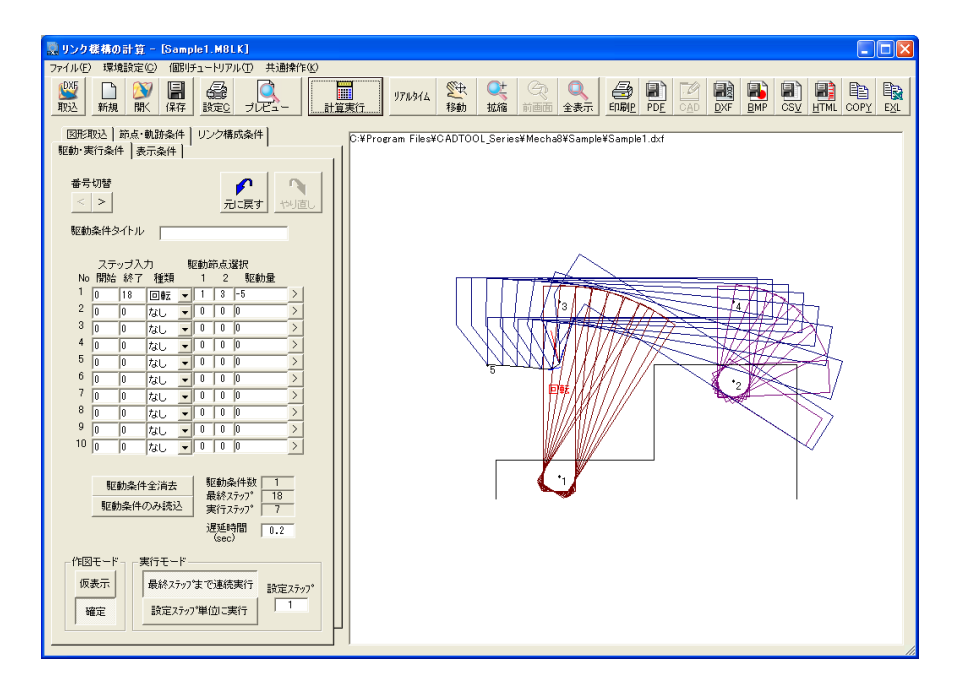

以上のようにリンク機構解析では過拘束エラー、拘束不足エラー、実行中のエラーの3種類の エラーが発生する場合があります。これらのエラーが発生した場合はここで説明した内容を 参考にして駆動条件やリンクの構成を見直してください。

# 10.リンクサンプルについて

リンク機構の計算の設定データファイルの拡張子はM8LKとなっています。データを保存する ときは自動的に拡張子M8LKが付きますので拡張子の入力は不要です。その他のデータ入出力 については第3章基本操作を参照して下さい。

リンク機構の計算ではDXF設定データの作成や各種条件設定の参考になるようなサンプルデ ータが「CADTOOLメカニカル8]をインストールしたフォルダの下の¥Sampleフォルダに コピーされます。いずれもDXF設定データとリンク機構解析から保存したデータファイルが ありますので必要に応じてDXF読込機能のあるCADで表示してみたりリンク機構解析で読み 込んでみて確認してみてください。以下、サンプルデータの内容について説明します。

#### ・Sample1

このマニュアルで操作を説明に使っているものでフィルム送り機構等にもちいられるもので す。ここでこの応用事例として節点・軌跡条件で節点1の座標を変更してみましょう。節点1 のY座標を25から-50にしてみます。変更すると節点1の位置が下へずれます。

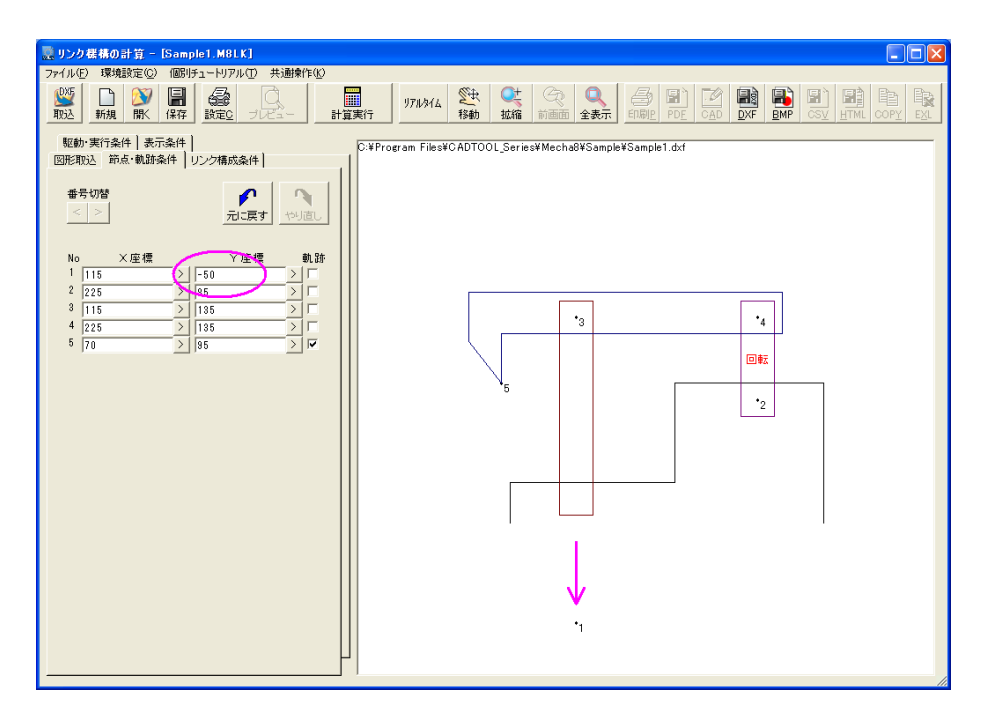

この条件で実行してみた結果を次に示しますが節点5の軌跡が変化していることがわかりま す。この例はデータファイルSample1X.M8LKとして保存してあります。

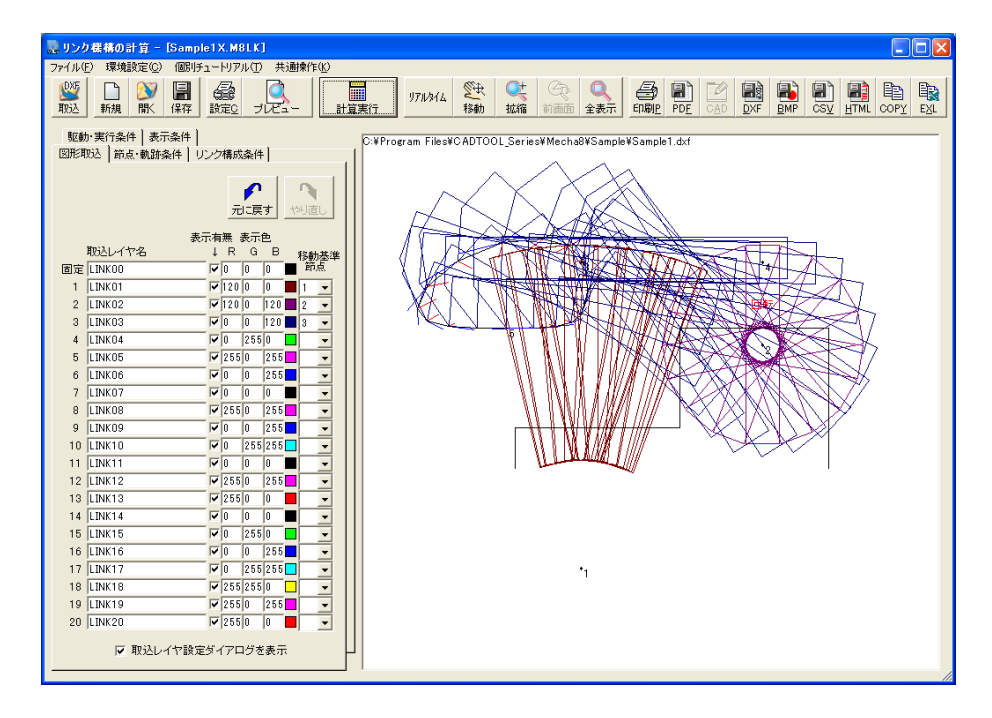

#### ・Sample2

プログラムの仕様による拘束不足エラ ーの説明に使用したものです。

応用例として節点1-4のリンクを回 転駆動条件に設定して固定し、[リン ク構成条件]で節点4-5-6のリン クで節点4の拘束を解除して節点4を 基準に節点4-5-6のリンクが滑る ように設定してみます。

[リンク構成条件]で拘束を解除した 点は同じリンク要素の中で先に位置が 確定した節点の方向に移動します。

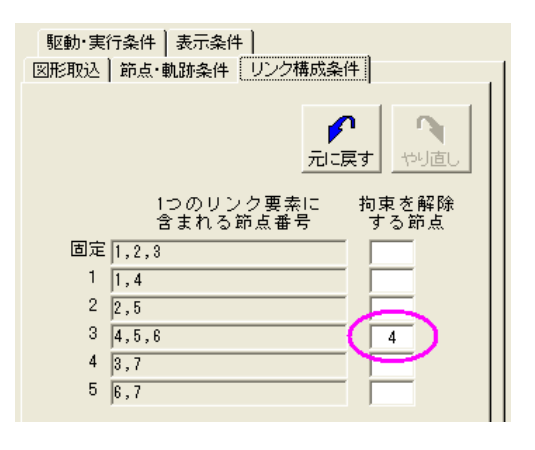

この例では節点2-5を駆動していますので駆動条件から位置の決まる節点5の方向を基準 に滑るように移動することができるようになります。

また節点4-5-6のリンクの作図要素が節点5を基準に移動するようにDXF取込のデータ 入力欄で移動基準節点を4から5に変更しています。

この条件で節点2-5を回転駆動で1回転した例を次に示します。

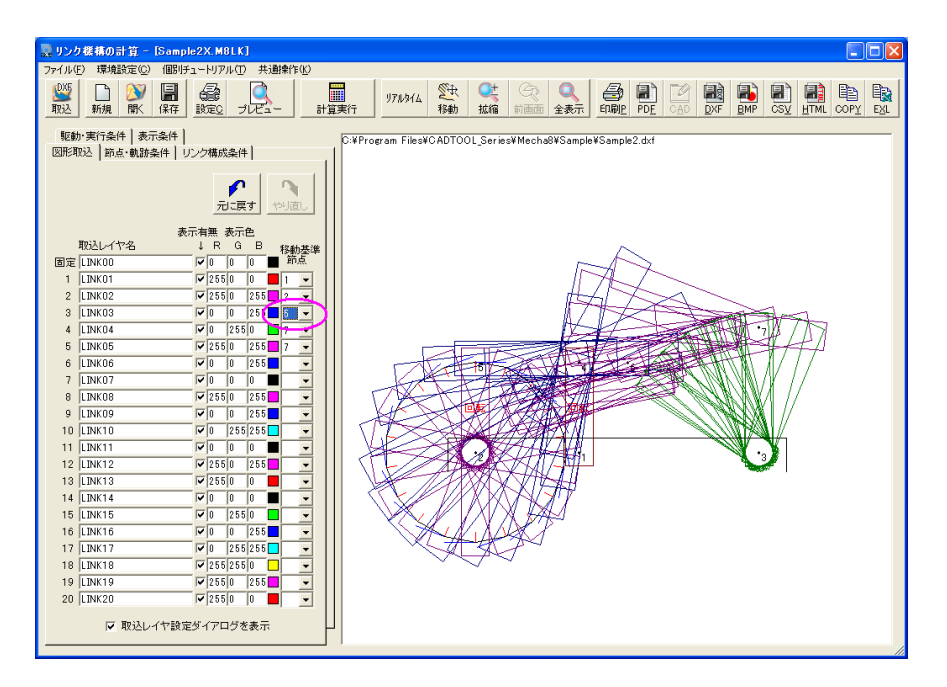

このように節点4-5-6のリンクが節点4を基準に滑るように動くのがわかると思います。 このデータはSample2X.M8LKとして保存しています。

### ・Sample3

これは"拘束を解除する節点"の説明 図に使用していたものです。

節点3-4-5のリンクの節点4が 節点3の方向に滑るようになるので 長穴をピンが滑る様子を再現できま す。

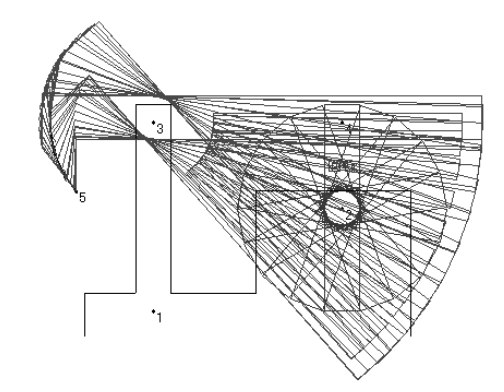

応用例として「リンク構成条件]で拘束を解除する節点を4から3に変更して節点3-4-5 のリンクの移動基準点を3から4に変更してみます。

今度は節点3-4-5のリ ンクの節点3のところが長 穴になって固定要素の節点 3にピンがあるように動く のがわかると思います。こ の例はSample3X.M8LKと して保存しています。

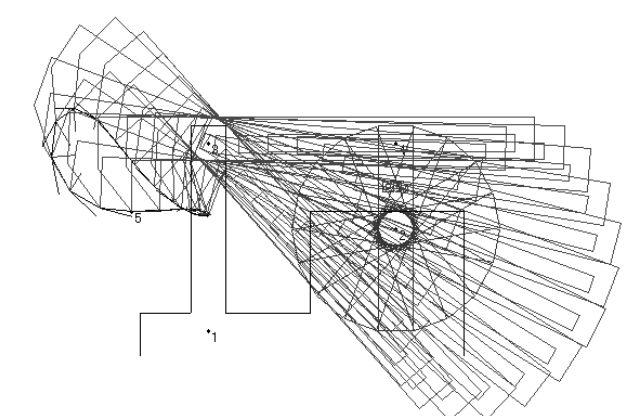

#### ・Sample4

これはオフセットのあるクランク機構です。

この場合も「リンク構成条 件]で固定要素の節点2を拘 束解除していますが、固定要 素で拘束を解除した節点は 必ず節点1の方向に滑るよ うに移動するようになると いう性質がありそれを利用 しています。

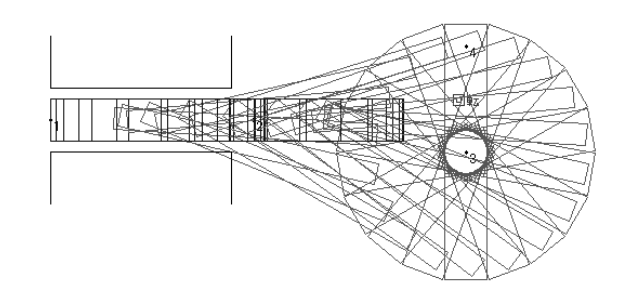

Smple2,3,4では主に"拘束を解除する節点"の使い方を説明しています。この使い方を理解 すると応用できるリンク機構の範囲が広がりますので実際に実行してみて学習してみてくだ さい。

#### ・Sample5

今までの"拘束を解除する節点"を使う場合は特定の節点方向に滑るように移動しましたが 任意の方向に滑るようにはできません。ここでは仮想リンクを用いて擬似的に任意の方向へ 滑るリンク機構を説明します。

次に示すようにSample3のようなリンクで長穴の方向に節点がない場合は"拘束を解除する 節点"を使用することはできません。そこで、この例では本来、爪のあるリンクに含まれる べき節点4を外して代わりに節点5を節点4の下方に設定します。そして節点4-5で実際 にはない仮想リンクを構成します。このようにリンクを構成すると爪のあるリンクを基準に 考えると節点4は節点5を中心に円弧上を移動するようになります。

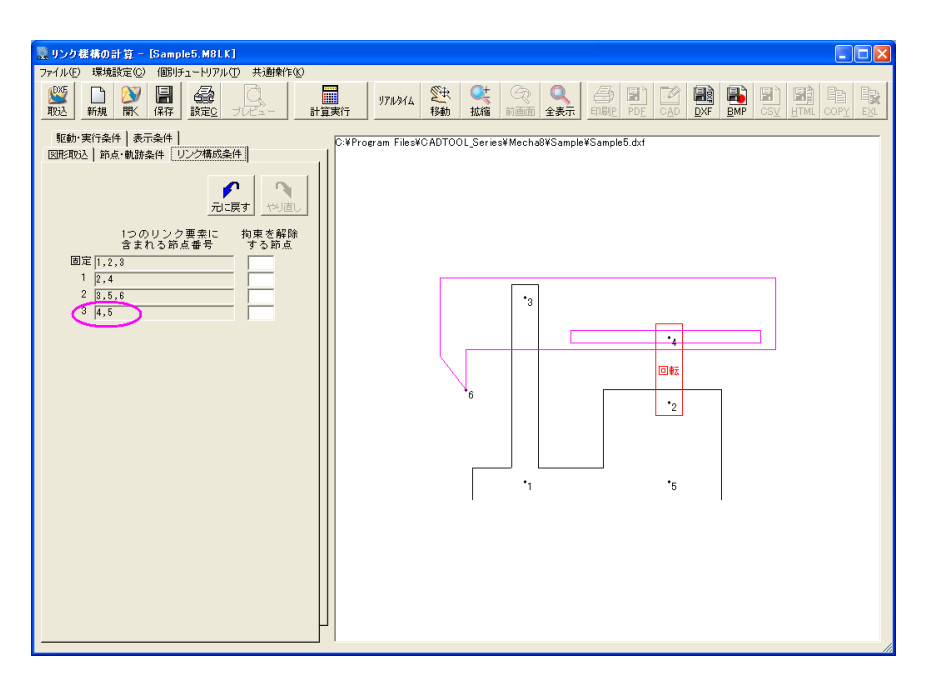

このままでは誤差が大きいので節点・軌跡条件で節点5のY座標を変更して節点4-5の仮想 リンクを十分長くします。

こうすることにより長穴の誤差に換 算して±0.1mm程度で右下に示す ようにあたかも節点4は爪のあるリ ンクの長穴を滑るように直線的に動 くようになります。

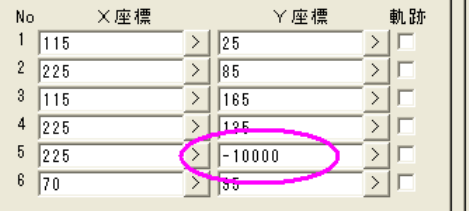

必要ならY座標を変更して 節点4-5の仮想リンクを さらに長くすることにより 精度を向上させることがで きます。

またこの仮想リンクを短く すれば節点5を円弧の中心 とする円弧状の溝を滑るよ うなリンク機構も簡単に作 れます。

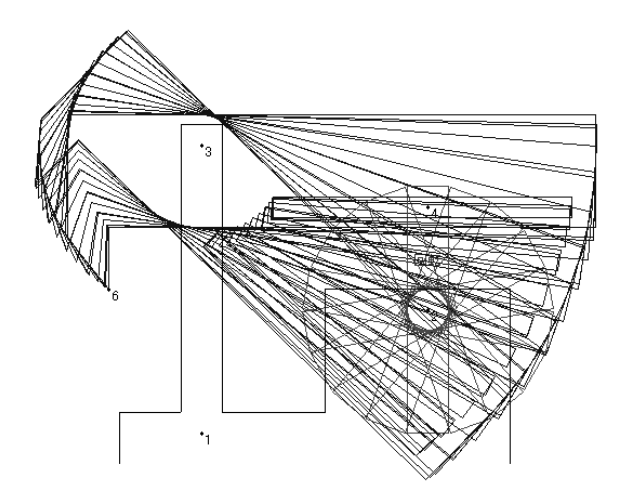

#### ・Sample6

これは油圧シリンダを使ったようなものです。

リンクの構成としては特に難しいものではありませんが油圧シリンダに相当する節点1-3 のリンクをレイヤLINK01とLINK02に分けて作図し下側の作図要素 (LINK01)の移動基準 点を1とし上側の作図要素(LINK02)の移動基準点を3とすることで油圧シリンダが実際に 伸縮するように表示されます。

移動基準点は同じレイヤの中で先に作 図された点がデフォルトとなりますの でDXF設定データを作成するときにこ れを考慮して作図するといいですが DXF取込のデータ入力欄でも簡単に変 更できます。

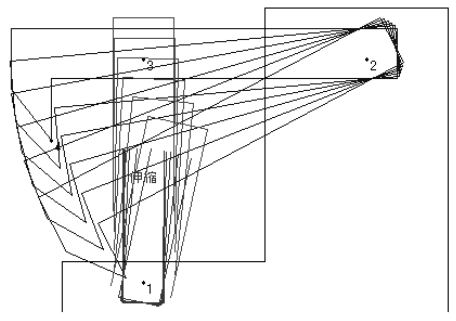

#### ・Sample7

これはリンク機構解析の特殊な使い方でロボットアーム等の動きを表現したものです。

各アームは独立していてリンクになって いませんが駆動条件でそれぞれのアーム に相当するリンク要素を回転駆動してや れば節点の座標が確定するのでエラーを 起こすことなく動かすことができます。

駆動量のないアームはそれが取りついて いる節点を基準に平行移動しますのでい っしょに回転させたい場合は同じ開始、 終了ステップで同じ駆動量を与える必要 があります。

あらかじめ各アームの可動角度がわかっ ていればアームの動作範囲のチェック等 にも使えると思います。

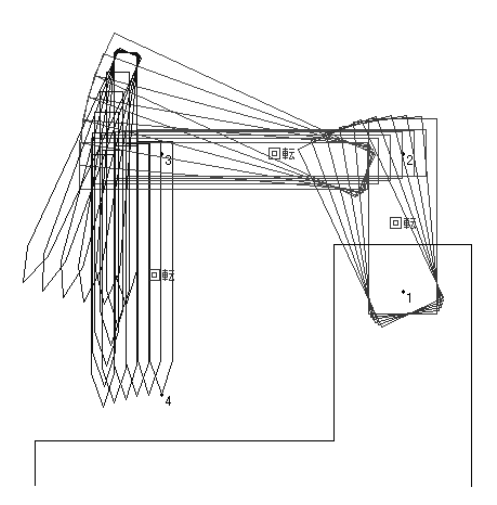

#### ・Sample8

これはパワーショベルのサン プルです。3つのシリンダを最 初は個別に最後は同時に駆動 して元の位置に戻しています。

このように大きなものでも CADで原寸のDXF設定デー タを作成してリンク機構解析 で取り込み、計算した後に DXFファイル出力やCAD作 図でCADに取り込めば原寸 での干渉チェック等が行えま すので、CADをさらに有効に 利用できるようになります。

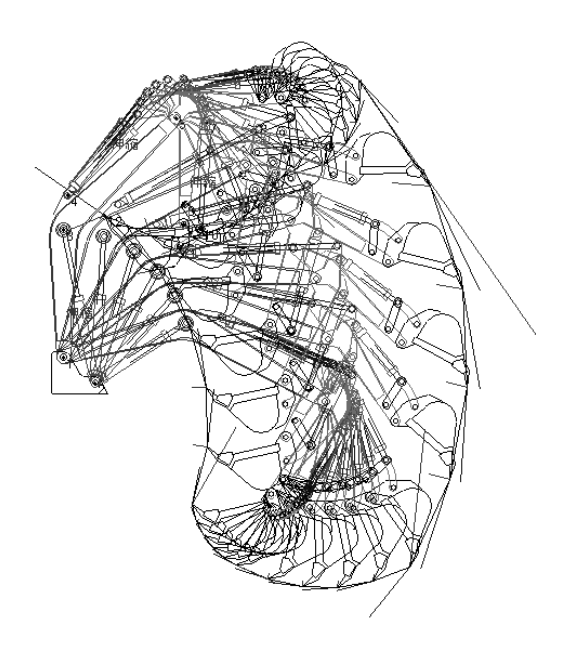

# 第**8**章 ねじ張力計算

# 1.機能概要

ねじの張力計算では許容引張り応力とねじの接触面圧力を設定し、ねじの呼びから引張り荷 重を求めたり、引張り荷重からねじの呼びを求めることができます。またねじの最小ねじ山 数や最小ねじ込み高さも求められます。参考データとしてねじの外径、谷の径、ピッチも表 示されるようになっています。

# 2.基本操作

コマンド選択メニューで[ねじ張力計算]ボタンをクリックして起動すると次のダイアログ が表示されます。ここでは基本的な操作を説明します。

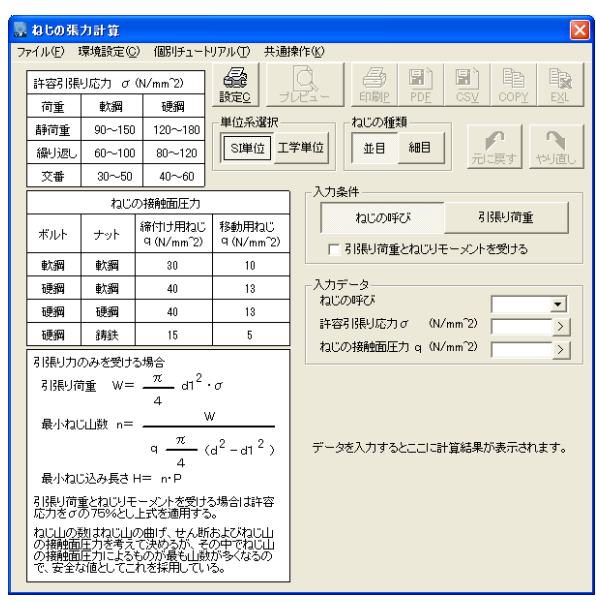

ここでねじの種類を選択します。メートル並目かメートル細目が選択でき ます。

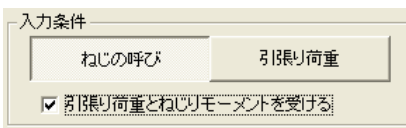

ねじの種類 並目

細目

ここで入力条件を選択します。ねじの呼びから 引張り荷重を求めるか引張り荷重から必要なね じの呼びを求めるかを選択します。

また引張り荷重とねじりモーメントをうける場 合はここのチェックボックスをチェックします。これをチェックするとダイアログの左下 で解説しているように許容応力を75%として計算するようになります。

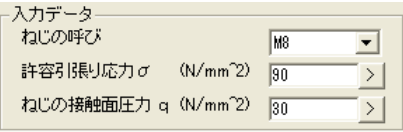

ここで入力条件に対応した入力データを入力 します。

ねじの呼びの場合はリストボックスから選択 します。データを選択、入力すると直ちに計算

が実行され計算結果が表示されます。

許容引張り応力は材質や使用状況によって大きく変わります。また接触面圧力についても 用途や材質の組み合わせによって変わります。これらの数値については左の表を参考に設 計者自身が使用状況などを考慮して決めて下さい。

単位系選択 SI単位 工学単位 単位系はSI単位と工学単位が選択できます。

なお単位系とねじの種類を変更したときはUNDO・REDO用に保存して いる情報はクリアされます。UNDO・REDO機能については第3章基本

操作を参照してください。

次にデータを入力して計算結果が表示された例を示します。

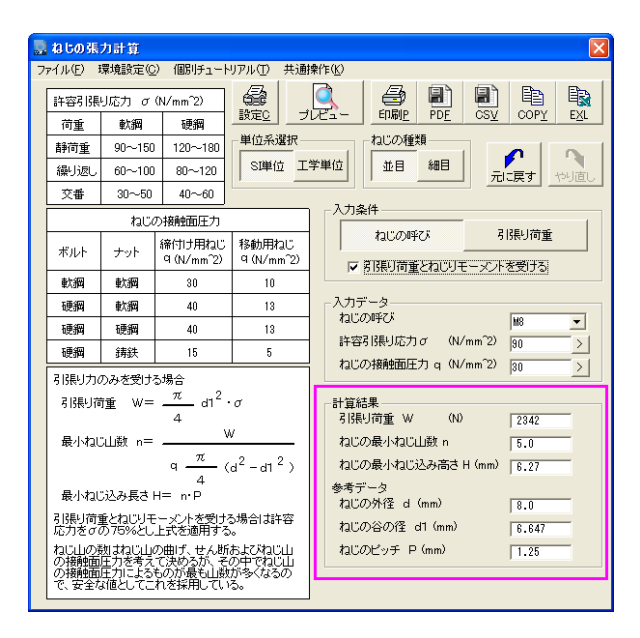

また計算が実行されるとプレビューや各種出力のアイコンボタンやプルダウンメニューが使 えるようになります。ただし形状イメージはありませんのでBMP出力はありません。

これらの出力操作については第3章基本操作を参照して下さい。

# 第**9**章 軸の応力計算

### 1.機能概要

軸の応力計算では中空を含む任意の段付き軸を支持し、集中荷重や分布荷重、曲げモーメン ト荷重やねじりモーメント荷重などをかけて軸のたわみや曲げ応力、ねじり応力等を求める ことができます。また曲げとねじりを合成した相当曲げ応力や相当ねじり応力等も求められ ます。

# 2.作業補助設定

コマンド選択メニューで「軸の応力計算]を起動してスタートアップの「作業補助設定から スタート]をクリックすると次に示す作業補助設定ダイアログが表示されます。その他のス タートアップの機能は第3章基本操作を参照して下さい。

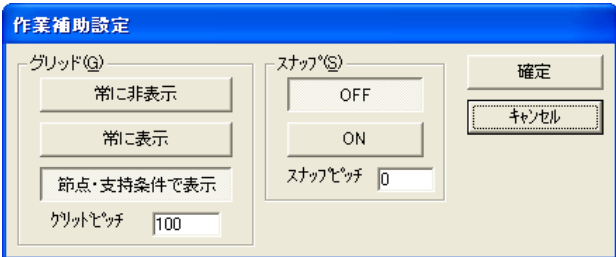

作業補助設定では主にマウスを使ってイメージ上で節点条件を設定する場合の条件を設定し ます。またこの設定はプルダウンメニューの[環境設定]>[作業補助設定]でも変更でき ます。

### ・グリッド

グリッドは軸イメージに下のグリッドピッチで指定した間隔で薄く縦線を表示します。表 示条件は3種類選択できます。グリッドを使用したいときは「常に表示]か「節点・支持 条件で表示]を選択し、グリッドピッチを入力します。

[節点・支持条件で表示]を選択すると節点・支持条件の設定のときだけグリッドが表示され ます。またあまり細かいグリッドは表示できませんので注意してください。

### ・スナップ

スナップはマウスで節点の位置を取得あるいは移動するときにスナップピッチで指定した 長さの倍数に位置が丸められ、半端な値にならないようになっています。スナップ機能を 使用するときは[ON]を選択してスナップピッチを入力します。グリッドピッチ、スナッ プピッチはmm単位になっています。[確定]ボタンをクリックするとここで設定した内 容で3.節点・支持条件/荷重条件の設定に進みます。

# 3.節点・支持条件/荷重条件

スタートアップで「0からスタート]をクリックするか作業補助設定ダイアログで[確定] すると次のダイアログが表示されます。

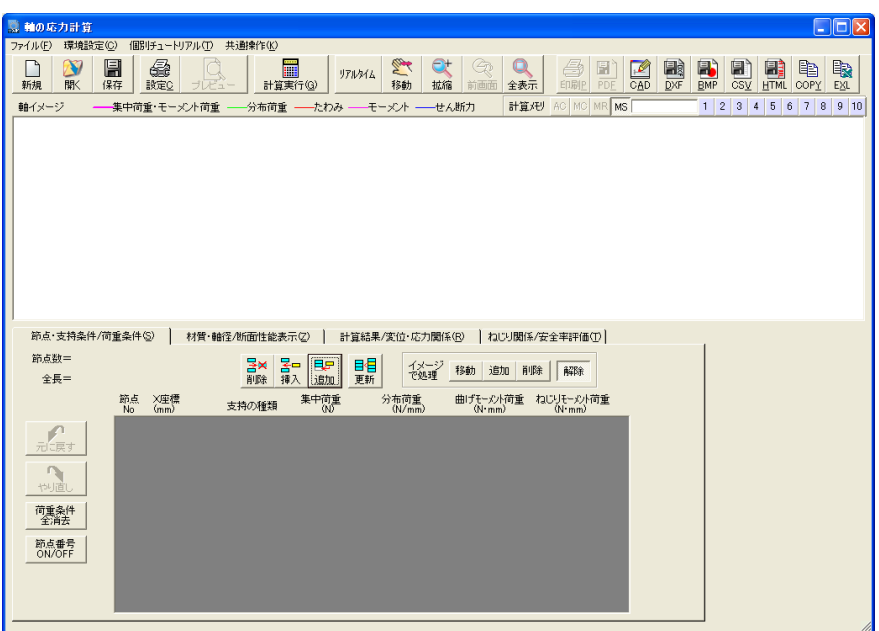

起動直後はタブが[節点・支持条件/荷重条件]となっています。以下、このタブにあるボ タンの説明をします。

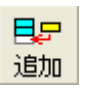

[追加]ボタンをクリックするとデータ表示欄にデータ入力ボックスが表示される のでそこでデータを入力していきます。またここのデータ入力ボックスでは節点・ 支持条件だけでなく荷重条件も同時に入力していくことができます。

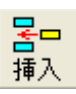

[挿入]ボタンは既にデータが設定されている場合にデータ表示欄をクリックして データ入力ボックスを表示させ、その前の節点との中間の位置に新たにデータを挿 入します。一方「追加]ボタンではデータの末尾に行を増やしてデータを追加して

いきます。

どちらの場合もデータ入力ボックスが表示されている場合は荷重条件を含めてその設定内 容がデフォルトとなりますので使い方によっては効率良くデータを設定していくことがで きます。

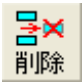

データ入力ボックスが表示されている時に[削除]ボタンをクリックするとその行 のデータを削除します。

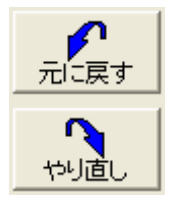

「元に戻す]「やり直し]ボタンは他のコマンドと同じUNDO・REDO機 能で、削除を行った後は削除した行をまとめて元に戻すことができますが 元に戻した行の「やり直し]はできませんので必要な場合は再度削除を実 行してください。

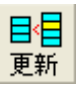

軸の応力計算では節点番号は左から右に順番に付けられる必要があります。[追 加]や「挿入]で順番がずれたときに「更新]ボタンをクリックするとX座標の昇 順でデータを並べ替えます。

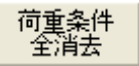

「荷重条件全消去]ボタンをクリックすると確認メッセージが出て「OK] ボタンをクリックすると荷重条件を全て消去します。

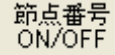

[節点番号ON/OFF]ボタンをクリックするとイメージの節点番号の表 示・非表示を切り替えることができます。

これはプルダウンメニューの「環境設定]>「イメージ表示条件設定]にある"節点番号 表示"のチェックボックスをクリックするのと同じことになります。

イメージ 削除 解除 移動 追加 で処理

マウスを使ってイメージ上で節点を移動 したい場合は「移動]ボタンを押してか らマウスを節点の位置(上下方向はどこ

でもかまいません。通常は節点番号を指示すると良い)に持っていきマウス左ボタンを押 します。

節点の位置がヒットできた場合はデータ表示欄にデータ入力ボックスが表示されます。そ のままマウス左ボタンを押したままドラッグするとリアルタイムでその位置がデータ入力 ボックスに表示されますので希望の位置でマウス左ボタンを離します。

この時、作業補助設定でスナップが「ON]になっていてスナップピッチが入力されている と位置の表示がそのスナップピッチの倍数になるように丸められます。作業補助設定を変 更したい場合はプルダウンメニューの[環境設定]>[作業補助設定]をクリックします。

作業補助設定についての説明は1.作業補助設定を参照してください。またグリッドも粗 めに表示しておくと大まかな位置が分かって便利です。

また節点の移動は移動する左右の節点を越えて移動できます。この場合、移動直後は節点 番号の並びが入れ替わっていますが、右端の[解除]ボタンをクリックするかタブを切り 替えると左から順の番号に付け替えられるようになっています。そのため設計上、着目し ていた節点の前後で節点を移動した場合、着目していた節点の番号が変わってしまうこと もあるので注意してください。

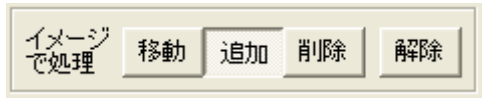

マウスを使ってイメージ上で節点を追加 したい場合は「追加]ボタンを押してか ら節点を追加したい位置にマウスを持っ

ていきます。この時、マウスアイコンの下に現在の位置がポップアップして表示されます。

またスナップ機能を設定している場合はその位置も丸められた数値となります。希望する 位置が決まったらマウス左ボタンをクリックするとその位置に節点が追加されデータ表示 欄にもその行にデータ入力ボックスが表示されます。節点が追加されると直ちに節点番号 が左から順に付け直されますので移動と同様に着目している節点がある場合は注意が必要 です。

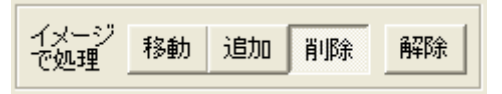

マウスを使ってイメージ上で節点を削除 したい場合は「削除]ボタンを押してか ら削除したい節点の位置でマウス左ボタ

ンをクリックするとその節点が削除されます。

込み入ったところで作業する場合は第3章基本操作で説明した画面操作でイメージを拡大 して節点の表示を隣の節点と十分離してから作業すると良いでしょう。節点が削除される と直ちに節点番号が左から順に付け直されます。また[削除]と同様にここで削除したデ ータも「元に戻す]ボタンで元に戻すことができます。

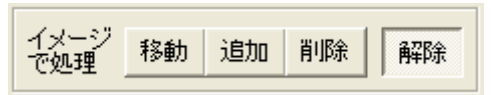

イメージでの処理を解除する場合は[解 除]ボタンを押します。

隣の節点を越えて節点を移動した場合は

この時点で節点番号が左から順に付け直されます。

#### ・X座標の入力

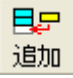

ではこの[追加]ボタンをクリックしてデータ入力ボックスを表示させX座標を入 力していきます。

最初のデータ入力ボックスのX座標は0となっていますので、そのまま [追加]ボタンを クリックして次の行にデータ入力ボックスを進めX座標に50と入力します。

再度[追加]ボタンをクリックしてX座標を順次1000まで入力していきます。

また各データ入力ボックス右の[>]ボタンをクリックすると入力アシスタントが開きいろ いろな方法で数値を編集することができます。この入力アシスタントの操作については第 3章基本操作を参照してください。

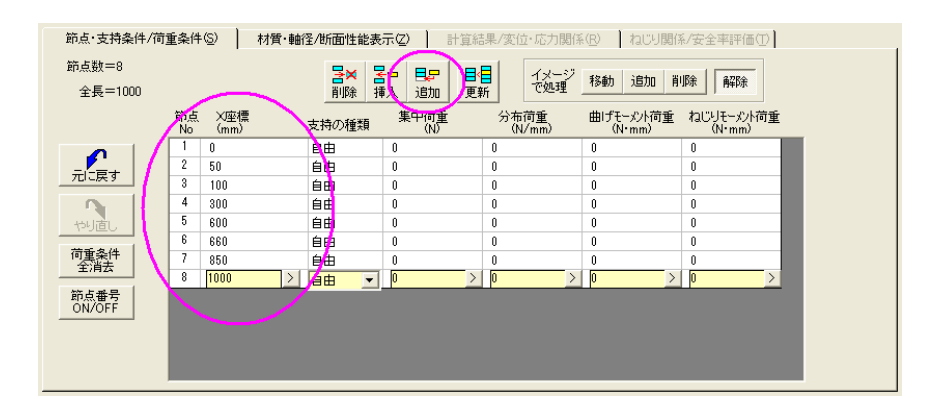

なおX座標はマイナス値も入力できますので図面の寸法等を基準に入力していくこともで きます。またこのタブの左上に表示される節点数と全長は座標データを入力すると自動で 更新されていきます。

### ・支持の種類の設定

次に支持の種類を設定します。データ表示欄の支持の種類のカラムをクリックするとそこ にデータ入力ボックスが表示されます。支持の種類はリストボックスで選択しますので▼ ボタンをクリックして支持の種類を選択します。

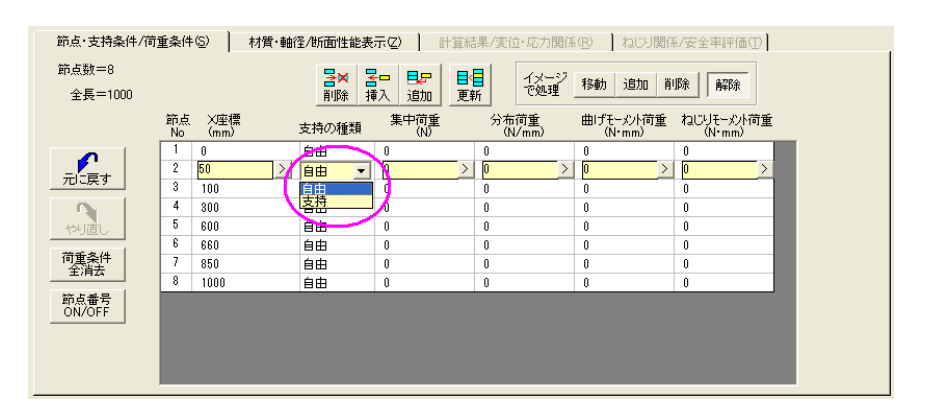

ここでは節点2にと節点7を[支持]を設定します。支持の種類を選択するとそれに対応 した支持イメージが表示されます。

軸の応力計算では支持の種類は[自由][支持]の2種類で右端の節点のみさらに[固定] が選択できます。

支持の種類というのはあくまでも外部からどのように支持されるかということになります。 支持の種類が[自由]となっていれば外部からその節点は拘束されないことを示し、 [固定]ではたわみ方向だけでなくたわみ角やねじりも拘束されます。[支持]ではたわ み方向は拘束されますがたわみ角や軸の回転は拘束されません。

#### ・荷重条件の設定

ここのデータ入力ボックスで集中荷重、分布荷重、曲げモーメント荷重、ねじりモーメン ト荷重の設定できます。なお節点間等分布荷重は[材質・軸径/断面性能表示]のタブで 設定します。荷重条件の設定方法は設定したい節点のデータ表示欄をクリックしてデータ 入力ボックスを表示してそこで入力します。

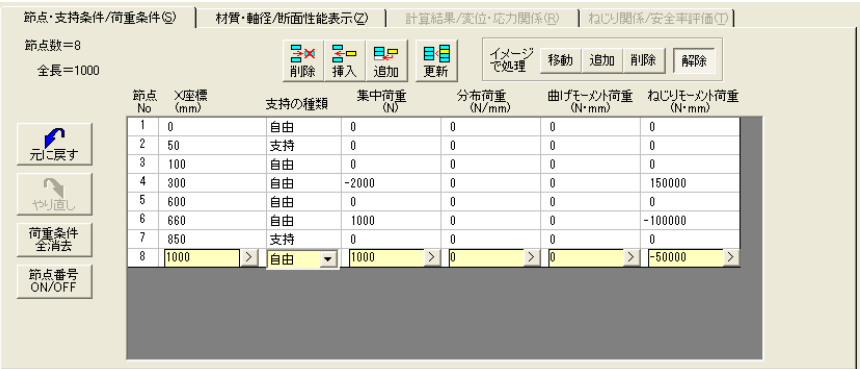

集中荷重、分布荷重は下向きを+とし、曲げモーメント荷重では反時計回りが+となりま す。

分布荷重は節点間で作用させますので隣り合う節点間に分布荷重値を入力します。隣の節 点の分布荷重が0の場合はその節点間には分布荷重が働きませんので三角分布荷重をかけ るときは0以外の小さな値を入力してください。

逆に連続した節点の中間部に分布荷重をかけたくない場合は中間部にもダミーの節点を設 けて分布荷重を0にします。節点間に等分布荷重をかける場合は隣り合う節点間に同じ荷 重を入れても良いですが後で説明する節点間等分布荷重を使用すると便利です。

ねじりモーメント荷重(軸を回転させる荷重)は右端の節点の支持条件が固定でない場合 はすべてのねじりモーメント荷重の合計が0になる必要があります。右端の節点の支持条 件が固定の場合は右端の節点で残りのねじりモーメント荷重が調整されるので合計が0に なっていなくてもかまいません。

荷重が入力されるとそれに応じた図形がイメージ表示されます。ここで分布荷重について は荷重の大きさに応じて矢印の長さが変化しますがその他の荷重については荷重値に関係 なく同じ大きさで表示されますので位置と荷重方向のチェックを行います。

ここでねじりモーメント荷重のデータ入力ボックス右にある [>] ボタンをクリックすると 次に示すねじりモーメント荷重専用の入力アシスタントが開きます。

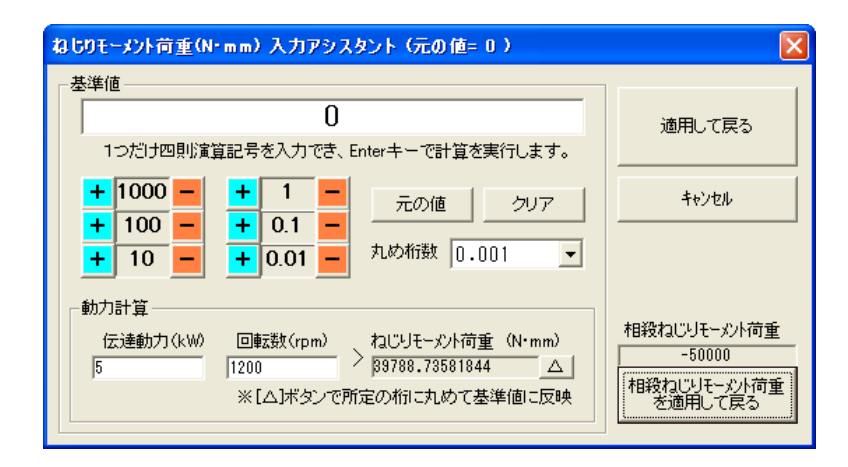

ここのねじりモーメント荷重専用入力アシスタントの動力計算のフレームで伝達動力と回 転数を入力するとねじりモーメント荷重を計算して入力欄の右側に表示します。さらにそ の右にある「△]ボタンをクリックすると選択している丸め桁数で基準値に数値が反映し ますのでそれを使う場合は[適用して戻る]をクリックするとねじりモーメント荷重の入 力ボックスにその数値が適用されます。

また固定の支持条件が無い場合は前述のようにすべてのねじりモーメント荷重の合計が0 になる必要がありますが、ねじりモーメント荷重専用入力アシスタントでは開いた節点以 外のねじりモーメント荷重を合計し、それと相殺するねじりモーメントがダイアログ右下 に表示されその下のボタンで適用できるので、3つ以上のねじりモーメント荷重を設定す る場合は最後にこの相殺ねじりモーメント荷重を使って合計を0にすれば簡単に設定でき ます。

節点・支持条件/荷重条件が良ければ[材質・軸径/断面性能表示]のタブをクリックし ます。

### 4.材質・軸径/断面性能表示

[材質・軸径/断面性能表示]のタブをクリックすると右に示す材質の選択欄と材料の断面 性能表示欄、材料番号・節点間等分布荷重のデータ表示欄が表示されます。

### ・材質の選択

材質のリストボックスには一般的な材質が出てきますが特殊なものは[任意]を選択して 縦弾性係数、横弾性係数、密度、各基準強さの欄で入力します。計算結果にはこの基準強 さを基にした各応力の安全率や、密度と軸の断面積、長さから求めた軸の重量も表示され ます。

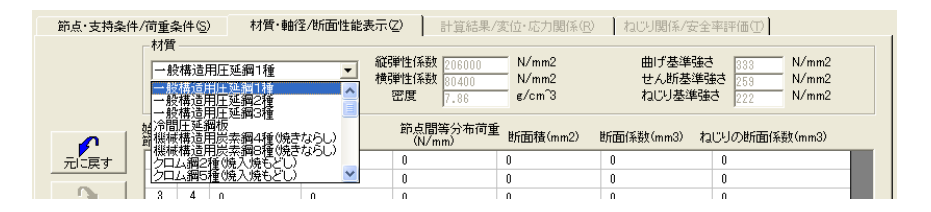

#### ・軸径の設定

軸径は節点間で設定します。設定したい行をクリックしてデータ入力ボックスを表示して そこで軸外径と中空の場合は軸内径を入力します。

軸径を入力すると直ちにイメージに反映され、断面積などの代表的な断面性能が計算され 表示されます。

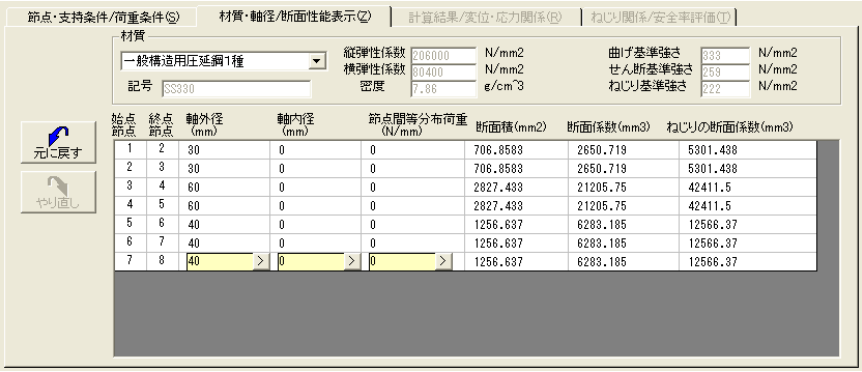

なおテーパー軸には対応していないのでテーパーを考慮したい場合はテーパー部をいくつ かに区分して軸径を変化させて対応して下さい。テーパー部の区分の目安として3分割で 誤差は4%以下になります。

また支持条件、荷重条件は後からでも設定できるので節点の位置を設定したら先に軸径を 設定してから支持条件、荷重条件を設定した方が分かりやすいかもしれません。

#### ・節点間等分布荷重の設定

節点間等分布荷重もここのデータ入力ボックスで設定します。

以上で計算条件の設定ができました。この設定例を次に示しますが節点2と7をベアリング 等で支持し節点4,6,8にプーリーや歯車等が設けられて動力の伝達が行われるような軸 の例となっています。

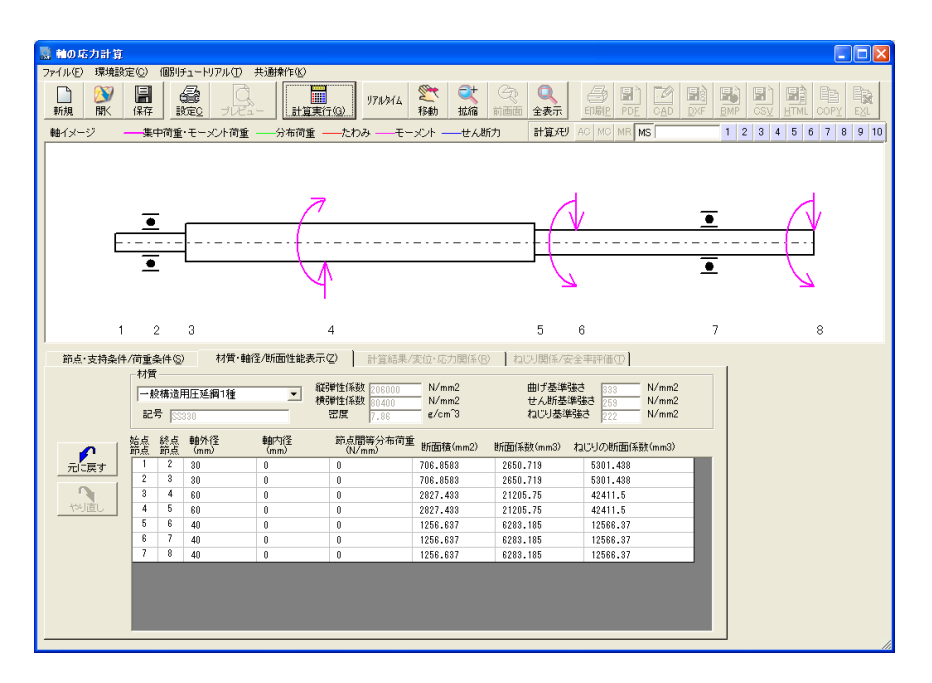

では「計算実行]ボタンをクリックします。「計算実行]ボタンをクリックすると直ちに計 算が実行され計算結果が表示されます。またグレーアウトしていた各種出力のアイコンボタ ンやプルダウンメニューが使えるようになります。

# 5.計算結果

「計算実行]ボタンをクリックすると計算が実行され軸のイメージにたわみとモーメント、 せん断力が表示されます。また[計算結果/変位・応力関係]タブが開き各節点での変位や 応力の計算値が表示されます。

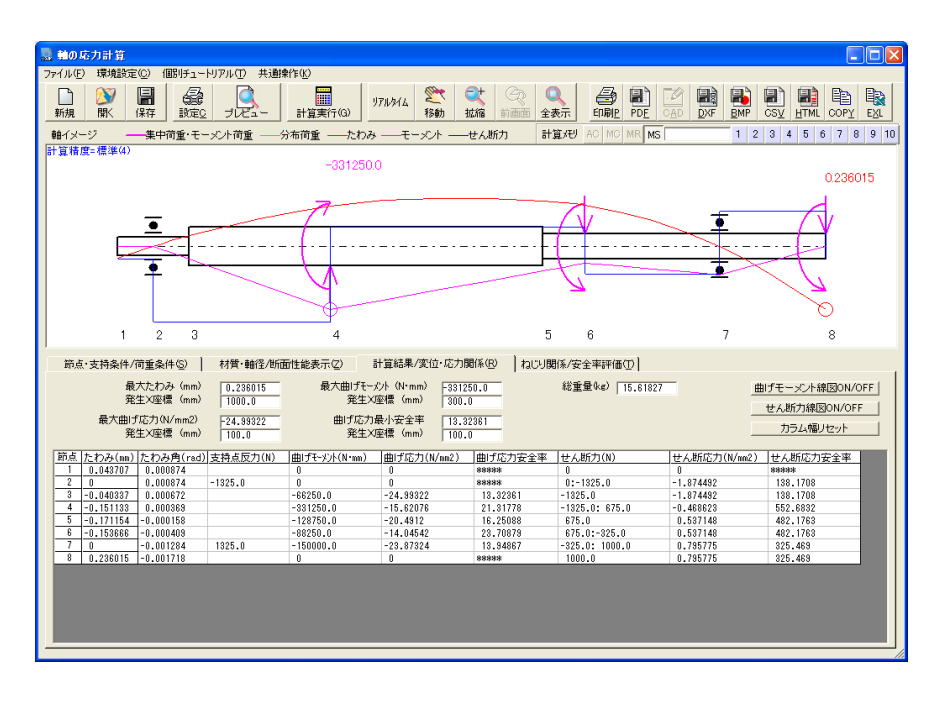

以下に変位・応力関係の計算結果についての説明をします。

- ・ 最大たわみと最大曲げモーメントはその値と発生位置がそれぞれの表示欄に表示されると 共にイメージの中に丸印が表示されその値も表示されます。
- ・ 最大曲げ応力と曲げ応力最小安全率もその値と発生位置がそれぞれの表示欄に表示されま す。
- ・ 軸の総重量も表示されます。
- ・ 節点単位の表示欄はダイアログの大きさに応じて大きくなりますが全ての結果は表示でき ませんので横にスクロールして確認して下さい。節点数が多い場合は縦にもスクロールし て確認して下さい。なおカラム幅はマウスで変更できますので不要な計算結果のカラム幅 を小さくして重要な計算結果を見やすくすることもできます。

変更したカラム幅はプルダウンメニューの「ファイル]>「終了]でコマンドを終了する と保存され次回起動したときも変更した幅で表示されるようになっています。

- ・ せん断力は節点で不連続に変化する場合があります。その場合はせん断力の欄に2つの値が 表示されます。
- ・ 断面性能が異なる材料を使っている場合は材料が変わる節点で同じ曲げモーメントでも曲 げ応力が異なります。その場合は絶対値で大きいほうを表示するようになっています。
- ・ [曲げモーメント線図ON/OFF]ボタンをクリックするとイメージ中の曲げモーメン ト線図の表示のON/OFFができます。
- ・ [せん断力線図ON/OFF]ボタンをクリックするとイメージ中のせん断力線図の表示 のON/OFFができます。
- ・ [カラム幅リセット]ボタンをクリックすると変更したカラム幅をデフォルトの幅に戻す こともできます。

[ねじり関係/安全率評価]のタブを開くとねじり関係の計算結果や安全率の評価を確認で きます。

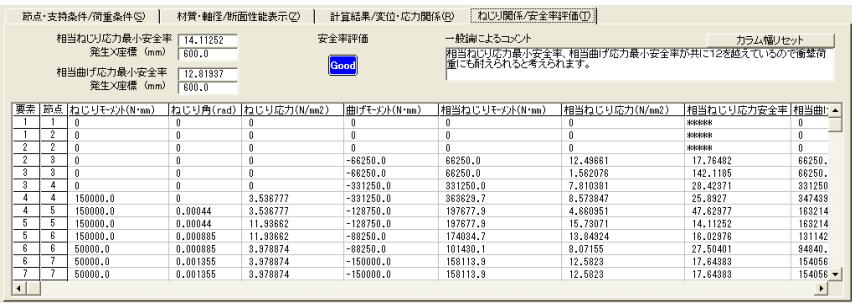

以下にねじり関係の計算結果についての説明をします。

・ ねじりと曲げが同時にかかる場合は延性材料の場合は相当ねじりモーメント、脆性材料の 場合は相当曲げモーメントで評価します。一般に軸には延性材料が使われる場合が多いの で相当ねじりモーメントおよび相当ねじり応力で評価するのがよいでしょう。

・ ここにはそれぞれの基準強さから求めた相当ねじり応力最小安全率と相当曲げ応力最小安 全率の値と発生位置がそれぞれの表示欄に表示されると共に、安全率評価を[GOOD] [!] [NG]のアイコンで示し、安全率をベースとした一般論によるコメントも表示さ れます。

なお段差部の応力集中についてはスミRの影響が大きく自動で判断するのは困難なので、 応力の計算値には応力集中は考慮されていません。設計者自身の判断で応力集中を考慮し て最終的な評価を行ってください。

- ・ 要素単位の表示欄は両端の節点の状態を表示します。この表示欄もダイアログの大きさに 応じて大きくなりますが全ての結果は表示できませんので横にスクロールして確認して下 さい。要素数が多い場合は縦にもスクロールして確認して下さい。
- 要素単位の表示欄に同様にカラム幅の変更や「カラム幅リセット]ボ タンによるリセットが可能です。

この計算例では曲げだけで考えると節点3が最も応力が高く、相当ねじり応力では節点5が 最も高い値を示しています。ただし節点3や節点5のような段差がある場所では応力集中を 生じて実際にはさらに数倍の応力となる場合がありますが前述のように本計算では応力集中 は考慮されていませんので注意してください。

データを変更する場合は「節点・支持条件/荷重条件]や「材質・軸径/断面性能表示]タ ブを開いて必要なデータを変更します。入力データを変更したり後で説明する計算精度や単 位系を変更すると計算結果がクリアされますので再度[計算実行]ボタンをクリックして計 算して下さい。

# 6.計算条件・単位設定

プルダウンメニューで「環境設定] > 「計算条件・単位設定] をクリックすると次のダイア ログが表示され、ここで計算精度、自重条件、単位系の選択を行います。

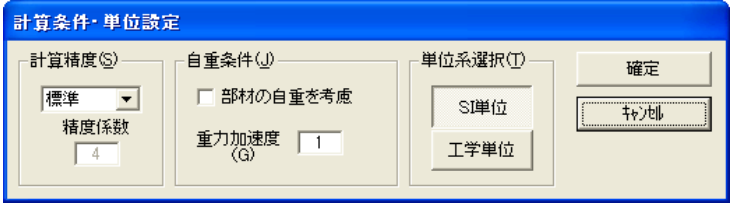

まず計算精度について説明します。

FEM解析(有限要素法)はある構造物をいくつかの要素に分けて計算する方法で軸の応力計 算もこの方法を用いています。FEM解析の特徴として細かく区分すればするほど精度が向上 しますが計算時間も多くかかります。

軸の応力計算では分布荷重の扱いやたわみが節点間で最大となる場合を考慮して入力された 節点間を内部的にさらに区分して計算しています。この区分数を計算精度の選択で切り替え ていて、区分数は低:2、標準:4、高:8となっています。

また任意を選択すると区分数を入力できるようになります。したがって区分数を大きくして 精度を上げると最大たわみの発生位置等の精度を高めることができますが計算時間がかかる ようになります。

概略、区分数が倍になると計算時間は8倍程度増加します。また分布荷重の扱いや最大たわ みの発生位置以外の計算結果についての誤差は低でも数%程度と予測されるのでむやみに精 度をあげて計算する必要はないと考えられます。

区分数と同様に入力した節点数が多いと時間がかかるので通常は、計算精度は標準とし節点 数が20を超えるようなときには逆に低で計算してみて必要に応じて高を使って計算するよ うな方法をとると良いでしょう。実際の計算時間はCPUの能力によって異なりますので一概 に言えませんが、例としてPentium4 2.4GHz (Xp)での計算時間を示しますのでこれを参 考にして計算精度を選択してみてください。

| 点数<br>節,    | ſF-<br>度<br>肎<br>ŀЩ | 標準<br>度<br>Œ<br>作目 | 高<br>精<br>度 |
|-------------|---------------------|--------------------|-------------|
| ⌒<br>6<br>◡ |                     |                    | ч<br>O<br>◡ |

計算精度と計算時間の関係 (単位 秒)

自重条件で"軸の自重を考慮"がチェックされていると、選択した材質の密度と断面積から 軸の質量を求め、ここで設定した重力加速度から自重に相当する荷重を求めて分布荷重とし て計算条件に自動的に加えられます。また計算実行後に軸の質量がイメージ左上に表示され るようになっています。

単位系選択では「SI単位]と「工学単位]の選択ができます。

計算実行後に計算精度や単位系選択、自重条件等を変更すると計算結果はクリアされますの で再度、計算を実行してください。

また第3章基本操作で説明したように単位を切り換えたときにはUNDO・REDO用に保存し ている情報はクリアされます。

# 7.イメージ表示条件

プルダウンメニューで[環境設定]>[イメージ表示条件]をクリックすると次のダイアロ グが表示され、ここでイメージの表示条件が設定できます。

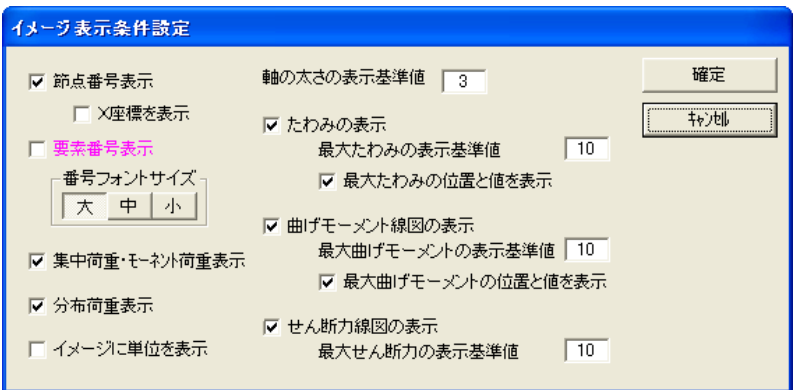

以下、表示条件について説明します。

- **節点番号表示**:チェックするとイメージ下部に節点番号が表示されます。これは「節点 支持条件/荷重条件]タブにある[節点番号ON/OFF]ボタンでも切り換えできます。
- 要素番号表示:チェックすると節点間に要素番号が表示されます。
- 番号フォントサイズ: イメージ中の数字のフォントサイズが変更できます。
- · 集中荷重·モーメント荷重の表示:チェックすると集中荷重·モーメント荷重のイメージ が表示されます。
- 分布荷重の表示:チェックすると分布荷重のイメージが表示されます。
- · イメージに単位を表示: チェックするとイメージ中に表示される最大たわみと最大曲げモ ーメントの値に単位が表示されます。
- 軸の太さの表示基準値:軸は軸径に応じて相対的に太さを表現していますがその基準とな る値を設定します。小さくすると軸イメージが細くなります。
- たわみの表示:チェックするとたわんだ軸のイメージが表示されます。
- 最大たわみの表示基準値:数値を小さくするとたわみも小さく表示されます。
- 最大たわみの位置と値を表示:チェックすると最大たわみの位置に○を表示してその上に たわみ量を表示します。
- · 曲げモーメント線図の表示:チェックすると曲げモーメント線図が表示されます。これは [計算結果/変位・応力関係]のタブにある[曲げモーメント線図ON/OFF]ボタン でも切り換えできます。
- 最大モーメントの表示基準値:数値を小さくすると曲げモーメント線図も小さく表示され ます。
- 最大モーメントの位置と値を表示:チェックすると最大曲げモーメントの位置に○を表示 してその上に曲げモーメント量を表示します。
- · せん断力線図の表示:チェックするとせん断力線図が表示されます。これは「計算結果/ 変位・応力関係]のタブにある「せん断力線図ON/OFF]ボタンでも切り換えできま す。
- **最大せん断力の表示基準値**:数値を小さくするとせん断力のイメージも小さく表示されま す。
- イメージ表示条件は計算結果に影響するものではありませんので計算後でも設定を変更して [確定]すれば直ちに設定内容が反映し計算結果はクリアされません。

その他の環境設定で「作業補助設定]はこの章の1、その他は第3章基本操作を参照して下 さい。

### 8.データ入出力

軸の応力計算では設定データファイルの拡張子はM8JKとなっています。データを保存すると きは自動的に拡張子M8JKが付きますので拡張子の入力は不要です。また他のコマンドと同様 に[CADTOOLメカニカル8]をインストールしたフォルダの下の¥Sampleフォルダにサン プルデータSample.M8JKが入っています。

その他のデータ入出力、各種出力、画面操作等については第3章基本操作を参照して下さい。

## 9. 材質データについて

軸の応力解析では材質のデータを標準で備えておりインストールしたフォルダにCSV形式で コピーされています。

材質のデータファイルはMat\_Jiku.CSVというファイル名となっており [計算用データファ イルの管理]を使って簡単に開いて確認することができます。

[計算用データファイルの管理]コマンドを起動して次に示すように軸の応力計算の材質デ ータを選択し[EXL]ボタンをクリックすると拡張子CSVに関連づけられたソフトが起動し てデータファイルを読み込んで開きます。

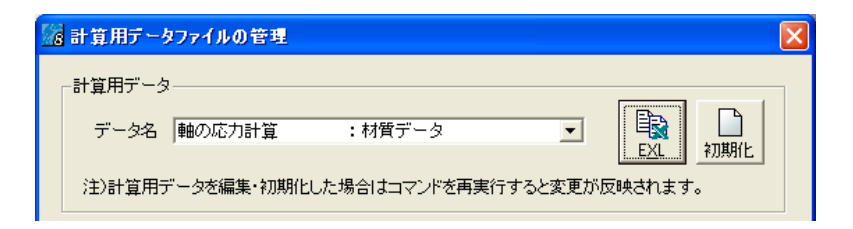

次に多くのパソコンで拡張子CSVに関連づけられている表計算ソフトのExcelで表示した例 を示します。

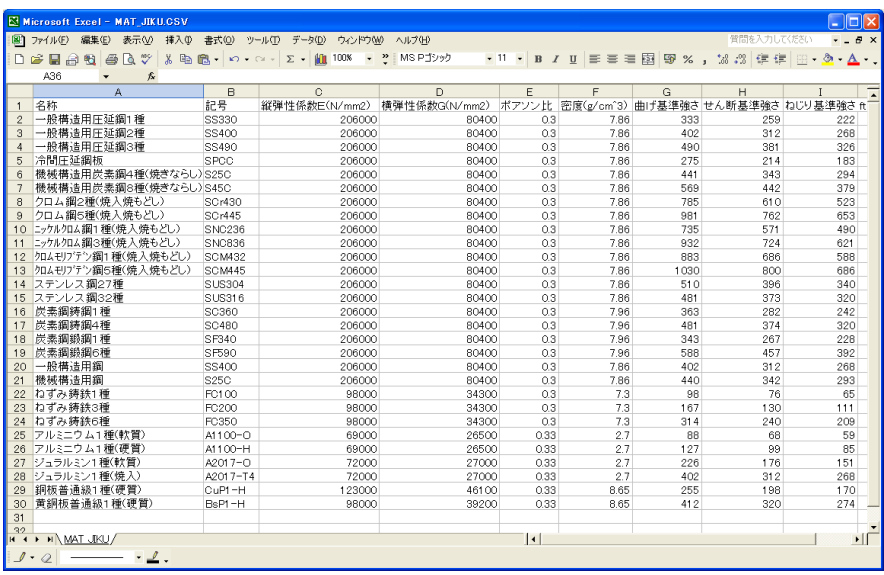

1行目は項目名となっており、実際には読み飛ばされます。新しい材質を登録したい場合はこ のファイルの後ろに追加して軸の応力解析を再起動すれば使えるようになります。また値を 修正したり不必要な材質を削除することもできます。

さらに新規にデータを設定するときは2行目の材質がデフォルトとなっているのでデフォル トの材質を変更したい場合はその材質を2行目に移動させると変更できます。

標準の材質データでは各基準強さは引張り強さを1として曲げ:せん断:ねじりの強さの比 が1:0.778:0.667の比率を使って求めたものです。この比率は「JISにもと づく機械設計製図便覧(理工学社)」に出ている軟鋼の許容応力の比率を使っています。

各応力の安全率はこれら基準強さを応力で割ったものになっていて現状に対して何倍の荷重 に耐えられるかの目安になります。

ただし安全率が1以上なら安全というわけではなく、例えば軟鋼の場合には静荷重では3、 片振り繰り返し荷重で5、交番荷重で8、衝撃荷重では12以上というように使われかたで 必要な安全率は大きく変わってきます。

[ねじり関係/安全率評価]のタブで表示される安全率評価アイコンや一般論によるコメン トもこの軟鋼の例を使っています。

なお何度も繰り返しますが軸の段差がある場所では応力集中を生じて実際にはさらに数倍の 応力となる場合がありますが前述のように本計算では応力集中は考慮されていません。また その応力から求められる安全率や安全率の評価にも応力集中の影響は考慮されていないこと になりますので最終的な判断は設計者自らが段差部のスミRや使用条件等を総合的に考えて 判断して下さい。

また材質データはCSV形式のテキストファイルなのでメモ帳等のテキストエディタでも編集 できますがカンマの位置がずれたりすると正常に読み込めなくなりプログラムが起動しなく なることもあるので必ずバックアップを取ってから修正してください。

なお計算用データファイルが編集ミス等で壊れた場合は前述の[計算用データファイルの管 理]コマンドで初期化することができるようになっています。詳しくは[計算用データファ イルの管理]コマンドの説明を参照して下さい

## 第**10**章 軸の動力計算

### 1.機能概要

軸の動力計算ではモーター等で駆動される制御軸と制御軸に対してある減速比で連動する8 軸までの従動軸、及びある速度で動く4つの直動部について、各軸の負荷トルクや直動部の 負荷抵抗から制御軸での必要な動力を求めることができます。

また各軸のGD<sup>2</sup>(ジーディースクエア)や直動部の質量を制御軸に換算して等価総GD<sup>2</sup>を 求めることができます。さらにその等価総GD<sup>2</sup>を利用して起動、制動、変速時の制御トルク と制御時間も求めることができます。

単位系を切り替えることで工学単位のGD<sup>2</sup>代わりにSI単位の慣性モーメントIで入力·表 示することができます。なおダイアログでのGD<sup>2</sup>の表記は小さい上付きの2が使えないので 計算式で二乗の意味を持つ"^2"を使ってGD^2と表示しています。

### 2.基本操作

コマンド選択メニューで[軸の動力計算]を起動してスタートアップで[0からスタート] ボタンをクリックすると次のダイアログが表示されます。

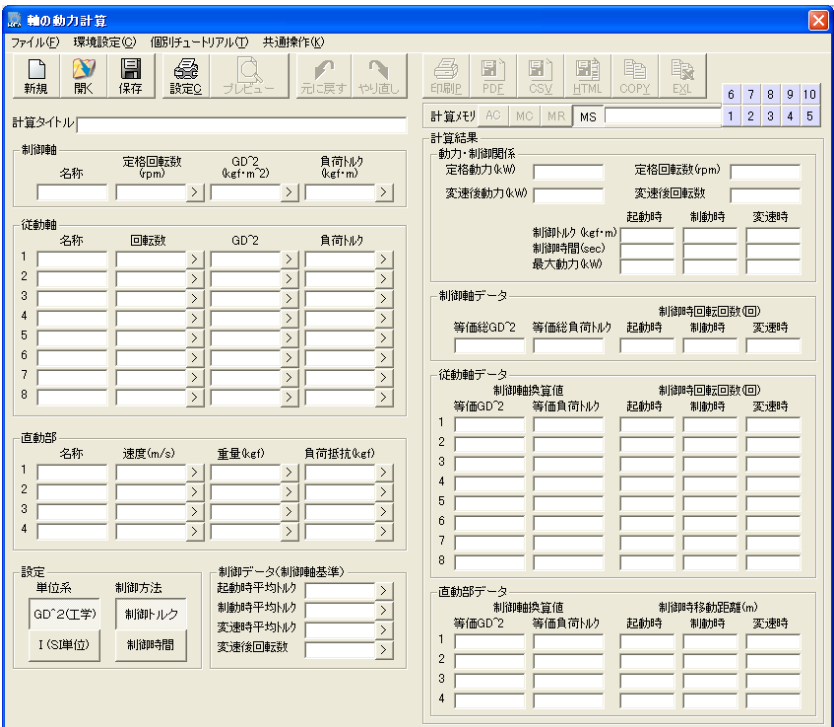

ここで基本的な操作を説明しますが、ダイアログ左半分が計算条件の入力欄で右半分は計算 結果が表示されるようになっています。

以下、左上の入力欄から順に説明していきます。なお数値の入力欄の右にある「>]ボタンを クリックすると入力アシスタントが開きます。また入力データを変更するとUNDO・REDO機 能が使えるようになります。これらの機能については第3章基本操作を参照してください。

- ·計算タイトル:計算内容のタイトルを入力します。空欄でもかまいませんがデータファイ ルにも保存されるので例えば計算対象の装置名や計算条件等を入れておくと良いでしょう。
- •制御軸:制御軸では名称、定格回転数、GD<sup>2</sup>、負荷トルクを入力します。名称は空欄でも かまいません。定格回転数は動力計算の基本となるので必ず入れてください。

定格回転数と負荷トルクを入力すると直ちに動力が計算され、その結果が表示されます。

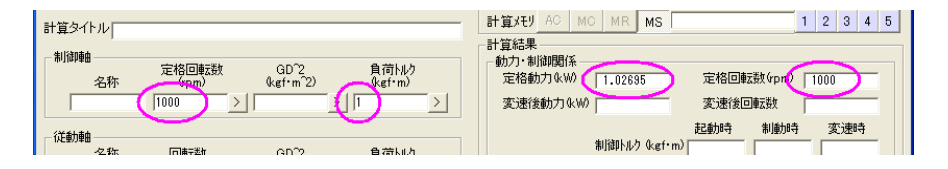

• **従動軸**: 制御軸と同様に名称、回転数、GD<sup>2</sup>、負荷トルクを入力します。回転数は制御軸 が定格回転のときの回転数を入力してください。

ここでも負荷トルクを入力すると直ちに動力計算が行われ、またGD<sup>2</sup>を入力すると右の従 動軸データの表示欄に制御軸に換算した等価GD<sup>2</sup>や等価負荷トルクが表示されるととも に制御軸データの等価総GD2や等価総負荷トルクに加算されます。

・直動部:ここでは名称、速度、重量、負荷抵抗を入力します。速度は制御軸が定格回転の ときの速度を入力します。重量は直動するもの全てを合計したものになりますが、直動部 は最大で4つ入力できるので装置とワーク等で分けて入力しても良いでしょう。

 速度、重量、負荷抵抗が入力されると従動軸と同様に制御軸に換算した等価GD2、等価負 荷トルクが計算され制御軸の等価総GD2、等価総負荷トルクに加算されます。

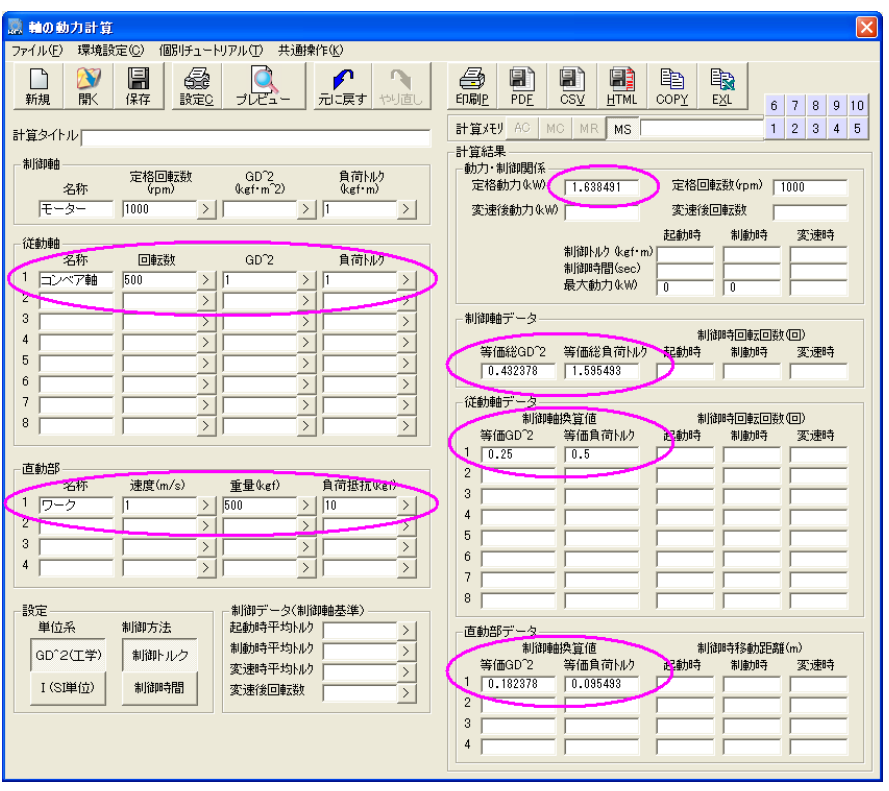

次に従動軸、直動部にそれぞれ1個データを入力したものを示します。

·設定:左下の設定では単位系と制御方法を選択できます。単位系は下記の表のようになっ ています。なお単位を切り換えたときにはUNDO・REDO用に保存している情報はクリアさ れます。

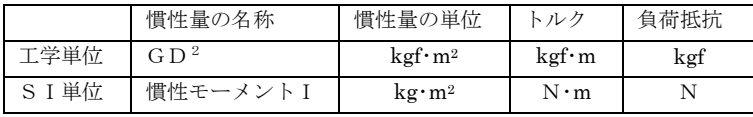

制御方法の選択で制御トルクを選択すると設定の右にある制御データの入力欄が起動時、 制動時、変速時の平均トルクとなり、等価総GD2から制御時間がもとめられるようになり、 制御時間を選択すると制御データの入力欄はそれぞれの時間となり、制御時間から制御ト ルクが求められるようになります。

·制御データ:選択した制御方法に合わせて制御トルクか制御時間を入力します。変速時の 検討を行いたい場合は変速後回転数も入力します。

これらの値を入力した時点で計算が成立する場合は右側の計算結果の起動時、制動時、変 速時の表示欄に計算結果が表示されます。逆に等価総負荷トルクより起動トルクが小さい とか変速後回転数が定格回転数と同じか空欄のような場合は制御計算が成立しませんので 計算結果も空欄となります。

以下、制御について説明します。

起動時の起動平均トルクと起動時間とは制御軸が停止した状態から定格回転数まで回転を あげるときの平均トルクとそれにかかる時間で、制動時は逆に定格回転数から制御軸が停 止するまでの平均トルクと時間になります。

また変速時とは制御軸の定格回転数から制御データで入力されている変速後回転数まで変 速するときの平均トルクと時間になります。

制御トルクと制御時間は相対する関係にあり制御時間を短くするには大きな制御トルクが 必要となり、小さな制御トルクでは制御時間が長くなります。起動時の計算結果は使用す るモーター等の選定の参考となり、制動時は制動装置の選定の参考となります。変速時の 計算結果は増速か減速によりモーターか減速機の選定の参考となります。

なおVer8より制御時の最大動力も求められるようになりました。この最大動力を求める回 転数は制御時の最大の回転数を使います。起動時は起動トルクと起動後の定格回転数から 最大動力を求め、制動時も制動トルクと制動前の定格回転数から最大動力を求めています。 変速時は変速トルクと変速前後の回転数の高い方を使って最大動力を求めます。

## 3.データ入出力

軸の動力計算では設定データファイルの拡張子はM8PWとなっています。データを保存する ときは自動的に拡張子M8PWが付きますので拡張子の入力は不要です。また他のコマンドと 同様に「CADTOOLメカニカル8]をインストールしたフォルダの下の¥Sampleフォルダに サンプルデータSample1. M8PW が入っています。

次にサンプルデータを読み込んだものを示します。データが読み込まれると直ちに計算が行 われて計算結果が表示されます。

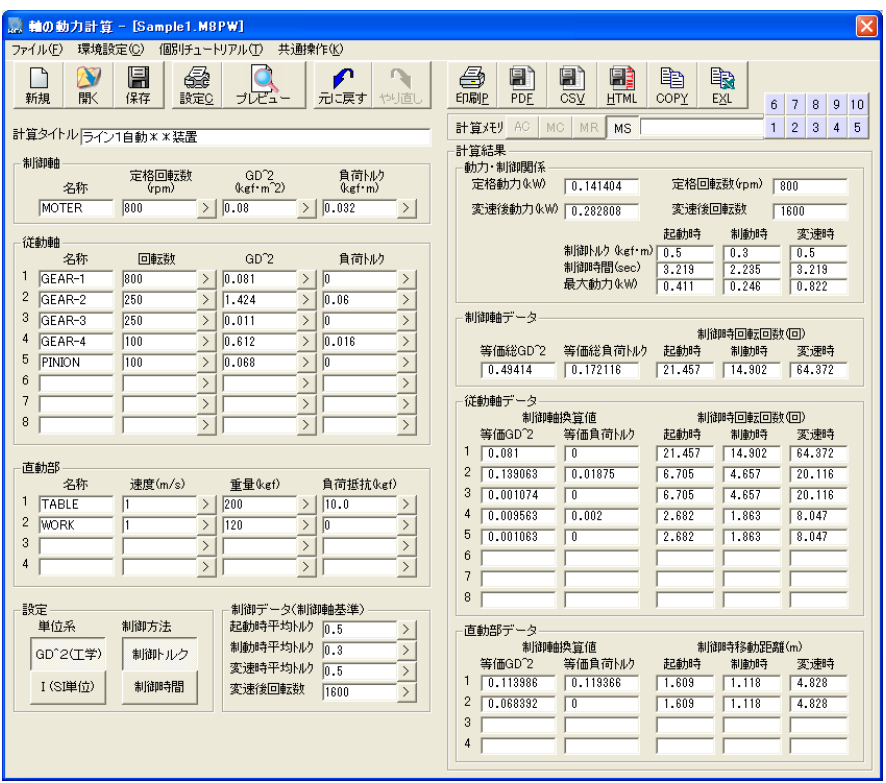

このサンプルデータのモデルイメージを右 に示しますがモーター軸から歯車で2段に 減速されたピニオンがテーブルのラックと かみ合いテーブルと上に乗ったワークが直 動するようなものを想定しています。

減速軸の負荷トルクは従動軸2と従動軸4 で設定しています。

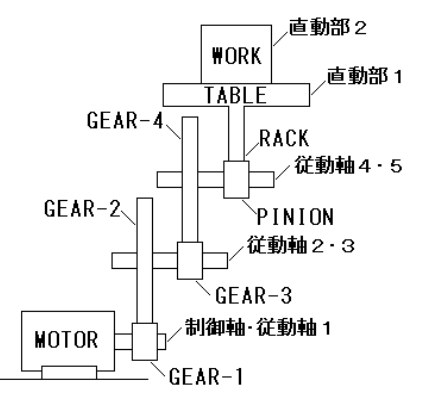

なお軸の動力計算ではデータを入力すると

直ちに計算結果が更新されるようになっているので[計算実行]ボタンはありません。計算 結果のイメージもありませんのでCAD作図、DXF出力や画面操作関係のアイコンボタンはあ りません。その他のデータ入出力の操作や計算メモリ機能の使い方等については第3章基本 操作を参照して下さい。

# 第**11**章 GD2の計算

# 1.機能概要

GD2(ジーディースクエア)の計算では一つの軸で回転する装置を円柱や角柱等の基本形状 の部品の組み合わせに分解し、それぞれの個別の部品のGD2を求めて合計することにより装 置全体のGD2を求めるもので、計算結果は軸の動力計算で使用することができます。

なおダイアログでのGD2の表記は小さい上付きの2が使えないので計算式で二乗の意味を 持つ"^2"を使ってGD^2と表示しています。

## 2.基本操作

コマンド選択メニューで「GD^2の計算]を起動してスタートアップで「0からスタート] ボタンをクリックすると次のダイアログが表示されます。ここでは基本的な操作を説明しま す。

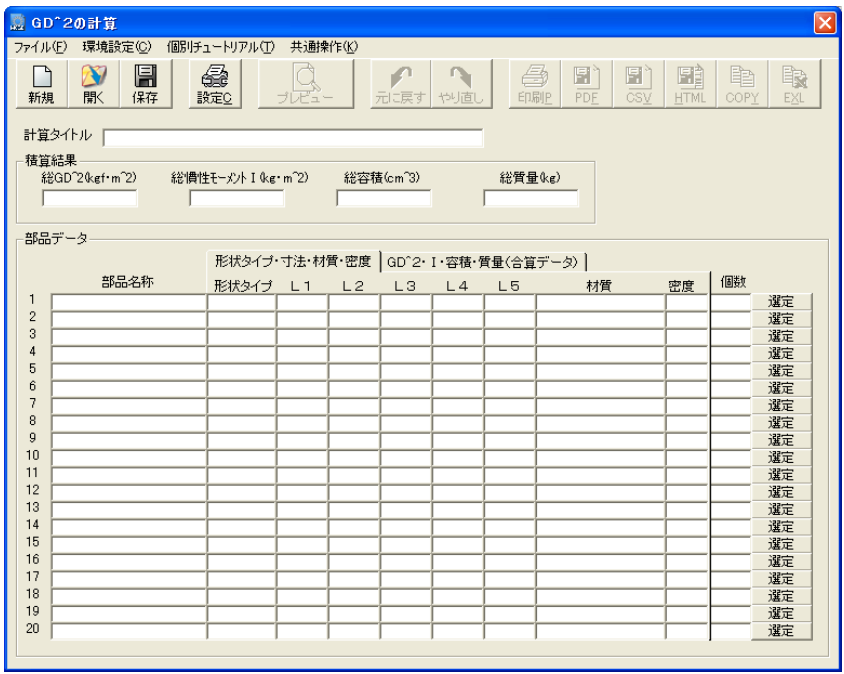

このダイアログは計算タイトルを除き入力データや計算結果の表示のみで、データの入力は 右端の[選定]ボタンをクリックして行います。個別の部品の数は最大20となります。ま た一つの部品についてのデータ数が多いためタブで表示を切り替えるようになっています。

ここでは計算タイトルを入力します。空欄でもかまいませんがデータファイルにも保存され るので計算対象の装置名や計算条件等を入れておくと良いでしょう。

空いている行の右端にある「選定]ボタンをクリックするとその行にデータを入力すること ができます。また既にデータが入力されている行の[選定]ボタンをクリックすると入力さ れていたデータを編集したり削除することができます。

なおこのダイアログにある「元に戻す]「やり直し]のUNDO・REDO機能ではタイトルの 編集だけでなく「選定]ボタンをクリックして編集や削除した部品データも元に戻せるよう になっています。UNDO・REDO機能については第3章基本操作を参照してください。

### 3.部品の選定

1行目の右端にある「選定]ボタンをクリックすると次に示す個別部品のデータ入力ダイア ログが表示されます。

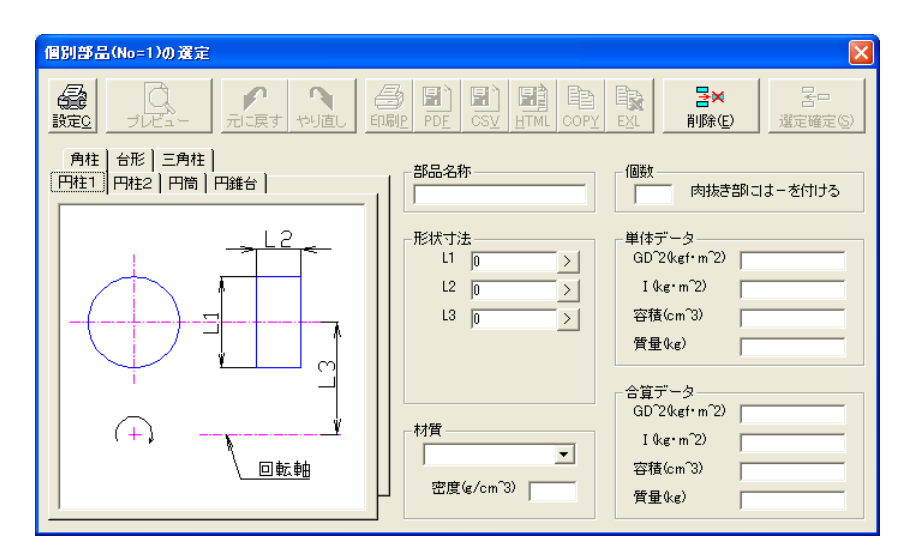

ここではまず左のタブで参考図を参照して部品の形状を選択します。

参考図では回転軸に対して部品の位置がオフセットした状態で表示されていますがオフセッ トは必須ではありません。形状を選択したら部品名称を入力します。これも必須ではありま せんが入れた方が分かりやすくなります。

形状寸法は参考図を参照して入力してください。形状寸法入力欄の右にある「>]ボタンをク リックすると入力アシスタントが表示され図面から寸法を取得するなど多様な入力が可能に なっています。

また各入力データついてはUNDO・REDO機能が使えますが左の参考図をタブを切り換える とUNDO・REDO用に保存している情報はクリアされます。入力アシスタントやUNDO・ REDO機能については第3章基本操作を参照してください。

材質を選択すると密度が表示されます。任意の密度を使いたい場合は材質に任意を選択する と入力できるようになります。またここの材質は [CADTOOLメカニカル8] をインストー ルしたフォルダにあるGD2\_MAT.CSVというファイルを読み込んで表示しています。

ここで密度は文献により微妙に数値が違っているものがあるので気になるものがあればこの ファイルの値を編集してください。また材質の追加や削除もできますので必要に応じて編集 して使ってください。

形状寸法と密度が入ると単体データが計算されて表示されます。さらに個数を入力すると個 数分を合算したデータが表示されます。

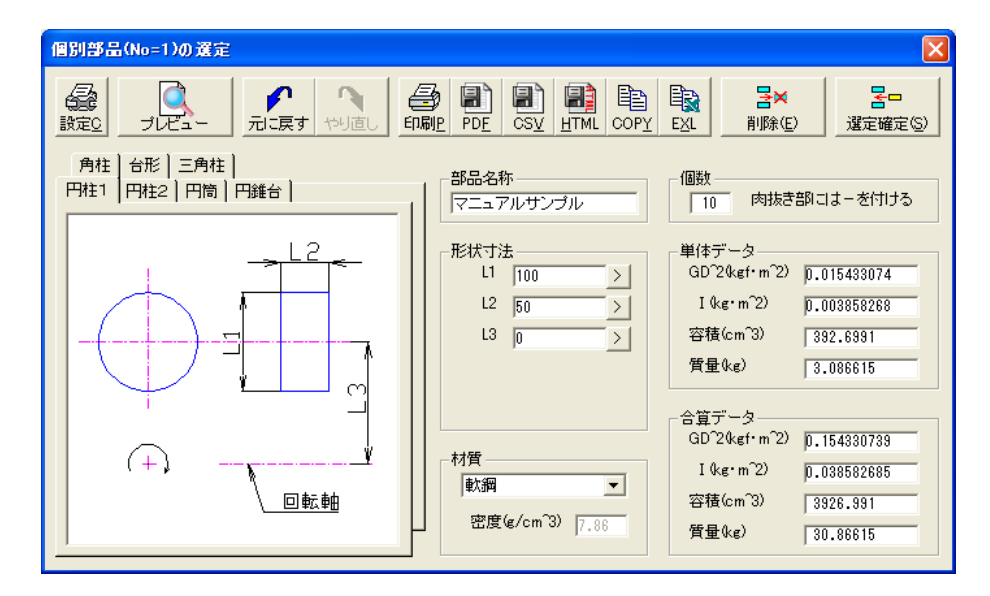

次にデータを入力したものを示します。

合算データが表示されると「個別データ出力]と「選定確定]ボタンが使えるようになりま す。[個別データ出力]は第3章基本操作で説明したものと基本的に同じなのでそちらを参 照してください。

部品の選定をキャンセルしたい場合はダイアログ右上の×ボタンをクリックして下さい。

ここで[選定確定]ボタンをクリックすると個別部品のデータ入力ダイアログが閉じて次に 示すようにメインのダイアログに選定したデータが表示されます。

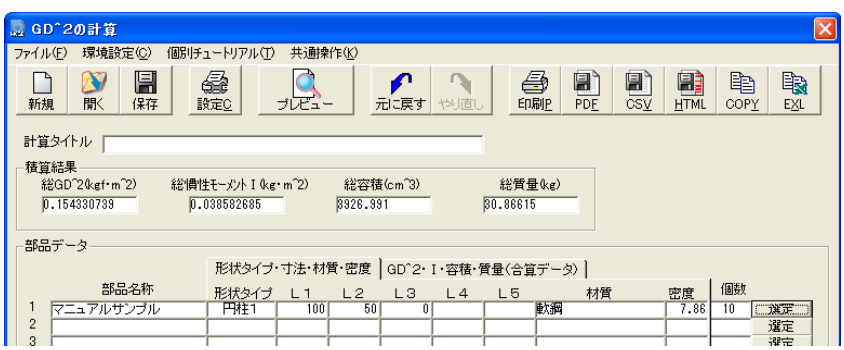

タブを切り替えてGD2等のデータを表示してみます。

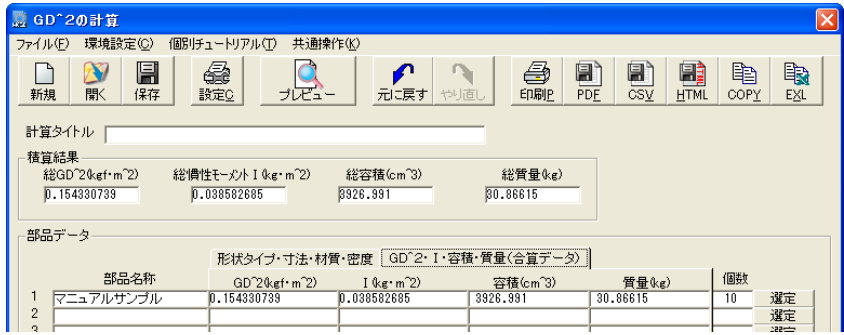

このようにして個々の部品のデータを入力していき装置全体のGD<sup>2</sup>を求めます。

# 4.データ入出力

GD2の計算では設定データファイルの拡張子はM8GDとなっています。データを保存すると きは自動的に拡張子M8GDが付きますので拡張子の入力は不要です。また他のコマンドと同 様に [CADTOOLメカニカル8] をインストールしたフォルダの下の¥Sampleフォルダにサ ンプルデータSample1. M8GD が入っています。

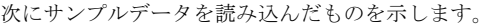

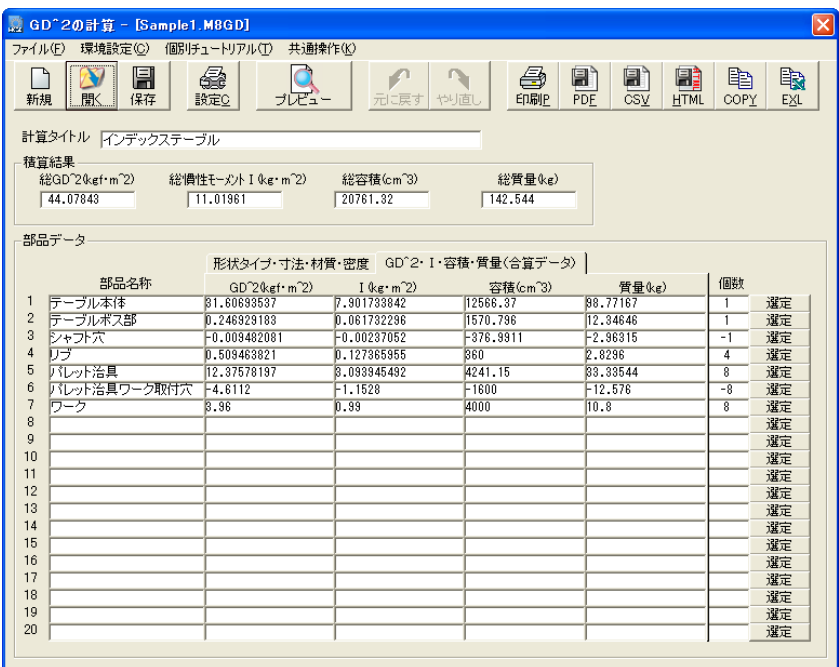

その他のデータ入出力の操作については第3章基本操作を参照して下さい。

このサンプルデータは次に示すインデックステーブル本体とワーク、及びワーク取り付け用 のパレット治具のGD<sup>2</sup>を求めたものです。

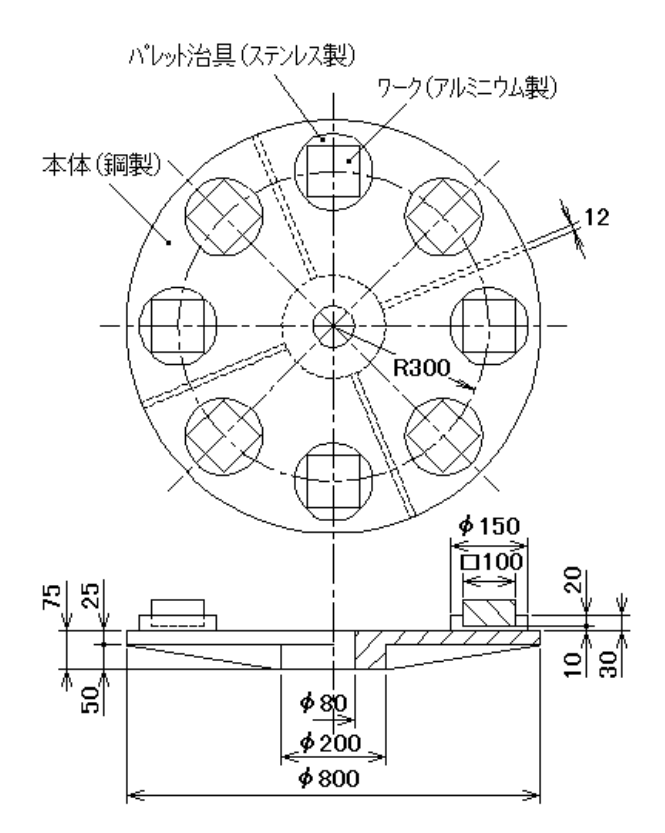

この図とサンプルデータの形状及び寸法を見比べてみればどのように部品化しているのかが 分かると思います。

リブの部分には台形を使っていますがこの例のように三角形でも台形で計算できるようにな っています。

サンプルデータで個数にマイナスが付いているものがありますがこれは計算から除く部分と 言うことでシャフト穴やパレット治具のワークが収まる穴の部分になっています。

シャフト穴の部分は後から除くのではなく円筒を使って最初から穴の空いた形状を使うこと もできます。このように同じものでもいろいろな組み合わせがありますので、分かりやすく やりやすい組み合わせを考えてください。

## 5.各種出力

GD2の計算ではメインのダイアログと個別部品選択ダイアログにそれぞれ出力ボタンがあ り出力される結果が異なります。

例としてメインのダイアログで [エクセル貼り付け]したものを次に、リブの所のNo4の 部品の個別データを同様に[エクセル貼り付け]したものをその下に示します。

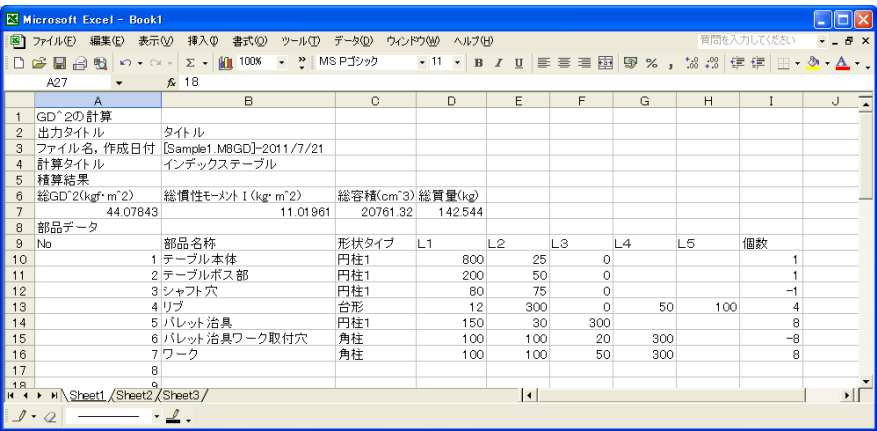

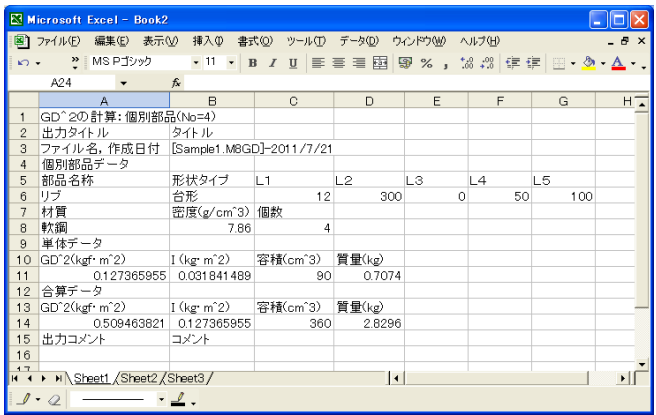

[エクセル貼り付け]以外でも出力される結果が異なりますのでプレビュー画面で確認して みるなど第3章基本操作を参照しながら各種出力を試してみてください。

なおGD2の計算では計算結果のイメージはありませんのでCAD作図、DXF出力や画面操作 関係のアイコンボタンはありません。

# 第**12**章 はめあい公差

### 1.機能概要

はめあい公差では基準寸法と軸側、穴側の公差域クラスを選択することで寸法許容差や実寸 法、はめあいの種類等の数値が表示されます。また寸法差がイメージ表示されるので視覚的 にも分かりやすく公差が選択できるようになっています。

### 2.基本操作

コマンド選択メニューで「はめあい公差]ボタンをクリックして起動すると次のダイアログ が表示されます。

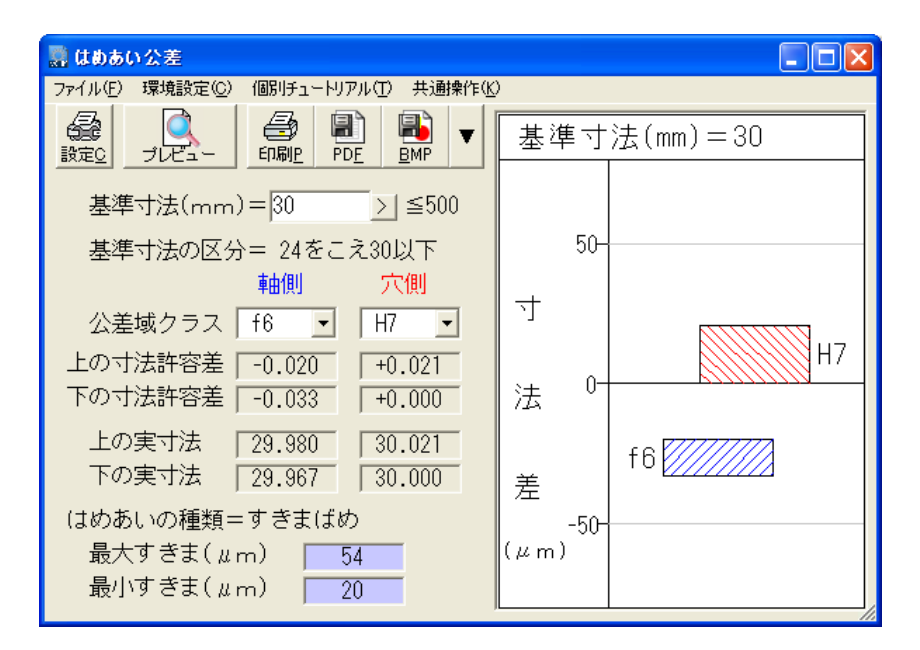

ここでは基本的な操作を説明します。

・ 基準寸法を入力します。基準寸法は最大500mmまでとなっていますが公差域クラスに よっては公差データのないものもあります。

基準寸法を入力するとその下に基準寸法の区分も表示されます。

なお基準寸法入力欄右にある[>]ボタンをクリックすると入力アシスタントが表示され図 面から寸法を取得するなど多様な入力が可能になっています。入力アシスタントについて は第3章基本操作を参照してください。

・ 公差域クラスを軸側、穴側のリストボックスから選択します。

公差域クラスを選択するとその下に各種の表現ではめあい公差が表示され、右側に寸法許 容差の領域がイメージでも表示されます。

公差データがない場合は次に示すようにはめあいの種類に"公差データがありません"と 表示され、イメージにも何も表示さないようになっています。

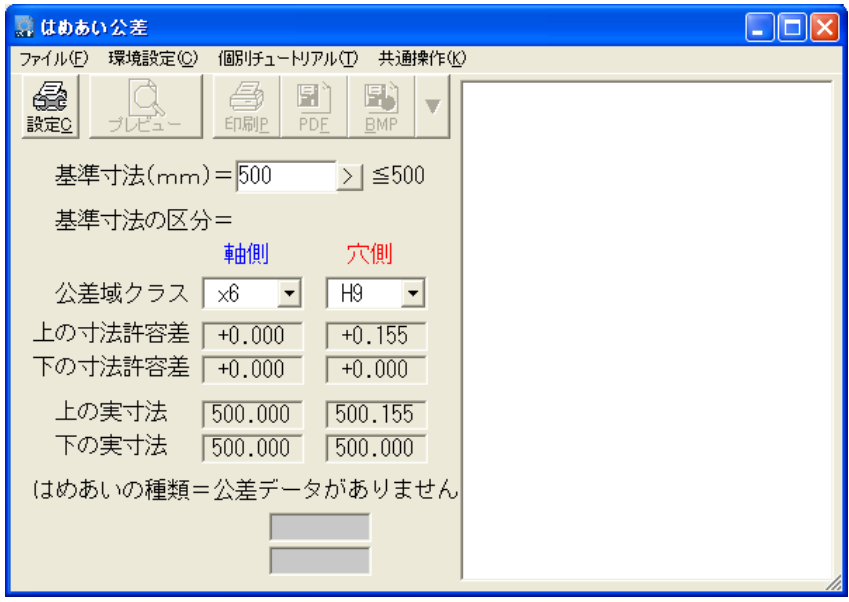

### 3.便利な機能

便利な機能としてマウスカーソルを軸側、穴側の公差域クラスのリストボックスに近づける と、自動的に公差域クラスのリストボックスにフォーカスが移るのでカーソルキーやホイー ルマウスのホイールを回して公差域クラスを変更することができます。

また公差域クラスを変更するとイメージも直ちに更新されるのではめあい公差の選択が分か りやすく行えます。

# 第**13**章 ベアリング寿命計算

### 1.機能概要

ベアリング寿命計算では玉軸受ところ軸受について動等価荷重と回転数を設定し、基本定格 荷重から寿命時間と寿命係数、寿命時間から基本定格荷重と寿命係数、寿命係数から基本定 格荷重と寿命時間を求めることができるようになっています。

### 2.基本操作

コマンド選択メニューで[ベアリング寿命計算]ボタンをクリックして起動すると次のダイ アログが表示されます。

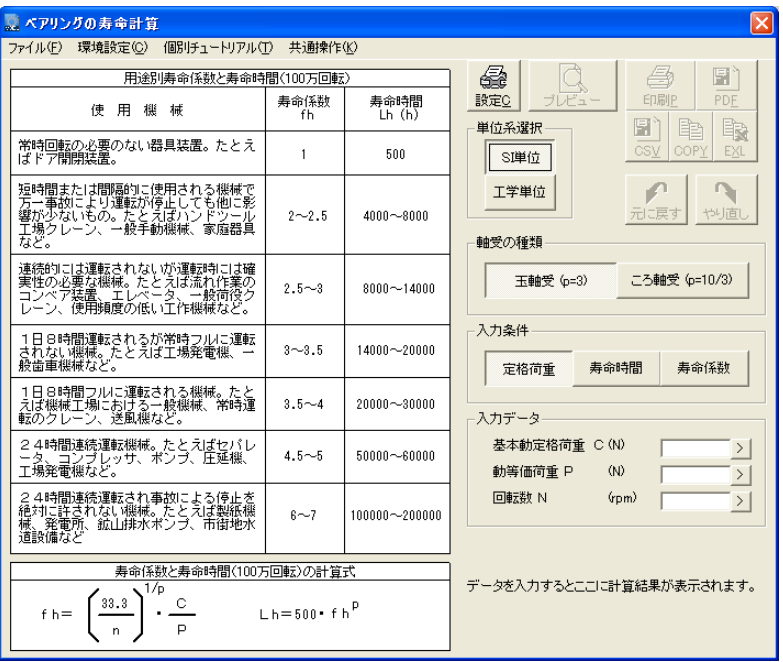

ここでは基本的な操作を説明します。

- ・軸受の種類を選択します。玉軸受ところ軸受が選択でき、これにより寿命計算で使用する 係数が異なります。
- ・入力条件を選択します。ここで選択したものが入力データとなり入力欄に表示され残りの ものが計算結果として表示されるようになります。

・入力条件に対応した入力データを入力します。データを入力すると直ちに計算が実行され 計算結果が表示されます。

また入力欄右にある「>]ボタンをクリックすると入力アシスタントが表示され多様な入力 が可能になっています。

・単位系はSI単位と工学単位が選択できます。単位を切り換えたときにはUNDO・REDO用 に保存している情報はクリアされます。

なお入力アシスタントやUNDO・REDO機能については第3章基本操作を参照してください。

#### 3.計算結果

次にデータを入力して計算結果が表示された例を示します。

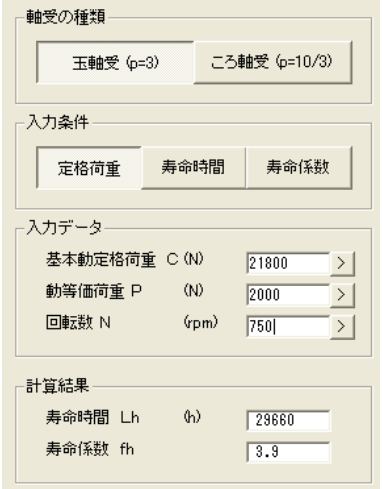

また計算が実行されると各種出力のアイコンボタンやプルダウンメニューが使えるようにな ります。

基本動定格荷重については軸受メーカーのカタログに記載されていますのでそれを参照して ください。

動等価荷重は実際にうけている荷重と同じ影響を軸受の寿命に与えるような仮想のラジアル 荷重を意味しています。軸受がスラスト荷重も受けているような場合はその影響も加味する 必要があります。

## 第**14**章 平歯車の計算

### 1.機能概要

平歯車の計算ではモジュールと大小歯車の歯数を入力して標準歯車の基本諸元や詳細寸法お よび強度計算ができるようになっており、転位係数を入力すると転位歯車の計算もできます。 また歯車のイメージもいろいろな作図条件で表示でき出力もできるようになっています。

## 2.基本操作

コマンド選択メニューで「平歯車の計算]を起動してスタートアップで「0からスタート] をクリックすると次のダイアログが表示されます。

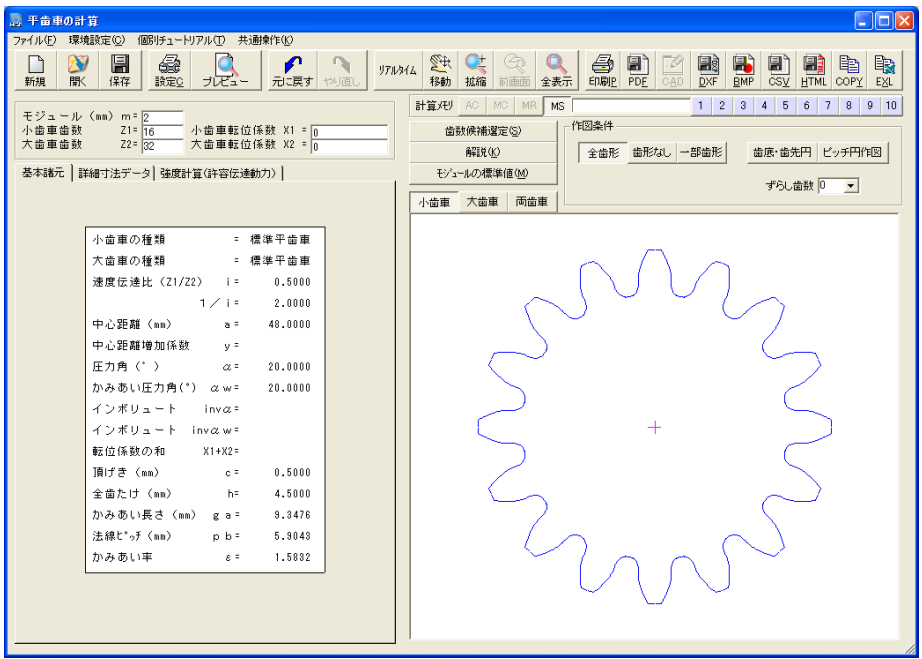

ここでは基本的な操作を説明します。

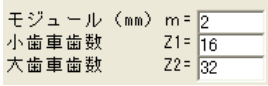

モジュールと大小歯車の歯数を入力すると直ちに計算が行わ れ、計算結果が表示されるとともに歯車イメージが表示されま す。

上の例はモジュールに2、小歯車歯数に16、大歯車歯数に32を入力したものです

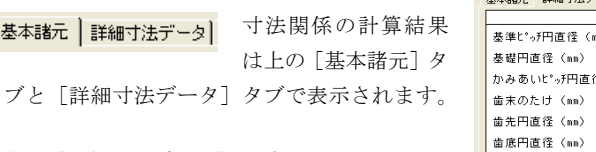

右に[詳細寸法データ]タブを開いたものを示 します。

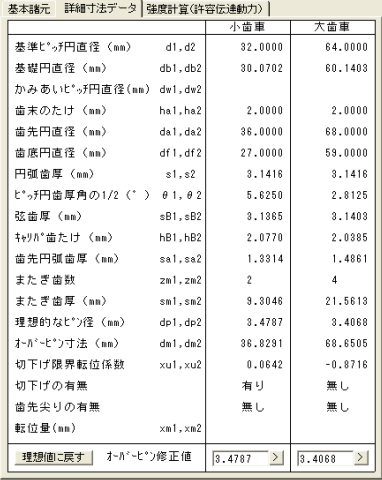

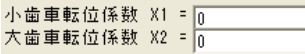

■ 転位歯車を計算する場合はそれぞれの転位係数を入力し ます。この場合も計算結果は直ちに更新されます。

小歯車 大歯車 両歯車

基本諸元 |

歯車イメージはイメージ左上のボタンで選択されている歯車の イメージを表示します。

[両歯車]を選択すると大小歯車がかみ合った状態のイメージを表示できます。

・作図条件ではCADやDXF出力するときの条件を設定します。またこの内容にしたがってイ メージも変更されます。作図条件の詳細は後で説明します。

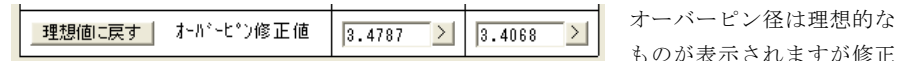

値を入力するとそのオーバーピン径でオーバーピン寸法が再計算されます。

理想値に戻したい場合は「理想値に戻す]ボタンをクリックして下さい。なおオーバーピ ン入力欄右にある「>」ボタンをクリックすると入力アシスタントが表示され図面から寸法 を取得するなど多様な入力が可能になっています。入力アシスタントについては第3章基 本操作を参照してください。

解説(K) [解説]ボタンをクリックすると次に示す解説ダイアログが表示 されます。解説ダイアログでは平歯車の寸法計算の基本的な操作や計算条件が解説されて います。

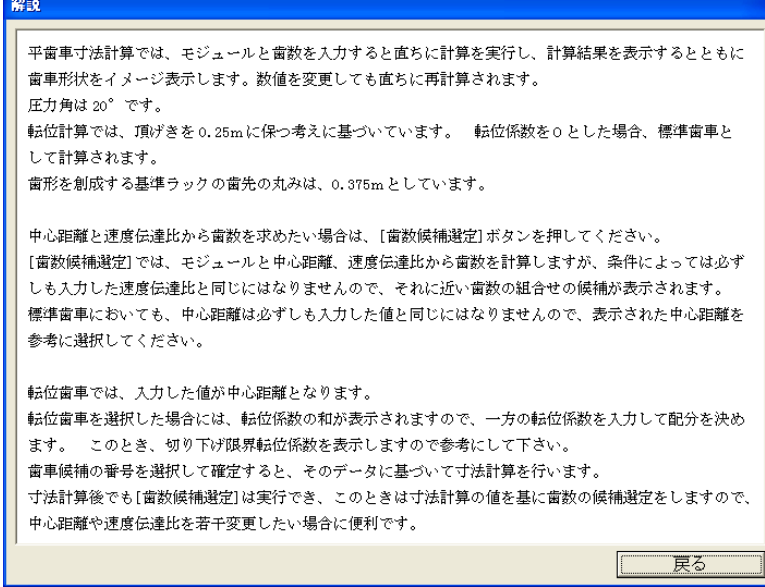

モジュールの標準値」のボタンをクリックすると次に示すモジ ュールの標準値が表示されます。

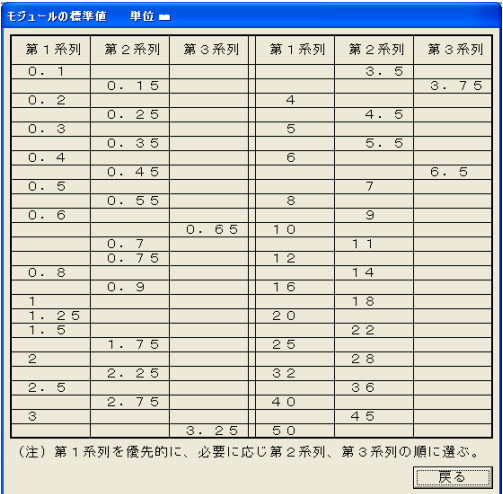

モジュールの標準値はモジュールを決定するときの参考にしてください。モジュールの選 択にあたっては第1系列を優先的に選択し、必要に応じて第2系列、第3系列の順に選択 してください。

**高数候補選定© | 「歯数候補選択**」ボタンをクリックすると歯数候補を選択するダ イアログが表示され、モジュール、中心距離、速度伝達比から歯数の組み合わせを容易に 選択できます。以下の機能については次に詳しく説明します。

### 3.歯数候補選択

「歯数候補選択]ボタンをクリックすると次に示すダイアログが表示され、ここでモジュー ル、中心距離、速度伝達比を入力すると標準歯車と転位歯車でそれぞれ5種類の歯数の組み 合わせの候補が表示されます。

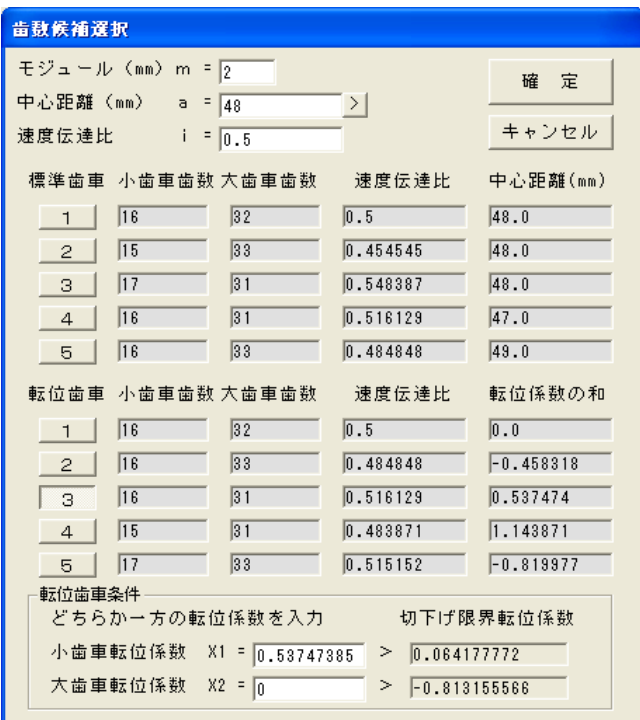

標準歯車では中心距離は歯数で決まるので全ての候補が入力した中心距離と一致するわけで はありません。

転位歯車では転位係数で中心距離を調節できるので全ての組み合わせで中心距離は入力した 値となります。その代わりに転位係数の和が表示されます。

ここで転位歯車の候補の番号を選択すると転位歯車条件の入力欄が表示されますのでここで どちらかの転位係数を入力します。フォースが移るかリターンするともう一方の転位係数が 求められ表示されます。右側には切下げ限界転位係数が表示されているのでこれ以上の転位 係数にすれば切下げが発生することはありません。

標準歯車の候補を選択、あるいは転位歯車の候補を選択して「確定]ボタンをクリックする とその内容で寸法計算が行われ、計算結果の表示とイメージが更新されます。

寸法計算が実行された後に[歯数候補選択]ボタンをクリックするとモジュールと中心距離、 速度伝達比はそのときの計算結果の内容となります。

歯数候補選択は現行の中心距離で速度伝達比を少し変更したいとか、速度伝達比はあまり変 えないで中心距離を少し変えたいというような時に便利な機能です。

なお中心距離入力欄右にある[>]ボタンをクリックすると入力アシスタントが表示され図面 から寸法を取得するなど多様な入力が可能になっています。入力アシスタントについては第 3章基本操作を参照してください。

### 4.作図条件

CAD作図やDXF出力で出力される歯車形状は作図条件によって設定されます。

歯形は実際にはインボリュート曲線になりますがここでの形状は歯元から歯先までを50の 単線で表現しています。したがって一つの歯で100要素となり歯数の多い歯車を作図条件 の「全歯形]で全て作図すると要素数が非常に多くなりますので注意してください。

作図条件で「一部歯形]を選択すると3歯しか作図しないようになり、「歯形なし]では歯 形を全く作図しません。また「歯底・歯先円]や「ピッチ円]を選択するとそれらの円を作 図することができます。

[ピッチ円]を選択したときは基準ピッチ円と転位歯車の場合はさらにかみあいピッチ円を 作図します。ずらし歯数を選択すると歯車を最大2歯までずらすことができます。 [両歯車] を選択してかみ合った状態を微少に回転させることができます。

上記の作図条件については歯車イメージに直ちに反映されるので作図前に形状を確認してく ださい。

## 5.中心距離補正

イメージ上の歯車選択ボタンで[両歯車]を選択すると大小歯車がかみ合ったイメージが表 示されるとともに[中心距離補正]の入力欄が表示されます。この補正値に値を入力すると その値だけ中心距離を伸ばして大小歯車を表示することができます。

正規の位置から中心距離を補正して伸ばすとかみ合っていた歯車にバックラッシを与えるこ とができます。補正値とバックラッシの関係は

円周方向バックラッシ≒補正値×2tanα

となっています。次に補正値を0.5としてかみ合った部分を拡大した例を示します。これ からも歯車同士にすきまが生じているのが分かります。

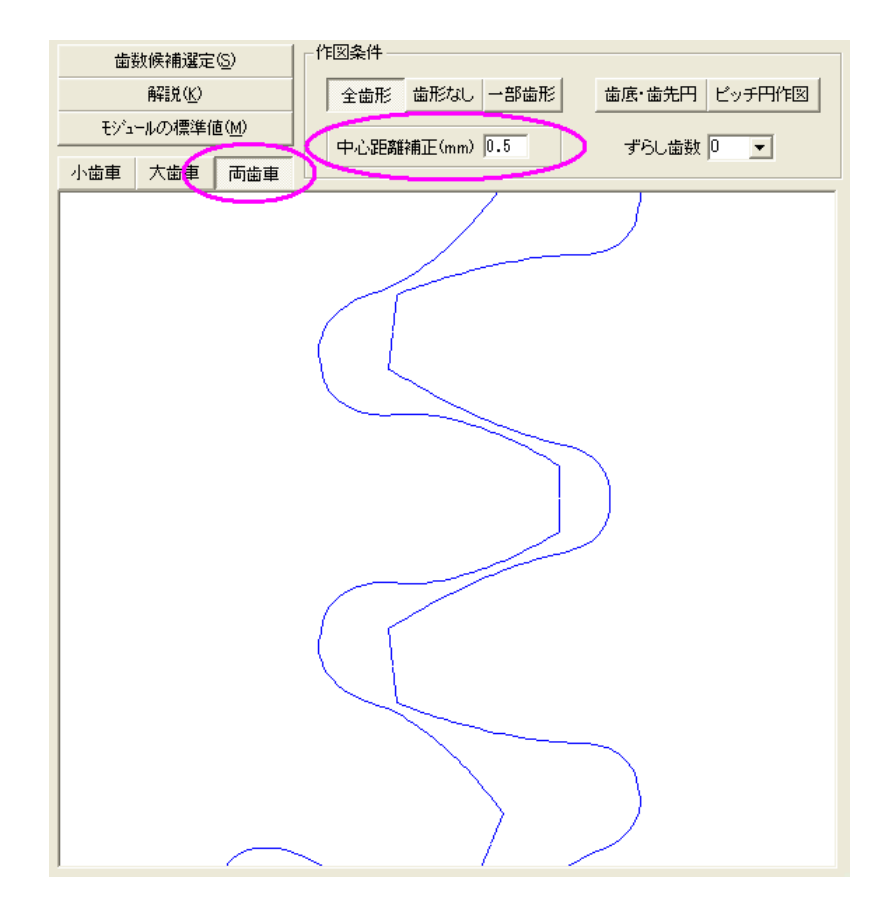

この中心距離補正機能はイメージおよびCAD作図、DXF出力において有効となるもので、こ の機能を使ってバックラッシを付けた歯車を設計する場合は設計上の中心距離を補正値だけ 短くして設計しておく必要があります。

なおバックラッシと補正値の関係は歯数やモジュールも影響するので実際のバックラッシが どの程度なのかはCADに作図して測定するなどして確かめて下さい。

またこのような状態でずらし歯数を変更するとかみ合った状態で歯車が回転する様子がよく 分かります。なお歯車にバックラッシをつけるには歯車の歯厚を小さくする方法もあります がこの方法には対応しておりません。

### 6.CAD・DXF出力設定

プルダウンメニューの「環境設定]> [CAD·DXF出力設定]をクリックすると次のダイア ログが表示されます。

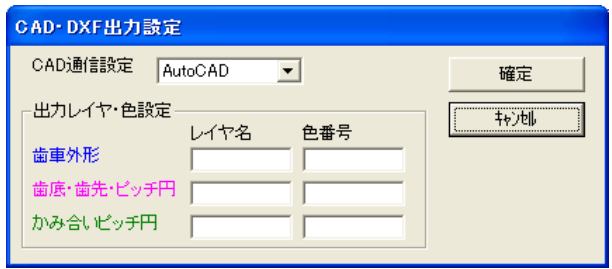

平歯車の計算ではCAD作図とDXF出力で歯形外径、歯底・歯先・ピッチ円、かみ合いピッチ 円の3種類の図形でそれぞれレイヤ名、色番号を設定できるようになっています。レイヤ分 けや色分けして出力したい場合はここで設定します。

その他の各種出力の操作、環境設定については第3章基本操作を参照して下さい。

## 7.強度計算

「強度計算(許容伝達動力)]のタブでは許容伝達動力として歯車の強度計算ができるよう になっています。以下、強度計算の基本的な操作を説明します。

- ・小・大歯車の歯幅を入力し、 歯面逃がし(エンド・リリー フ)がある場合は片側の寸法 を入力します。
- ・小歯車の回転数を入力します。
- ・強度計算の材質は金属の場合 とナイロンとでタブで切り換 えます。
- ・金属の場合は小歯車、大歯車 それぞれ材質を選択します。

選択方法はそれぞれの材質が 表示されている行をクリック すると次に示す材質選択ダイ アログが表示されます。

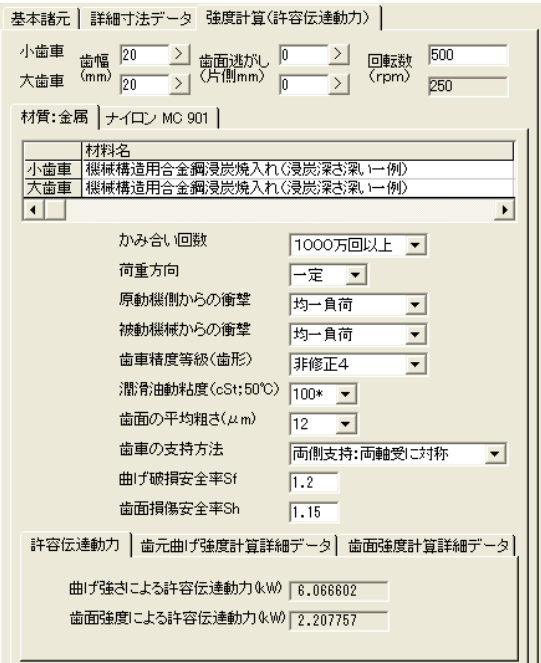

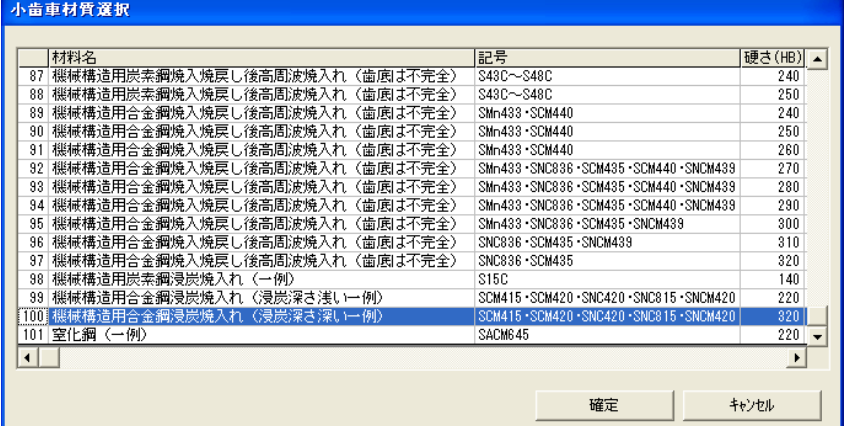

材質選択ダイアログには材質の一覧表が表示されていますが一度に全ての情報は表示でき ないので横にスクロールして物性を確認して下さい。標準では約101種類の材質が登録 されています。

この材質データのファイル名はMat Gear.CSVで「CADTOOLメカニカル8]をインスト ールしたフォルダにCSV形式で入っています。他のコマンドと同様に[計算用データファイ ルの管理]コマンドでこの材質データを表示することができます。

ここで歯車に使用する材質を選択して「確定]ボタンをクリックするとその内容が反映し ます。

なお歯幅と歯面逃がしの入力欄右にある「>」ボタンをクリックすると入力アシスタントが 表示され図面から寸法を取得するなど多様な入力が可能になっています。また強度計算条 件を含めてUNDO・REDO機能が使えるようになっています。入力アシスタントやUNDO・ REDO機能についての詳細は第3章基本操作を参照してください。

その他、かみ合い回数や荷重方向等の条件を選択し、安全率を入力すると下部の[許容伝達 動力]のタブに"曲げ強さによる許容伝達動力"と"歯面強度による許容伝達動力"が表示 されます。

ここでの歯車の強度計算は協育歯車工業㈱のカタログKG801と小原歯車工業㈱のカタロ グKHK3009に掲載されている手計算による強度計算の手順を使って、係数の読み取り が必要な図表は関数化するなどして組み込んだもので、計算の流れや係数の名称等はこれら の参考文献を参照して下さい。 [歯元曲げ強度計算詳細データ][歯面強度計算詳細データ] のタブを開くと手計算で強度計算を行うときの各種係数を確認することができます。

材質のタブを[ナイロンMC901] とするとナイロンの場合の強度計 算ができます。この場合は潤滑条 件と周囲温度を選択します。

ナイロンの場合の強度計算は"曲 げ強さによる許容伝達動力"のみ になり、金属と同じく上記参考文 献の手計算の手法を組み込んでお り、各種係数も一緒に表示されて います。

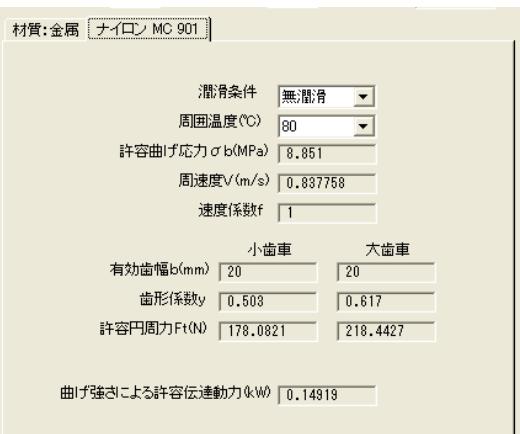

なお参考文献の図表を関数化するにあたって図表から代表的な値を読み取って関数化してい ますので図表の読み取り誤差および関数化による誤差が発生します。

強度的に限界設計をされる場合は上記参考文献等を参照して手計算でも確認して設計者自ら が強度の判断して下さい

# 8.データ入出力

平歯車の計算では設定データファイルの拡張子はM8GRとなっています。データを保存する ときは自動的に拡張子M8GRが付きますので拡張子の入力は不要です。また他のコマンドと 同様に[CADTOOLメカニカル8]をインストールしたフォルダの下の¥Sampleフォルダに サンプルデータSample. M8GR が入っています。

その他のデータ入出力の操作については第3章基本操作を参照して下さい。

## 9.各種出力

平歯車の計算では[強度計算(許容伝達動力)]のタブが開いているときCAD作図、DXF出 力、BMP出力以外の各種出力を実行すると次のメッセージが表示されます。

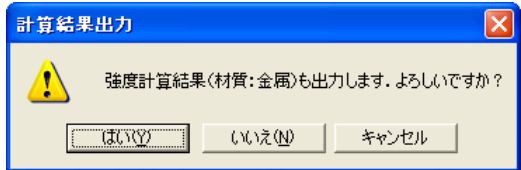

ここで「はい]をクリックすると強度計算結果も出力され、「いいえ]をクリックすると基 本諸元と寸法関係のデータのみ出力されます。「キャンセル]をクリックすると出力処理自 体が中止されます。

その他の各種出力や画面操作については第3章基本操作を参照して下さい。

# 第**15**章 板カムの計算

### 1.機能概要

板カムの計算では6種類の板カムについて各寸法や行程データを設定してカムの輪郭を計算 してイメージ表示することでき、CADに取り込んでカムの製作図にすることもできます。 また輪郭データをテキストデータとして出力することもできます。さらに任意カム曲線コマ ンドではユニバーサルカム曲線を使ってさまざまなカム曲線を設定でき板カムの計算に取り 込んで使うことができるようになっています。

## 2. 計算条件設定(揺動従節および板カム計算共通)

コマンド選択メニューで板カムの計算の名称を表示したボタンをクリックします。ここでは 説明のためサンプルデータを読み込んでおきます。

スタートアップで「既存データを読み込んでスタート]をクリックして¥Sampleフォルダの Sample.M8C2を選択して開くと次に示すダイアログが表示されます。

基本的な操作は同じなのでここでは揺動従節板カムをもとに説明し、異なる点を後で説明し ていきます。なお揺動従節板カムとはアームの先にローラが付いていてカムの動きによって アームが揺動するタイプで変位の単位はdegとなります。

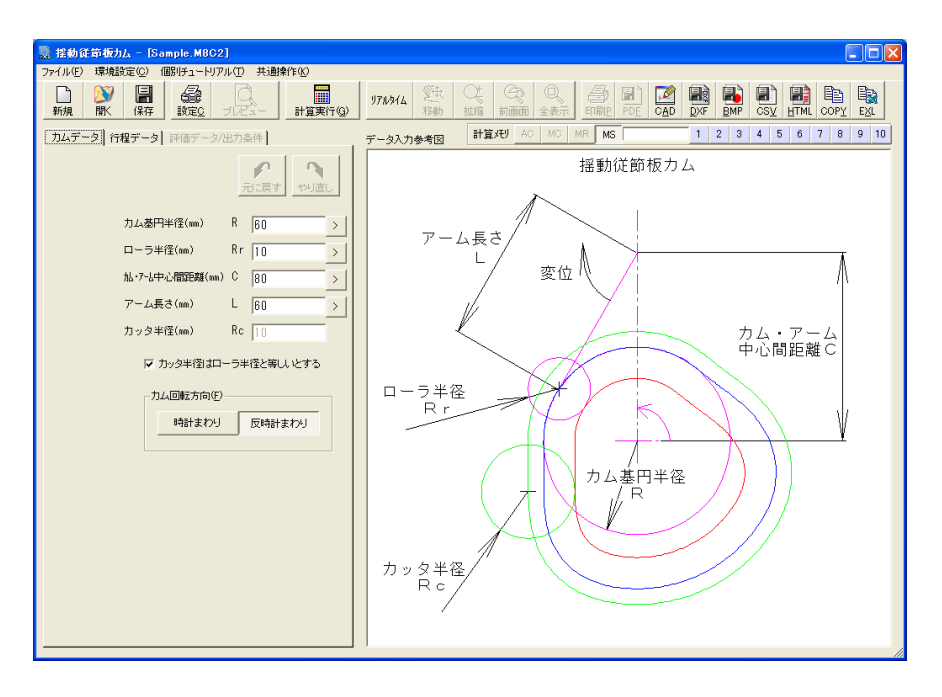

以下に「カムデータ]タブの設定についての説明をします。

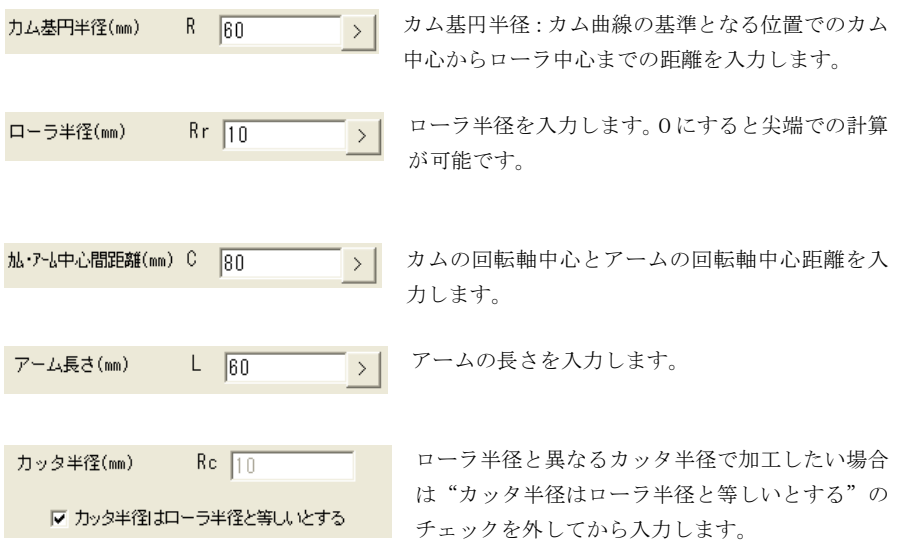

これがチェックされているとカッタ半径は入力できないようになり常にローラ半径と同じ となります。またカッタ中心軌跡はローラ中心軌跡となるのでカム形状イメージ図にも表 示されず作図もできないようになります。

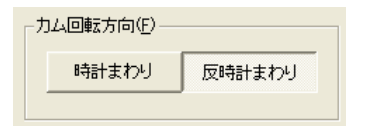

ローラの位置はカム・アーム中心に対して左側に固定さ れているので時計まわりのときが向い側となり反時計 まわりのときが逃げ側となります。

通常は上り行程で圧力角の小さくなる逃げ側を採用す

るのがよいとされています。

なおカムデータ入力欄右にある「>]ボタンをクリックすると入力アシスタントが表示され図 面から寸法を取得するなど多様な入力が可能になっています。また次の工程データを含めて UNDO・REDO機能が使えるようになっています。入力アシスタントやUNDO・REDO機能に ついての詳細は第3章基本操作を参照してください。

次に「行程データ」タブについて説明します。

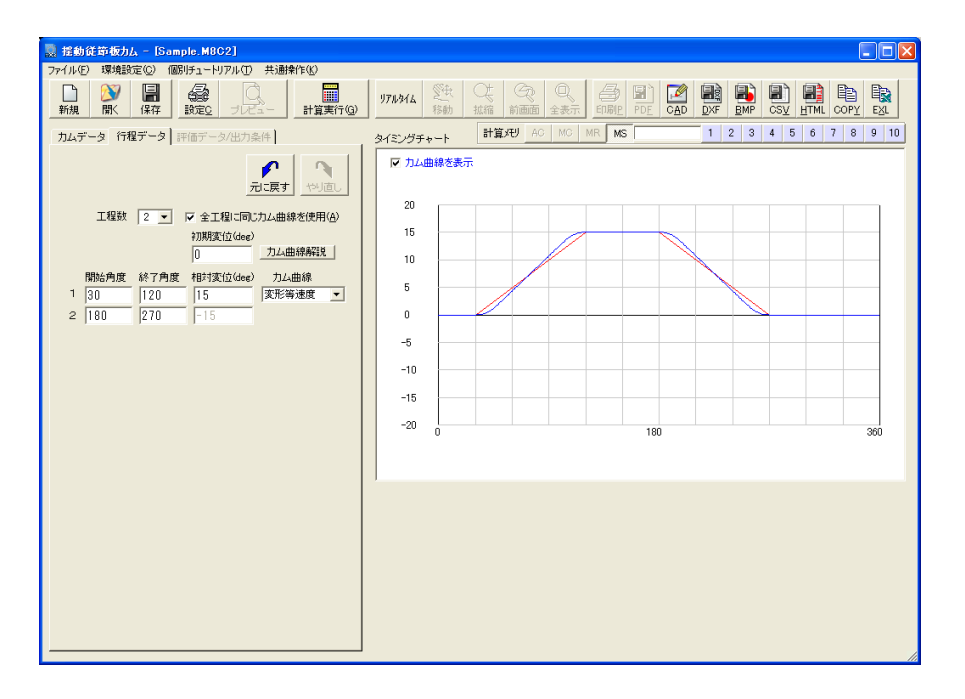

まず行程数をリストボックスから選択します。行程とはカム曲線の一つの上 工程数 2 ▼ りあるいは下りを示し最小2行程から最大16行程まで選択できます。

選択した行程数に応じた行程入力欄がその下に表示されるようになっています。

"全工程に同じカム曲線を使用"がチェックされているとカ ▽ 全工程に同じカム曲線を使用(A) ム曲線の選択欄は最初の行程のみ表示されそこで選択したカ ム曲線がすべての行程に適用されます。

またこのチェックを外すと各行程にカム曲線の選択欄が表示されそれぞれの行程に異なる カム曲線を適用することができるようになります。

初期変位がある場合はその値を入力します。単位は選択した板カムの種類によ 初期変位(deg)  $\overline{0}$ ってdegとmmがあります。

[カム曲線解説]ボタンをクリックすると次に示す標準で設定されているカ 力ム曲線解説 ム曲線の解説ダイアログが表示されます。

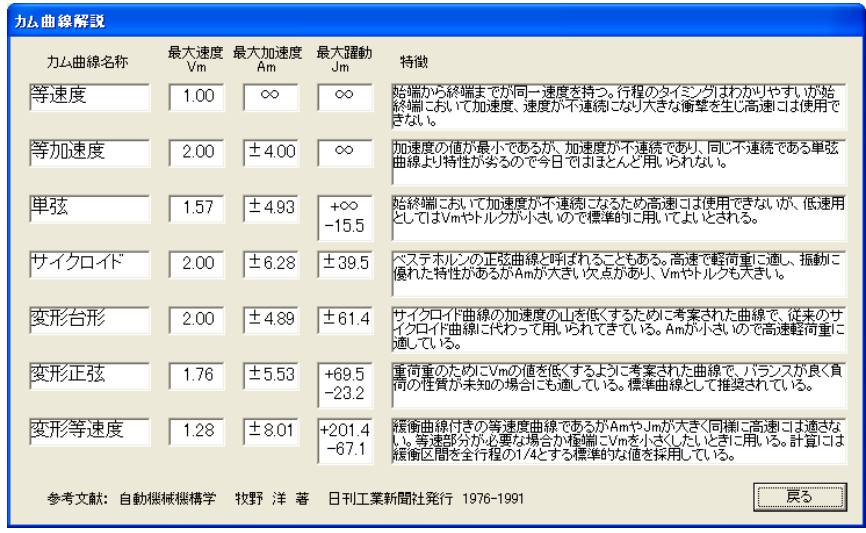

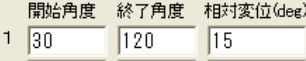

 $\boxed{270}$  -15

各行程単位に開始角度、終了角度を入力します。行程間の 角度のラップはできませんので開始角度は必ず直前の行 程の終了角度以上とし、同じ行程では終了角度を開始角度

より大きい値とします。

 $2 \overline{180}$ 

相対変位は行程単位の変位で上りが+となります。すべての行程の相対変位の合計は0に ならなければなりません。開始角度、終了角度、相対変位を入力すると右のイメージ表示 枠にタイミングチャートがリアルタイムに表示されます。

力ム曲線 カム曲線をリストボックスから選択します。選択できるカム曲線は標準で |変形等速度 ▼ || 設定されている上記7種類と後で説明する任意カム曲線設定で設定されて いるものになります。

カム曲線について詳しくなければ性状が良い変形正弦か変形台形を選択するとよいでしょ う。イメージ表示枠上にある"カム曲線を表示"をチェックするとタイミングチャート上 に選択したカム曲線の種類に応じたカム曲線が表示されます。

カムデータ、行程データが設定できたら[計算実行]ボタンをクリックして計算を実行させ ます。

# 3. 評価データ/出力条件(以下、板カム計算共通)

「計算実行]ボタンをクリックするとカム形状イメージ図が表示されカム輪郭やローラ中心 軌跡等が表示され[評価データ/出力条件]タブが開きます。

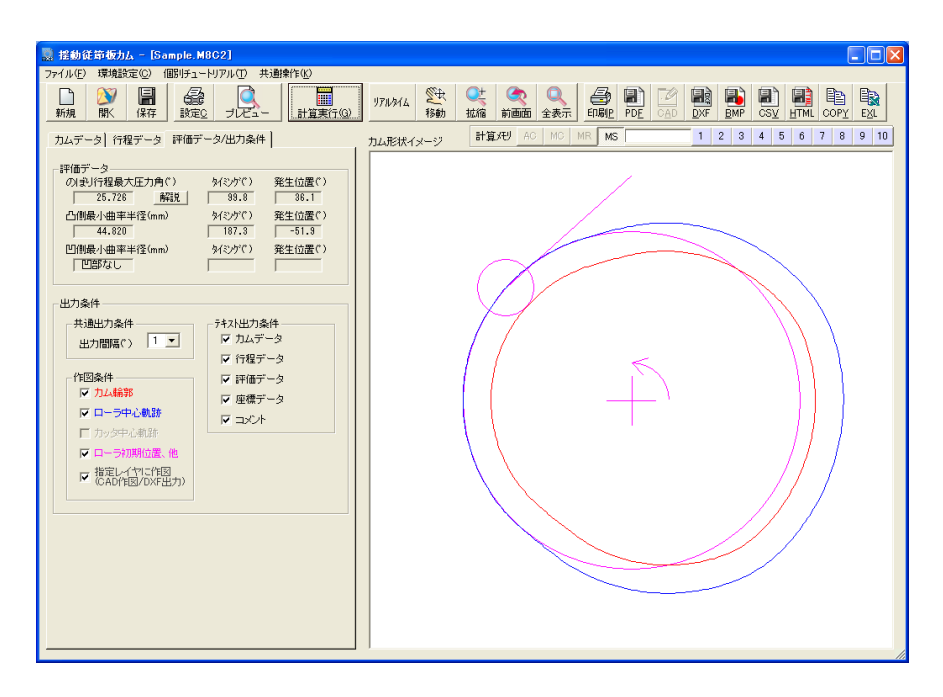

次にこのタブについて説明します。

- ・ カム形状イメージ図には実際に計算されたカムの輪郭、ローラ中心軌跡、ローラ初期位置 やアーム、回転方向などが自動的に縮尺されて表示されます。また画面操作機能によりイ メージの拡縮・移動が可能です。画面操作については第3章基本操作を参照して下さい。
- ・ 切り下げが発生した場合はその情報も評価データ欄に表示されます。
- ・ 評価データの解説ボタンをクリックすると次に示す解説ダイアログが表示されます。

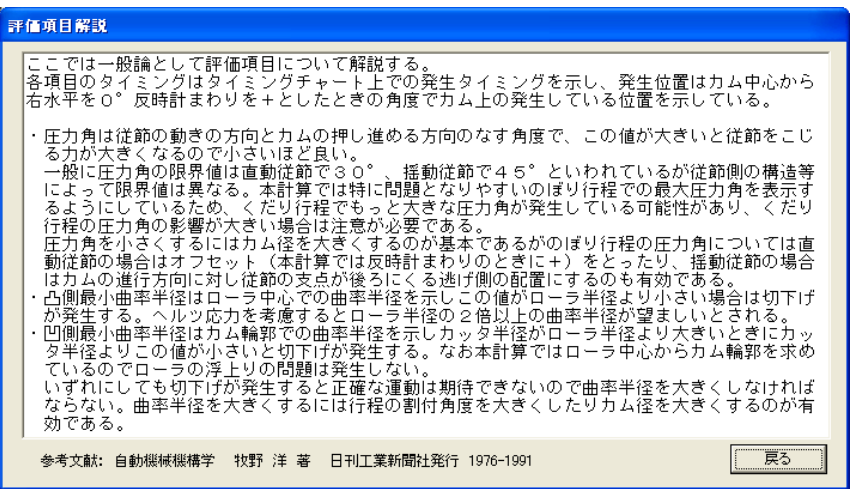

解説で説明している内容は板カムの種類に関係なく同じ内容となっています。また計算結 果を反映したものではありません。

基本的には参考文献の内容を要約したものとなっていますので必要に応じて参考文献を参 照してください。

・ 共通出力条件の出力間隔は作図やテキスト出力の際にカム輪郭等のデータの出力間隔とな ります。0.1から10まで選択できますがあまり細かくすると作図やテキスト出力に時間が かかるようになります。

ただし内部の計算はこの条件に関係なく0.1度単位で計算しています。なおこの出力間隔は カム曲線の角度を基準としていますのでカム輪郭等の分割角度とは必ずしも一致するもの ではありません。

- ・ 作図条件ではCAD作図、DXF出力で出力したい図形要素をあらかじめチェックしておきま す。
- ・テキスト出力条件では計算書やCSV形式で出力したい項目をあらかじめ選択しておきます。

## 4.データ入出力

板カムの計算で揺動従節のデータファイルの拡張子はC02となっていて、それぞれの板カ ムコマンドで個別の拡張子となっています。データを保存するときは自動的に拡張子が付き ますので拡張子の入力は不要です。また前述のように [CADTOOLメカニカル8] をインス トールしたフォルダの下の¥Sampleフォルダにそれぞれのサンプルデータが入っています。 その他のデータ入出力の操作については第3章基本操作を参照して下さい。

## 5.CAD・DXF出力設定

プルダウンメニューの「環境設定]>「CAD・DXF出力設定]をクリックすると次のダイア ログが表示されます。

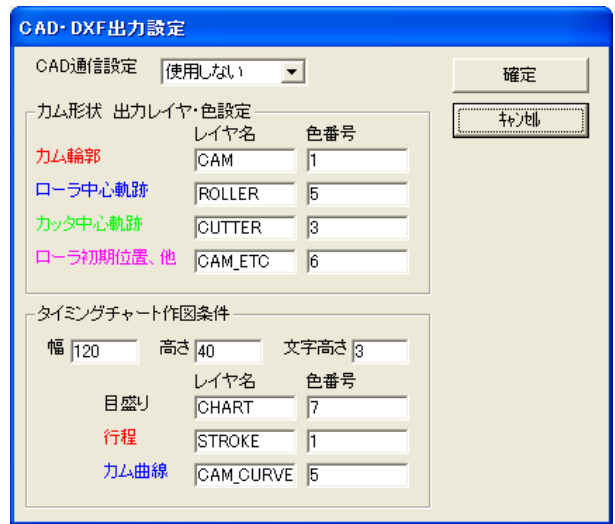

板カムの計算ではCAD作図とDXF出力で図形要素を4種類に分けてそれぞれレイヤ名、色番 号を設定できるようになっています。レイヤ分けや色分けして出力したい場合はここで設定 します。

タイミングチャート作図条件ではタイミングチャートの幅や高さ文字高さと図形要素のレイ ヤ名、色番号が設定できます。

その他の環境設定については第3章基本操作を参照して下さい。
### 6.各種出力

「行程データ]タブが開いた状態で各種出力ボタンをクリックするとタイミングチャートを 出力することができます。次にタイミングチャートをプレビューしたものを示します。

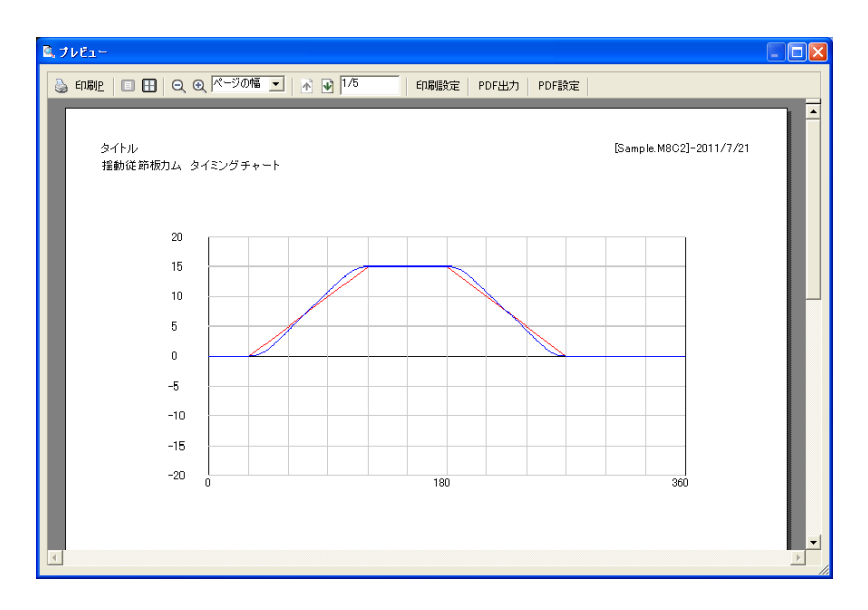

またカム形状およびタイミングチャートとも印刷設定のイメージ設定でカラーを選択すると ダイアログでイメージ表示されているものがそのままビットマップ表示され、モノクロを選 択すると自動で縮尺されたベクトル図が表示されるようになっています。

なお前述のようにカム形状を作図するときは[評価データ/出力条件]タブの出力条件で作 図したいものをあらかじめ選択しておきます。また計算書に印刷されるイメージではイメー ジ設定がモノクロの場合にこの設定が反映されますので注意して下さい。

計算結果も「評価データ/出力条件]タブのテキスト出力条件で出力したい項目をあらかじ め選択しておきます。これらの出力条件によって計算書に何が出力されるのかはプレビュー で確認してください。

次にCSV形式で出力したものを示します。CSV形式とはデータをカンマで区切り文字列を"" でくくったテキスト形式で多くの表計算ソフトが対応おり、表計算ソフトがインストールさ れているパソコンではエクスプローラで出力したファイルをダブルクリックすると自動的に 表示されるようになっている場合が多いと思います。

また基本的にはテキストファイルなのでメモ帳等のテキストエディタでも読み込むことがで きます。次のものはメモ帳で読み込んだ例になります。

"カムの種類","揺動従節板カム" 自動で入力されます "出力タイトル","タイトル" -3 の各種出力設定のタイトル欄で入力したもの "ファイル名, 作成日付","[Sample.C02]-2003/8/27" "ファイルコメント","揺動従節板カムサンプルデータ V4" "カムの種類",'揺動従節板カム" "カムデータ" ━━━以下カムデータをチェックした場合に出力 "カム基円半径(mm)".40 "ローラ半径(mm)".10 "カム・アーム中心間距離(mm)".80 "アーム長さ(mm)".60 "カッタ半径(mm)".10 "カム回転方向","反時計まわり" "行程データ" --以下行程データをチェックした場合に出力 "行程数",2 "初期変位".0 "行程 No", 開始角度",'終了角度",'相対変位","力ム曲線" 1,30,120,15,"サイクロイド" 2,180,270, 15,"サイクロイド" - 以下評価データをチェックした場合に出力 "評価データ" "のぼり行程最大圧力角(\*)",18.496 "タイミング(\*)",78.3 "発生位置(゜)".60.1 "凸側最小曲率半径(mm)",31.409 "タ代ソグ(\*)",95.1 "発生位置(゜)",43.5 "凹側最小曲率半径(mm)","凹部なし " "座標データ" →以下座標データをチェックした場合に出力 "θ","角度変位(deg)","カム輸郭距離R","角度 θ","ローラ中心軌跡距離R r ","角度 θ r ","カッタ中心軌跡 R o ", "角度 Be ","圧力角","力ム輪郭曲率","ローラ中心曲率" 0.0.30.136.568.40.136.568.40.136.568.14.477.30.40 1,0,30,135.568,40,135.568,40,135.568, 14.477,30,40 2,0,30,134.568,40,134.568,40,134.568, 14.477,30,40 3,0,30,133.568,40,133.568,40,133.568, 14.477,30,40 以下共通出力設定の出力間隔で360度まで出力される。この場合は1度ごと。 358,0,30,138,568,40,138,568,40,138,568, 14.477,30,40 359,0,30,137.568,40,137.568,40,137.568, 14.477,30,40 360,0,30,136.568,40,136.568,40,136.568, 14.477,30,40 "出力コメント","コメント" —3の各種出力設定のコメント欄に入力したもの

その他の各種出力の操作については第3章基本操作を参照して下さい。

次に揺動従節以外の板カムの計算コマンドについて説明します。

# 7.直動従節

直動従節はローラが直線的に動作するもので変位の単位はmmとなります。

本計算ではオフセットを設けることができ、解説にあるように反時計まわりで+のオフセッ ト(参考図のようなオフセット)をつけると上り行程での圧力角を小さくすることができま す。

データファイルの拡張子はM8C1となります。

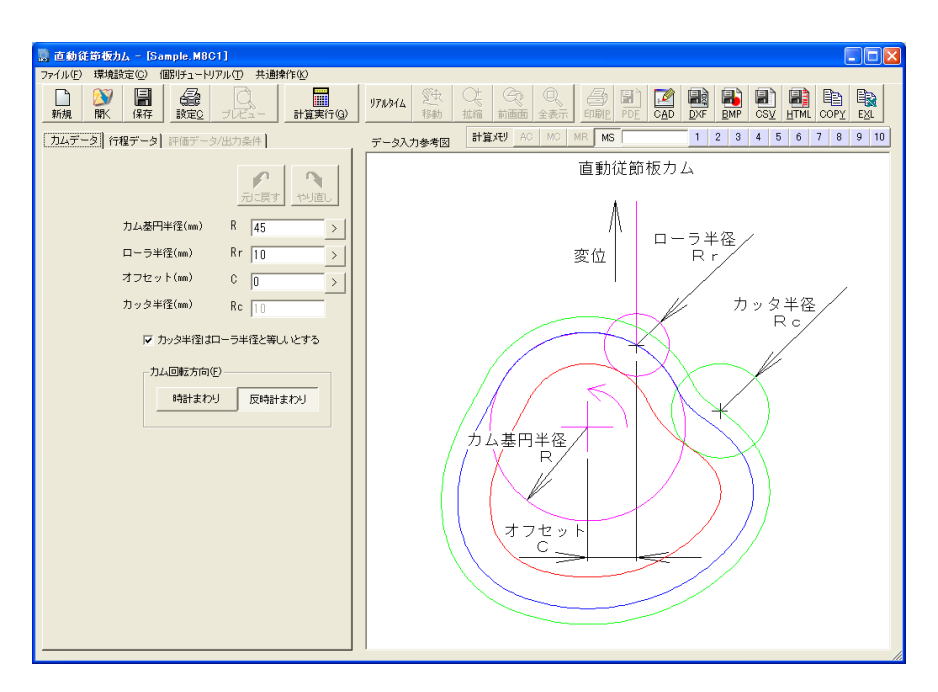

## 8.ラジアン形揺動従節

ラジアン形揺動従節は、ローラはアームに付いていて揺動運動しますがラックアンドピニオ ンで最終的に直線運動に変換されるタイプです。変位の単位はmmとなります。

タンジェント形、サイン形、リンク形を含めて最終的な変位の方向は自由に設定できるので 作図形状は揺動従節と同じものだけになっています。

ラジアン形ではピッチ半径によって同じカム・アームの構成でも変位を大きくしたり小さく したりできるのが特徴です。

データファイルの拡張子はM8C3となります。

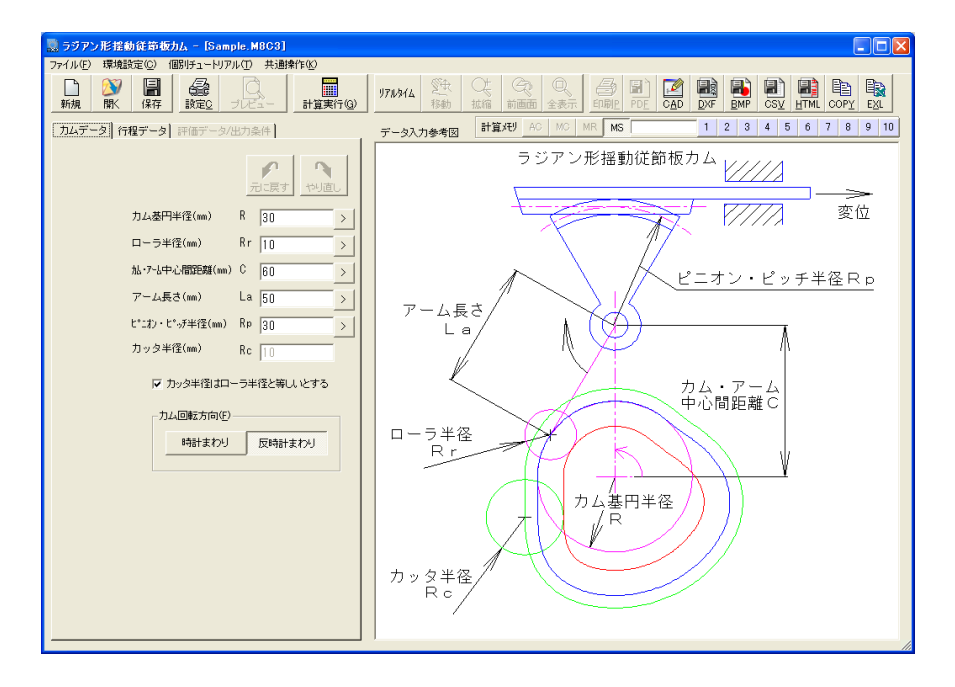

## 9. タンジェント形揺動従節

タンジェント形揺動従節もローラはアームに付いていて揺動運動しますが出力端のロッド側 にピンがついていてアーム側の溝をすべることで最終的に直線運動に変換されるタイプです。 変位の単位はmmとなります。

タンジェント形、サイン形、リンク形ではアームの揺動角度に対し変位が一律にはなりませ んので本計算では出力端の変位が指定されたカム曲線になるようにカムの形状を求めるシン セシス過程によるカム計算を行っています。

タンジェント形ではアームの揺動に対し変位の割合が大きくなるので荷重が小さく変位が大 きいときに使用するとよいでしょう。

データファイルの拡張子はM8C4となります。

なおピン初期位置L1とロッドまでの距離C2は変位の方向が基準となっていますので変位の 方向が傾いている場合は注意してください。

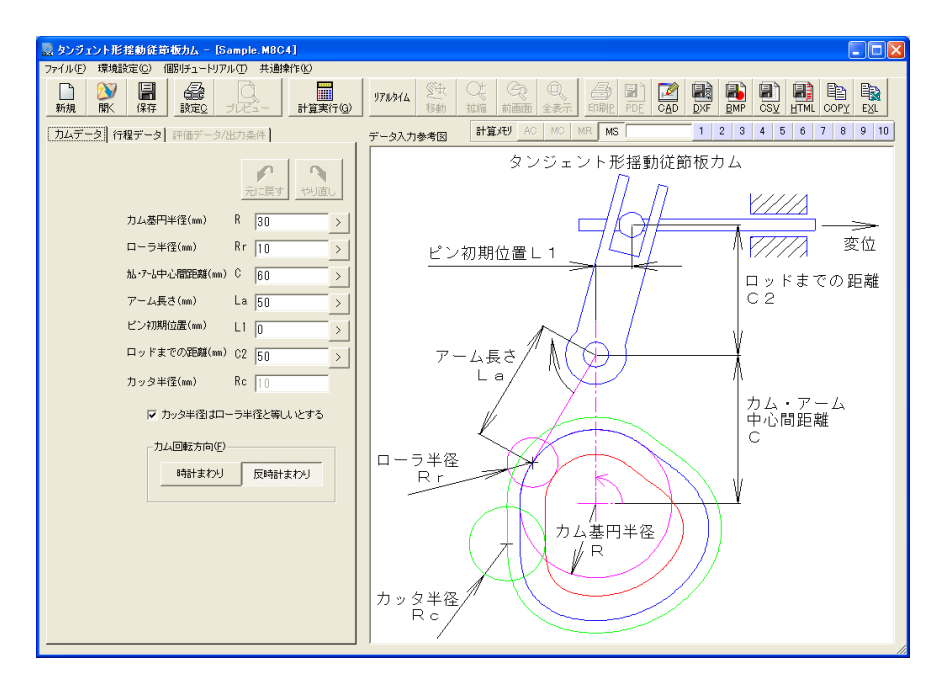

### 10. サイン形揺動従節

サイン形揺動従節もローラはアームに付いていて揺動運動しますが出力端のロッド側に溝が ついていてアーム側のピンがすべることで最終的に直線運動に変換されるタイプです。変位 の単位はmmとなります。

サイン形ではアームの揺動に対し変位の割合が小さくなるので荷重が大きく変位が小さいと きに使用するとよいでしょう。

データファイルの拡張子はM8C5となります。

なおピン初期位置Lx、Lyは変位の方向が基準となっていますので変位の方向が傾いている場 合は注意してください。

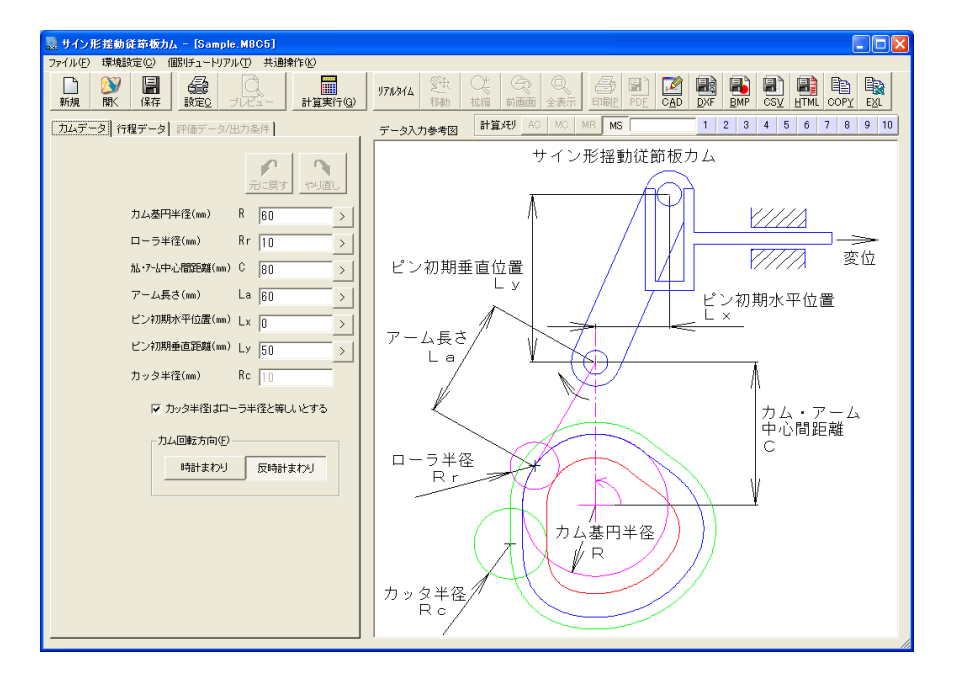

## 11.リンク形揺動従節

リンク形揺動従節もローラはアームに付いていて揺動運動しますがリンク機構により最終的 に直線運動に変換されるタイプです。変位の単位はmmとなります。

リンク形ではリンクの構成により変位の割合を自由に設定できますがどのような割合にする のかは事前にチェックしておく必要があります。

データファイルの拡張子はM8C6となります。

なおピン初期位置L3とロッドまでの距離C2は変位の方向が基準となっていますので変位の 方向が傾いている場合は注意してください。

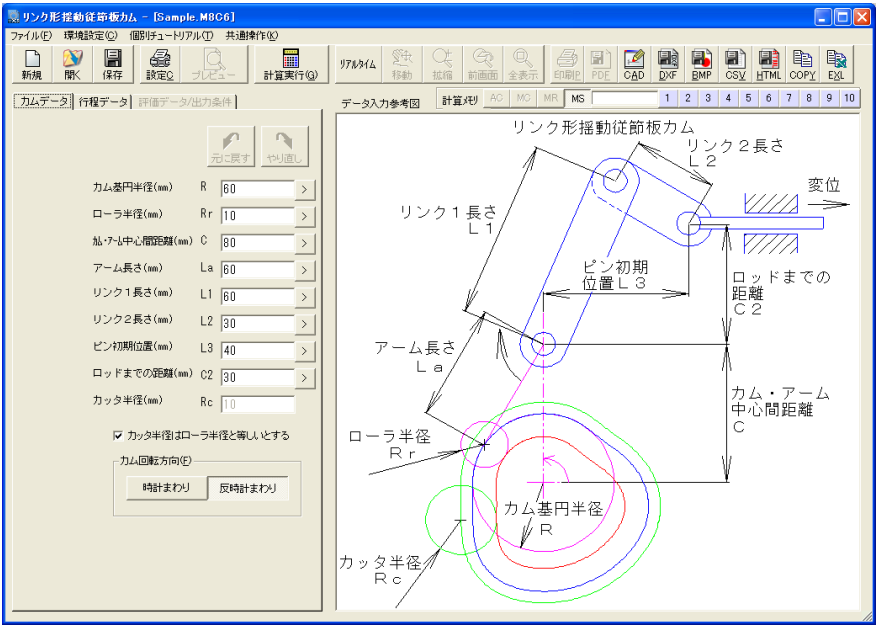

### 12.任意カム曲線

板カム計算で使用できるカム曲線は標準では7種類ですがさらに最大20種類の任意のカム 曲線を設定して使用することができます。

[任意カム曲線]ボタンをクリックすると右に示すス タートアップが表示されます。ここでは[現登録デー タを表示してスタート]をクリックしてします。

すると登録データファイルを読み込んで次に示すダイ アログに登録内容が表示されます。インストール直後 はサンプルデータとして15種類のカム曲線が登録さ れています。

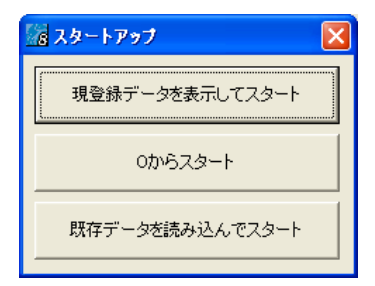

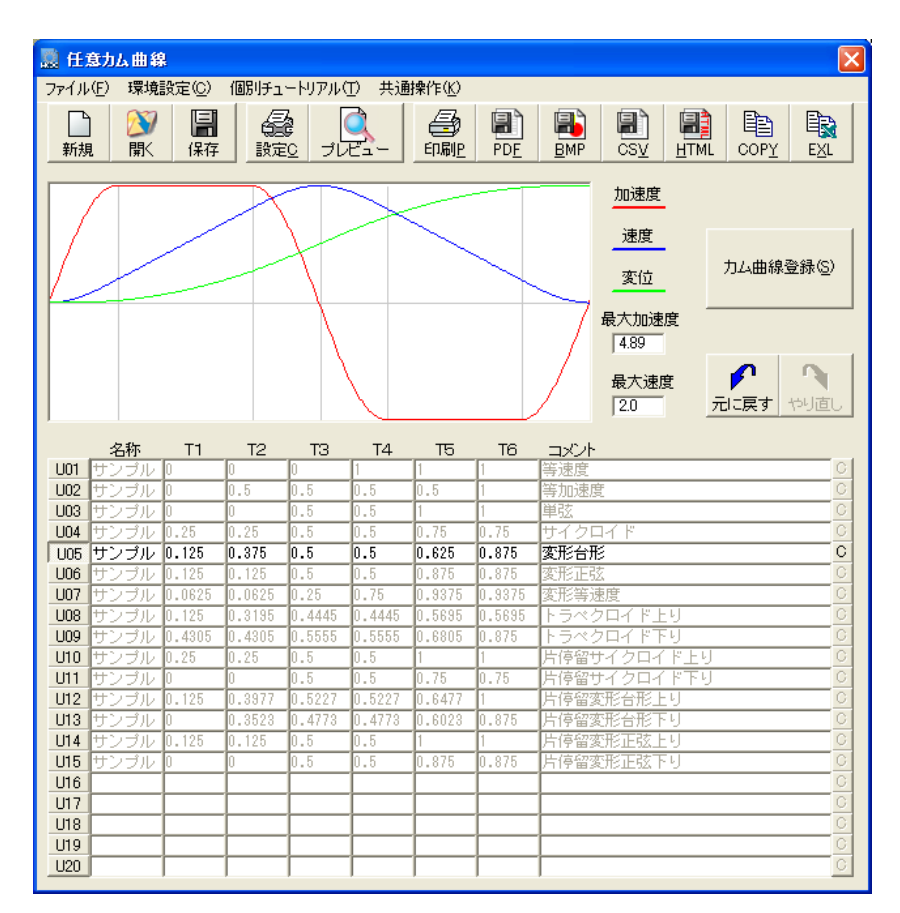

ここで左端にある「U01]~「U20]のいずれかのボタンを押すとその行が編集可能に なり、カム曲線が成立している場合はそのイメージが表示されます。

またデータ編集や右の「C]ボタンでデータを削除した場合はUNDO·REDO機能が使えるよ うになっています。UNDO・REDO機能についての詳細は第3章基本操作を参照してください

ここでは「U05]のボタンを押して変形台形のカム曲線を表示してみます。イメージのと ころに加速度、速度、変位が表示され最大加速度と最大速度が表示されます。

ここで設定できるカム曲線はユニバーサルカム曲線と呼ばれるものでT1~T6までの6つ のパラメータを0≦T1≦T2≦T3≦T4≦T5≦T6≦1の条件の範囲で設定したもの で、

T1:最大加速度領域の開始時間

- T2:最大加速度領域の終了時間
- T3:0加速度領域の開始時間
- T4:0加速度領域の終了時間
- T5:マイナス加速度の最大加速度領域の開始時間
- T6:マイナス加速度の最大加速度領域の終了時間

となっています。

このT1~T6までの数値を設定することで各種のカム曲線が実現できますが、任意のカム 曲線の設計には十分なカム曲線の知識がないと難しいです。

一方でこのサンプル以外にもT1~T6の数値が既知のカム曲線も文献等に出ていますので、 それらを使う場合はその数値を用いることで板カム計算のカム曲線として使用することがで きます。

なおユニバーサルカム曲線は三角関数系の曲線を組み合わせたものになり、トロコイド曲線 のような特殊な曲線には対応しておりません。

ここで[カム曲線登録]ボタンを押すと確認メッセージが表示され[OK]すると板カム計 算用のカム曲線として登録され、板カム計算で使用できるようになります。この際、今まで 使用していたカム曲線データは上書きされてしまいますので必要に応じて任意カム曲線のデ ータファイルに保存しておいてください。

この任意カム曲線で登録したカム曲線 は右に示すように板カム計算のカム曲 線選択リストボックスで「U\*\*+名 称]で表示されるようになっています ので実際の使用においてはもっと分か りやすい名称にすると良いでしょう。

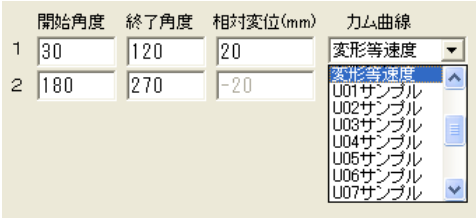

また選択後にマウスをカム曲線のリストボックスの上に持っていくと右 に示すようにコメントの内容が表示されるようになっています。

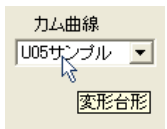

任意カム曲線コマンドでは板カム計算用の登録データとは別に任意カム曲線用のデータファ イルが使えるようになっており拡張子はM8CCとなっています。また他のコマンドと同様に [CADTOOLメカニカル8]をインストールしたフォルダの下の¥Sampleフォルダにデフォ ルトの登録データと同じものがサンプルデータSample.M8CCとして入っています。

また各種出力で計算書印刷、PDF出力、HTML出力では選択した一つのカム曲線について出 力され、CSV出力、クリップコピー、エクセル貼り付けでは全ての設定データが出力される ようになっています。その他のデータ入出力の操作や各種出力、については第3章基本操作 を参照して下さい。

# 第**16**章 計算用データファイルの管理

# 1.計算用データ

CADTOOLメカニカルは技術計算ソフトなので計算の基礎となるデータをデータファイルに 持たせています。

デフォルトでは標準的なデータになっていますが内容を確認したい場合はこのコマンドで簡 単にエクセル等の表計算ソフトで開くことができます。

コマンド選択メニューから[計算用データファイルの管理]をクリックすると次のダイアログ が開きます。またこのダイアログを閉じる時は右上の[×]ボタンをクリックします。

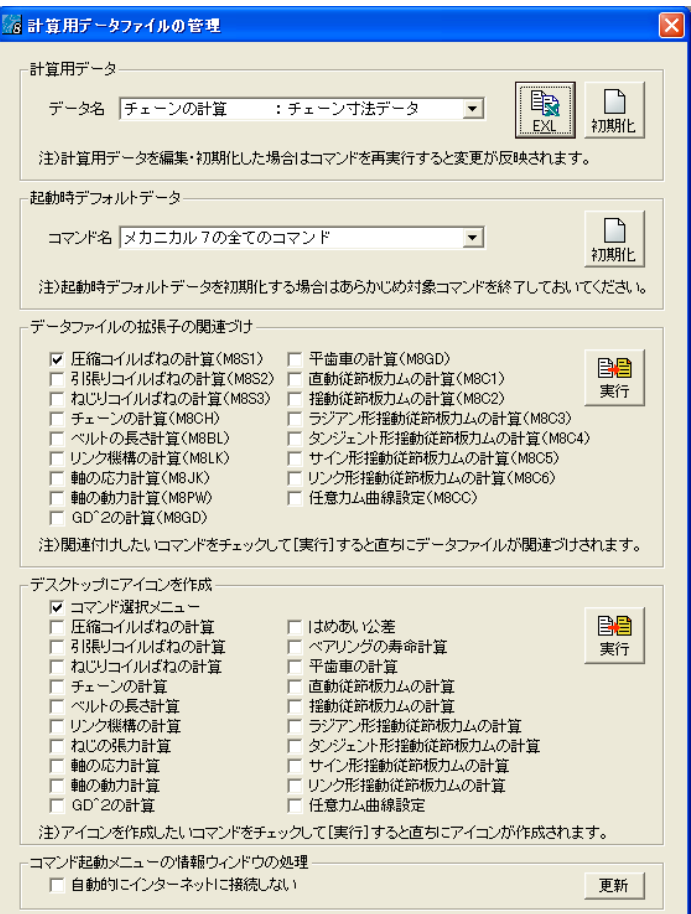

ここで計算用データのリストボックスから開いてみたいデータファイルを選択します。一つ のコマンドでも複数の計算用データファイルがあるものや逆に計算用データファイルのない ものもありますので ":"で区切られた左側のコマンド名と右側のデータファイルのコメン トを確認して選択します。

試しに「チェーン計算:チェーン寸法データ」を選択して[EXL]ボタンをクリックしま す。多くのパソコンではエクセルが起動すると思いますが拡張子のCSVに関連づけられたソ フトが起動してCSV形式のデータファイルが開きます。

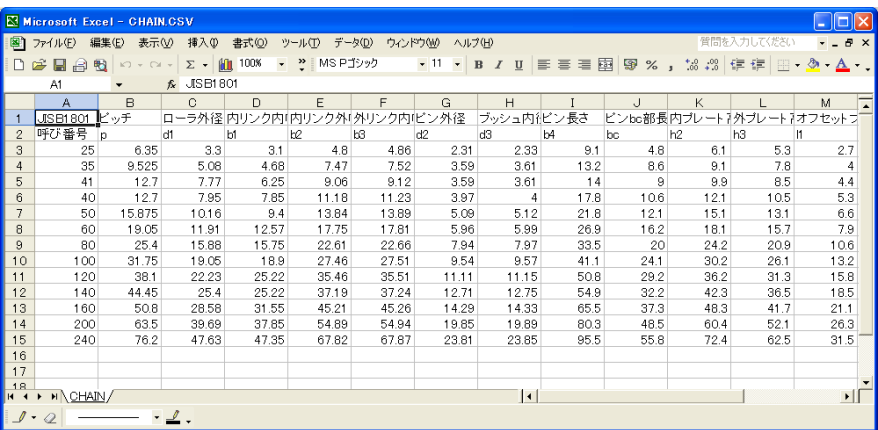

各データファイルの仕様にしたがってデータを追加・編集することもできます。編集が完了 したらCSV形式で上書き保存すれば次回のコマンド起動時から編集内容が反映します。ただ し編集ミスや不用意にカンマ(,)を使うとデータが正常に読み込めなくなりコマンドが起 動しなくなることもあります。

その場合は初期化したい計算用データファイルを選択して[初期化]ボタンをクリックする とインストール直後のデータに戻ります。

リストボックスに表示されるコマンド名:コメントと実際の計算用データのCSVファイル名 を次に示します。

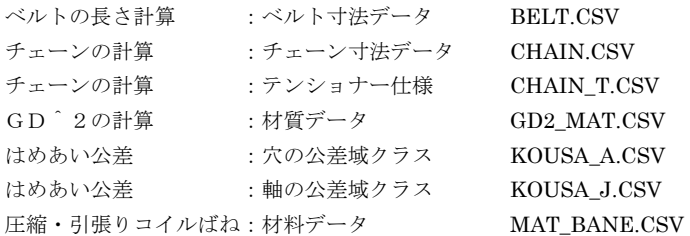

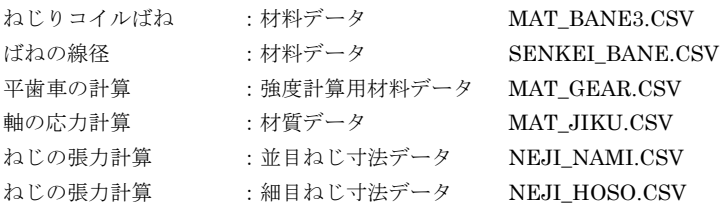

インストール直後はこれらの計算用データファイルは「CADTOOLメカニカル8]をインス トールしたフォルダの下の¥Defaultにコピーされコマンド選択メニューの初回起動時にイン ストールしたフォルダにコピーされます。

[EXL]ボタンをクリックして表示されるデータはインストールしたフォルダにコピーさ れているもので、[初期化]ボタンをクリックすると¥DefaultにあるCSVファイルをインス トールしたフォルダに上書きコピーしてインストール直後のデータに戻すようになっていま す。

[初期化]した場合の元になる計算用データを編集したい場合は¥Defaultにあるデータファ イルを編集してください。

これらのCSVファイルはメモ帳や他のテキストエディタでも編集は可能ですがCSV形式はカ ンマで区切られていますので一行のカンマの数が合わないとうまくデータが読み込めなくな り起動時にエラーが発生することがありますのでカンマとピリオドを間違えないように注意 して行ってください。

また¥Defaultにあるデータファイルを編集する場合は必ずバックアップを取ってから編集し てください。

### 2. 起動時デフォルトデータ

CADTOOLメカニカルのコマンドはプルダウンメニューの「ファイル] > 「終了]でコマン ドを終了するとダイアログの設定内容やダイアログの表示位置、大きさ等をデフォルトデー タファイルに保存してコマンドを終了し、次回起動時に終了した状態を再現できるようにな っています。

コマンド起動時には自動的にこのファイルを読み込みますので万一このデフォルトデータフ ァイルが壊れてしまうとエラーが発生して起動できなくなる場合があります。

このファイルはインストール時には作成されずコマンド終了時に自動的に作成されるので起 動時の不具合が発生したら削除してしまえば良いのですが多くのファイルから目的のファイ ルを探し出して削除するのも面倒ですし、間違えて必要なファイルを削除してしまう可能性 もあります。

そこで [計算用データファイルの管理]の起動時デフォルトデータで削除したいコマンドを 選択して「初期化]ボタンをクリックするとそのコマンドの起動時デフォルトデータを削除 することができます。

また「メカニカル8の全てのコマンド」を選択して[初期化]ボタンをクリックすると次に 示すメッセージが表示されます。

ここで[OK]ボタンをクリックすると全てのコマンドの起動時デフォルトデータを一括し て削除することもできます。

起動時デフォルトデータは拡張子がMNUになっています。次に各コマンドと起動時デフォル トデータファイルを示します。

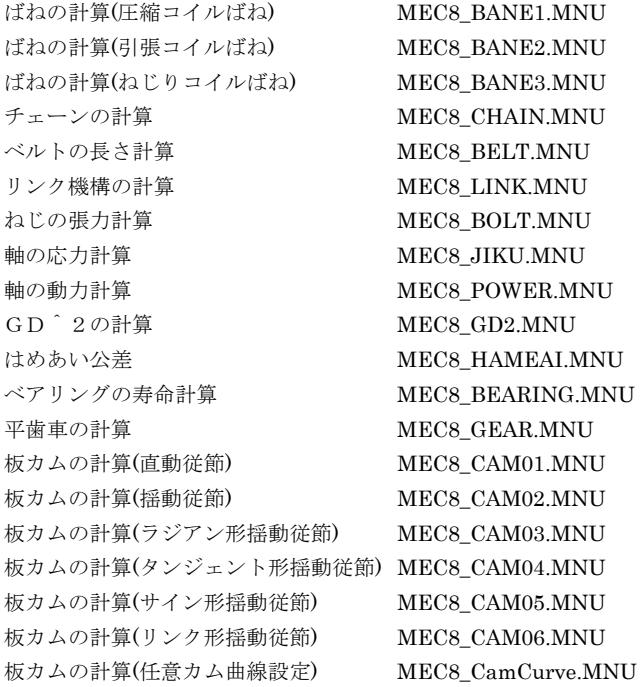

また同じファイル名で拡張子がEXEのものがそれぞれのコマンドの実行ファイルになってい ます。使用頻度の高いコマンドは実行ファイルのショートカットアイコンをデスクトップに 作っておくと便利です。この方法については後で説明します。

#### 3.データファイルの拡張子の関連づけ

[CADTOOLメカニカル8]ではデータファイルの拡張子とコマンドを関連づけることがで き、データファイルをエクスプローラ等でダブルクリックするとそのデータに関連づけられ たコマンドが起動してデータも自動的に読み込まれるようになります。

データファイルの拡張子の関連づけを行いたい場合は対象とするコマンドにチェックを付け てから「実行]ボタンをクリックします。逆に関連づけを解除したい場合はチェックを外し てから「実行」ボタンをクリックします。

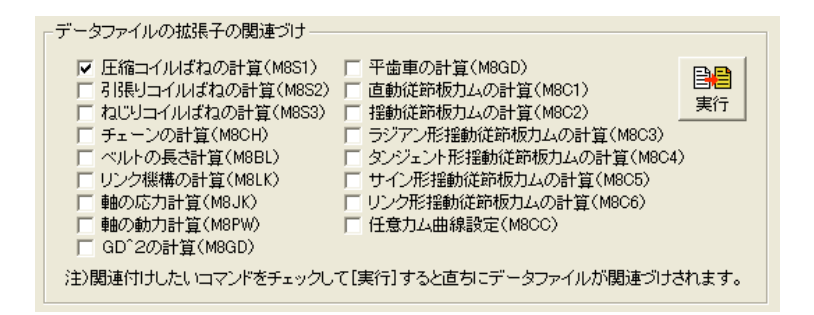

関連づけを行うとデータファイルのアイコンが各コマンドのアイコンに変更されますが環境 によってはパソコンを再起動しないと反映しないこともありますので注意してください。

## 4.デスクトップにアイコンを作成

[CADTOOLメカニカル8]ではインストールの最後にコマンド選択メニューのみデスクト ップにショートカットアイコン(以下、単にアイコンと表記)を作成できましたが、その他 のコマンドも使用頻度が高いと思われるものについてはデスクトップにアイコンを作れるよ うにしています。

デスクトップにアイコンを作成したい場合は対象とするコマンドにチェックを付けてから [実行]ボタンをクリックします。逆にアイコンを削除したい場合はチェックを外してから [実行]ボタンをクリックします。

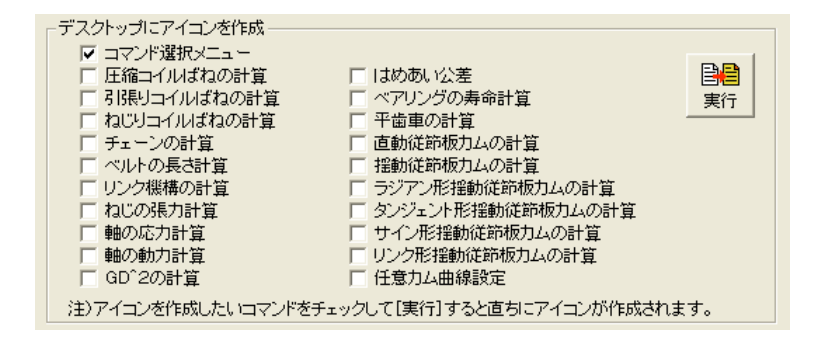

既に作成されているアイコンについては起動時にチェックが付いていますがアイコン作成後 にアイコンの名称を変更するとデータファイル管理で作成したアイコンかどうか認識ができ ませんのでチェックが付きません。またこの機能で削除もできなくなります。必要に応じて 手動で削除してください。

### 5.コマンド起動メニューの情報ウィンドウの処理

[CADTOOLメカニカル8]ではコマンド選択メニューの"情報ウィンドウの表示(要イン ターネット接続)"のチェックボックスをチェックすると次に示すようにダイアログ下部に 情報ウィンドウを表示することができます。

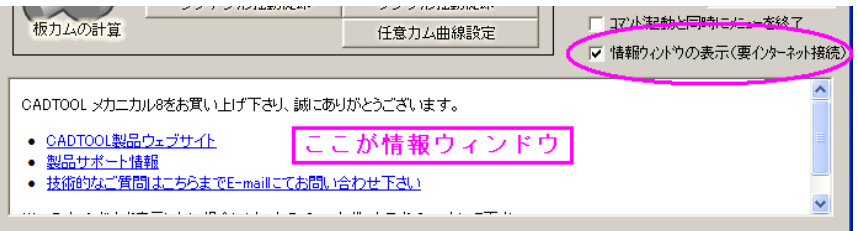

このチェックを外すと情報ウィンドウは隠れますが起動時にはインターネット接続を実行し ています。環境によりインターネット接続時にパスワード認証等が必要な場合があると鬱陶 しい場合がありますのでその時は次のチェックボックスをチェックして「更新]ボタンをク リックすると自動でインターネットに接続しないようになります

コマンド起動メニューの情報ウィンドウの処理 □ 自動的にインターネットに接続しない 更新